# **KENWOOD**

#### **DDX7025BT DDX7055BT DDX5025DAB DDX5025BT DDX5055BT**

MONITEUR AVEC RÉCEPTEUR DVD **MODE D'EMPLOI**

JVCKENWOOD Corporation

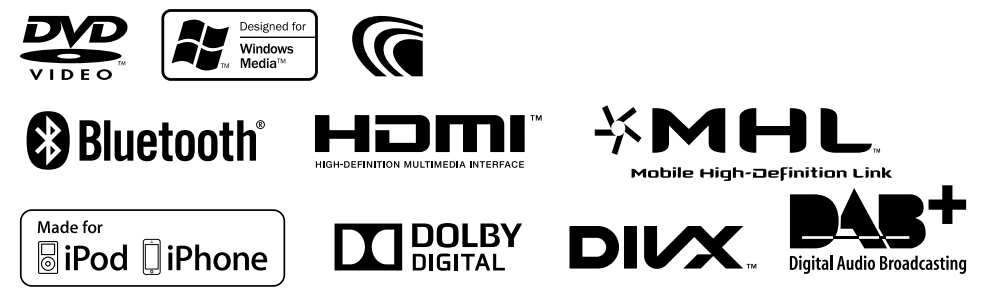

© 2014 JVC KENWOOD Corporation LVT2513-002A (EN)

## **TABLE DES MATIERES**

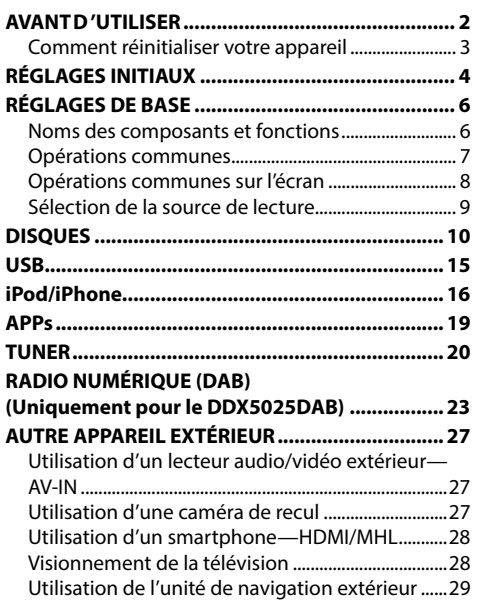

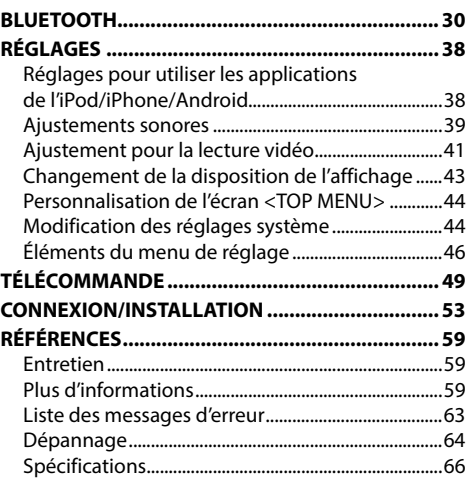

## **AVANT D'UTILISER**

#### V **AVERTISSEMENTS : (Pour éviter tout accident et tout dommage)**

- N'INSTALLEZ aucun appareil ni aucun câble dans un endroit où :
	- il peut gêner l'utilisation du volant ou du levier de vitesse.
	- il peut gêner le fonctionnement de dispositifs de sécurité tels que les coussins de sécurité.
	- il peut gêner la visibilité.
- NE manipulez pas l'appareil quand vous conduisez.

Si vous devez commander l'appareil pendant que vous conduisez, assurez-vous de bien regarder autour de vous.

• Le conducteur ne doit pas regarder le moniteur lorsqu'il conduit.

#### **Marquage des produits utilisant un laser**

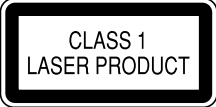

L'étiquette est fixée au châssis/boîtier et informe que l'appareil utilise des rayons laser qui ont été classifiés comme Classe 1. Cela signifie que l'appareil utilise des rayons laser qui sont d'une classe plus faible. Il n'y a pas de danger de radiation accidentelle hors de l'appareil.

#### **Comment lire ce manuel :**

- Les illustrations du DDX7025BT sont utilisées principalement pour les explications. Les affichages et les panneaux montrés dans ce manuel sont des exemples utilisés pour aider à mieux comprendre les explications et les opérations. Pour cette raison, les affichages et les panneaux représentés peuvent être différents de leur apparence réelle.
- Ce mode d'emploi explique les opérations en utilisant les touches du panneau du moniteur et du panneau tactile. Pour les opérations en utilisant de la télécommande (KNA-RCDV331: accessoire en option), voir page 49.
- **< >** indique les divers écrans/menus/opérations/réglages qui apparaissent sur le panneau tactile.
- **[ ]** indique les touches sur le panneau tactile.
- **Langue des indications :** Les indications en anglais sont utilisées dans un but explicatif. Vous pouvez choisir la langue des indications à partir du menu **<Setup>**. (Page 48)

## **AVANT D'UTILISER**

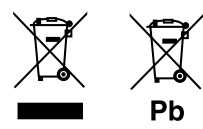

#### **Information sur l'élimination des anciens équipements électriques et électroniques et piles électriques (applicable dans les pays de l'Union Européenne qui ont adopté des systèmes de collecte sélective)**

Les produits et piles électriques sur lesquels le pictogramme (poubelle barrée) est apposé ne peuvent pas être éliminés comme ordures ménagères.

Les anciens équipements électriques et électroniques et piles électriques doivent être recyclés sur des sites capables de traiter ces produits et leurs déchets.

Contactez vos autorités locales pour connaître le site de recyclage le plus proche.

Un recyclage adapté et l'élimination des déchets aideront à conserver les ressources et à nous préserver des leurs effets nocifs sur notre santé et sur l'environnement.

Avis : La marque "Pb" en dessous du symbole des piles indique que cette pile contient du plomb.

#### V **Précautions concernant le moniteur :**

- Le moniteur intégré à l'appareil est un produit de grande précision, mais qui peut posséder des pixels déficients. C'est inévitable et ce n'est pas considéré comme un mauvais fonctionnement.
- N'exposez pas le moniteur à la lumière directe du soleil.
- N'utilisez pas le panneau tactile avec un stylo bille ou un objet similaire pointu similaire. Touchez les touches sur le panneau tactile directement avec un doigt (si vous portez des gants, retirez-les).
- Quand la température est très basse ou très élevée...
	- Un changement chimique se produit à l'intérieur, causant un mauvais fonctionnement.
	- Les images peuvent ne pas apparaître clairement ou se déplacer doucement. Les images peuvent ne pas être synchronisées avec le son ou la qualité de l'image peut être réduite dans de tels environnements.

#### **Pour sécurité...**

- N'augmentez pas le volume trop haut, car cela rendrait la conduite dangereuse en bloquant les sons de l'extérieur et pourrait créer une perte d'audition.
- Arrêtez la voiture avant de réaliser toute opération compliquée.

#### **Température à l'intérieur de la voiture...**

Si votre voiture est restée garée pendant longtemps dans un climat chaud ou froid, attendez que la température à l'intérieur de la voiture redevienne normale avant d'utiliser l'appareil.

#### ❏ **Comment réinitialiser votre appareil DDX7025BT/DDX7055BT**

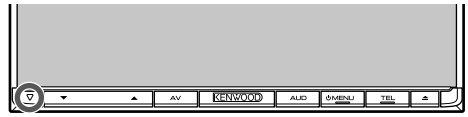

#### **DDX5025DAB/DDX5025BT/DDX5055BT**

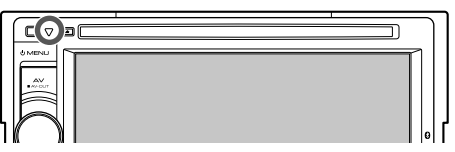

Si l'appareil ne fonctionne pas correctement, appuyez sur la touche de réinitialisation. L'appareil retourne aux réglages d'usine une fois la touche de réinitialisation enfoncée (sauf pour les périphériques Bluetooth enregistrés).

# **RÉGLAGES INITIAUX**

## **Réglages initiaux**

Quand vous mettez l'appareil sous tension pour la première fois ou réinitialisez-le, l'écran des réglages initiaux apparaît.

• Vous pouvez aussi changer les réglages sur l'écran **<Setup>**. (Page 46)

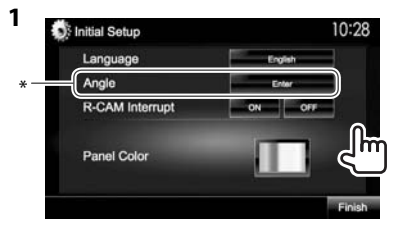

**<Language>** (Page 48)

Choisissez la langue des textes utilisés pour les informations sur l'écran.

• Réglez **<GUI Language>** pour afficher les touches de commande et les éléments de menu dans la langue choisie (**[Local]** : sélectionné initialement) ou Anglais (**[English]**). Ajustez l'angle du panneau.

**<Angle>\*** (Page 7) **<R-CAM** 

#### **Interrupt>**

(Page 47)

**<Panel** 

**Color>** (Page 43) Choisissez **[ON]** quand une caméra de recul est connectée. Choisissez la couleur des touches du panneau du moniteur.

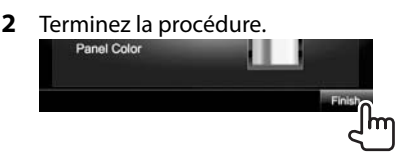

#### L'écran **<TOP MENU>** est affiché.

\* Uniquement pour le DDX7025BT/DDX7055BT.

## **Réglage de la fonction de sécurité**

Vous pouvez régler un code de sécurité pour protéger votre système autoradio contre les vols.

## ❏ **Enregistrement du code de sécurité**

**1** Affichez l'écran **<TOP MENU>**. Sur l'écran de commande de la source :

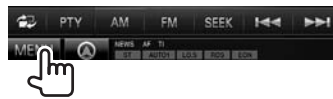

## **2** Affichez l'écran de réglage **<System>**.

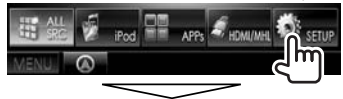

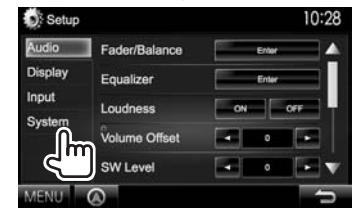

- **3** Affichez l'écran **<Security Code Set>**.
	- Appuyez répétitivement sur  $[\nabla]$  pour changer de page sur l'écran de menu **<System>**.

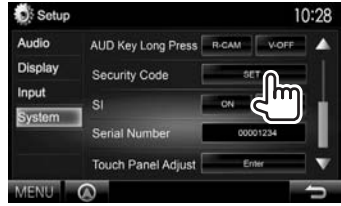

- Pour annuler le code de sécurité enregistré, réalisez les étapes **1** et **2** et appuyez sur **[CLR]** dans **<Security Code>**.
- **4** Entrez un nombre à quatre chiffres (1), puis validez l'entrée (2).<br>Ex security Code Set

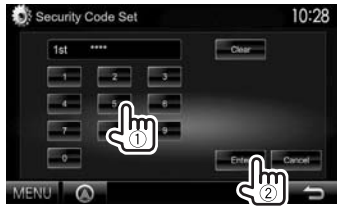

- Appuyez sur **[Clear]** pour supprimer la dernière entrée.
- Appuyez sur **[Cancel]** pour annuler le réglage.
- **5** Répétez l'étape **4** pour valider votre code de sécurité.

Votre code de sécurité est maintenant enregistré.

• Quand l'appareil est réinitialiser ou déconnecté de la batterie, vous devez entrer le code de sécurité. Entrez le code de sécurité, puis appuyez sur **[Enter]**.

## **RÉGLAGES INITIAUX**

#### ❏ **Mise en service de la fonction de sécurité**

Vous pouvez mettre en service la fonction de sécurité pour protéger votre système autoradio contre les vols.

**1** Affichez l'écran de réglage **<System>**. Sur l'écran **<TOP MENU>** :

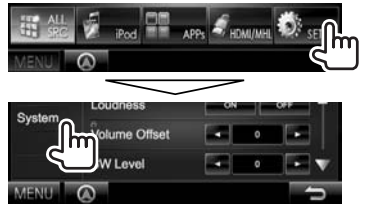

• Appuyez répétitivement sur  $[\nabla]$  pour changer de page sur l'écran de menu **<System>**.

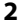

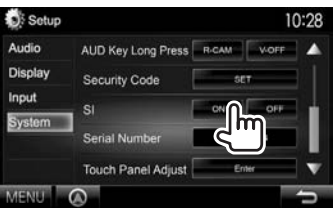

L'indicateur de sécurité sur le panneau du moniteur clignote quand le contact du véhicule est coupé.

**Pour mettre hors service la fonction de sécurité :**  Choisissez **[OFF]** pour **<SI>**.

## **Réglages de l'horloge**

**1** Affichez l'écran **<TOP MENU>**. Sur l'écran de commande de la source :

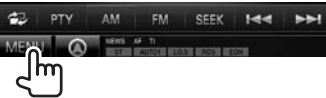

**2** Affichez l'écran **<Setup>**.

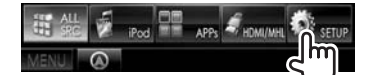

**3** Affichez l'écran **<Clock>**.

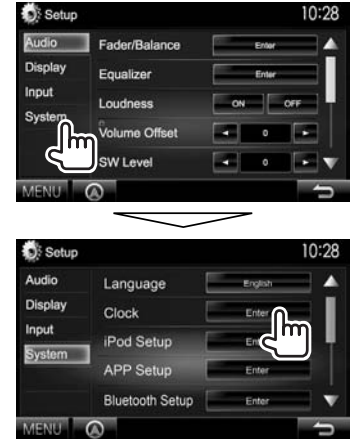

**4** Réglez l'heure de l'horloge.

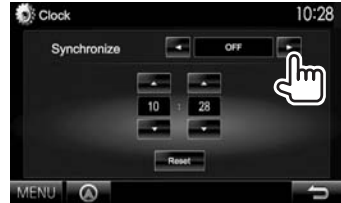

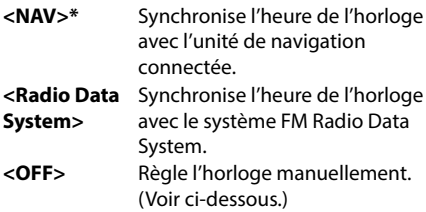

Lors de la sélection de **<OFF>** :

Ajustez les heures  $(1)$ , puis les minutes  $(2)$ .

• Appuyez sur **[Reset]** pour regler les minutes sur "00".

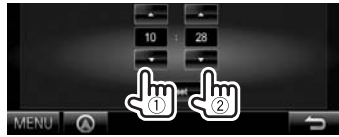

**5** Terminez la procédure.

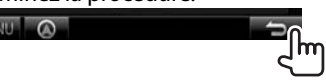

\* Apparaît uniquement quand l'unité de navigation est connectée.

## **Noms des composants et fonctions DDX7025BT/DDX7055BT**  $\overline{2}$  $\overline{5}$  $\Box$  Panneau du moniteur\* 2 Écran (panneau tactile) 3 Touche de réinitialisation/Indicateur d'alimentation/Indicateur de sécurité

- Réinitialise l'appareil. (Page 3)
- S'allume quand l'appareil est sous tension.
- Clignote quand la fonction de sécurité est mise en service. (Page 5)
- $\boxed{4}$  Touche Volume  $\blacktriangledown/\blacktriangle$ 
	- Ajuste le volume audio. (Page 7)
- 5 Touche AV/AV OUT
	- Affiche l'écran de la source actuelle. (Appuyer)
	- La fonction de la touche quand elle est maintenue enfoncée varie en fonction du réglage **<AV Key Long Press>**. (Page 48)
- 6 Touche AUD/R-CAM
	- Affiche l'écran **<Equalizer>**. (Appuyer) (Page 39)
	- La fonction de la touche quand elle est maintenue enfoncée varie en fonction du réglage **<AUD Key Long Press>**. (Page 48)
- **7** Touche ( ) MENU
	- Affiche l'écran **<TOP MENU>**. (Appuyer) (Page 8)
	- Met l'appareil hors tension. (Maintenir pressée) (Page 7)
	- Met sous tension de l'appareil. (Appuyer) (Page 7)
- 8 Touche TFL/VOICE
	- Affiche l'écran de commande du téléphone. (Appuyer) (Page 34)
	- Mets en service la composition vocale. (Maintenir pressée) (Page 35)
- $\boxed{9}$  Touche  $\triangle$  (éjection)
	- Ejecte le disque. (Incline le panneau du moniteur complètement.)
	- Ouvre/ferme le panneau du moniteur.

#### **DDX5025DAB/DDX5025BT/DDX5055BT**

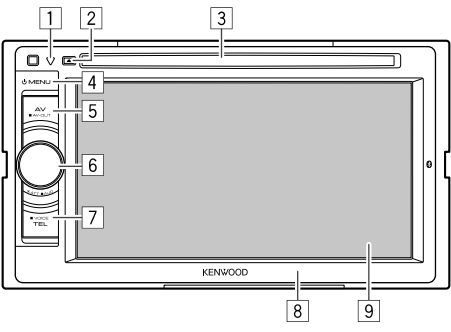

- 1 Touche de réinitialisation/Indicateur d'alimentation/Indicateur de sécurité
	- Réinitialise l'appareil. (Page 3)
	- S'allume quand l'appareil est sous tension.
	- Clignote quand la fonction de sécurité est mise en service. (Page 5)
- 2 Touche  $\triangle$  (éjection) Éjecte le disque.
- 3 Fente d'insertion
- [4] Touche (1) MENU
	- Affiche l'écran **<TOP MENU>**. (Appuyer)  $(Pa<sub>0</sub> \cap R)$
	- Met l'appareil hors tension. (Maintenir pressée) (Page 7)
	- Met sous tension de l'appareil. (Appuyer) (Page 7)
- 5 Touche AV/AV OUT
	- Affiche l'écran de la source actuelle. (Appuyer)
	- La fonction de la touche quand elle est maintenue enfoncée varie en fonction du réglage **<AV Key Long Press>**. (Page 48)
- 6 Bouton Volume/ATT/AUD
	- Atténue le son. (Appuyer) (Page 7)
	- Ajuste le volume audio. (Tourner) (Page 7)
	- Affiche l'écran **<Equalizer>**. (Maintenir pressée) (Page 39)
- 7 Touche TEL/VOICE
	- Affiche l'écran de commande du téléphone. (Appuyer) (Page 34)
	- La fonction de la touche quand elle est maintenue enfoncée varie en fonction du réglage **<TEL Key Long Press>**. (Page 48)
- 8 Panneau du moniteur\*
- 9 Écran (panneau tactile)
- Vous pouvez changer la couleur des touches du panneau du moniteur. (Page 43)

 $\triangle$  Précautions sur le réglage du volume : Les appareils numériques produisent très peut de bruit par rapport aux autres sources. Réduisez le volume avant de reproduire ces sources numériques afin d'éviter d'endommager les enceintes par la soudaine augmentation du niveau de sortie.

### **Opérations communes**

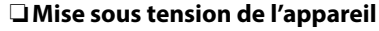

 **DDX7025BT DDX7055BT**

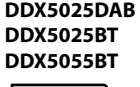

**UMENU** 

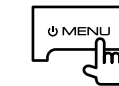

#### ❏ **Mise hors tension de l'appareil DDX5025DAB DDX5025BT DDX5055BT DDX7025BT DDX7055BT**

**OMENLI** 

**UMENU** ᄦ

(Maintenir pressée) (Maintenir pressée)

## ❏ **Réglage du volume**

#### **Pour ajuster le volume (00 à 35)**

 **DDX7025BT DDX7055BT** ᅲ

Appuyez sur  $\triangle$  pour augmenter, appuyez sur  $\nabla$  pour diminuer.

• Maintenir la touche pressée augmente/diminue le volume de façon continue.

 **DDX5025DAB DDX5025BT DDX5055BT**

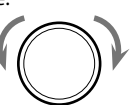

Tournez vers la droite pour augmenter, et tournez vers la gauche pour diminuer.

#### **Pour atténuer le son (uniquement pour le DDX5025DAB/DDX5025BT/DDX5055BT)**

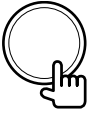

L'indicateur ATT s'allume.

**Pour annuler l'atténuation :** Appuyez de nouveau sur la même touche.

#### ❏ **Ajustement de l'angle du panneau (uniquement pour le DDX7025BT/ DDX7055BT)**

- **1** Affichez l'écran **<Angle Adjust>**. Sur l'écran **<TOP MENU>** :
	- Appuyez répétitivement sur [V] pour changer de page sur l'écran de menu **<Display>**.

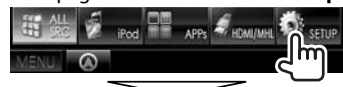

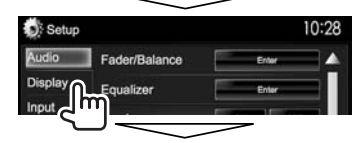

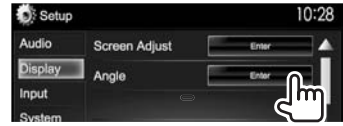

**2** Choisissez un angle  $(0 - 6)$ .

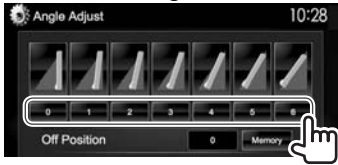

• Pour régler la position actuelle comme position de mise hors tension, choisissez **[Memory]**.

## ❏ **Mise de l'appareil en veille**

**1** Affichez tous les éléments du **<TOP MENU>**. Sur l'écran **<TOP MENU>** :

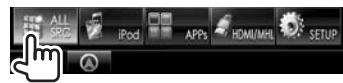

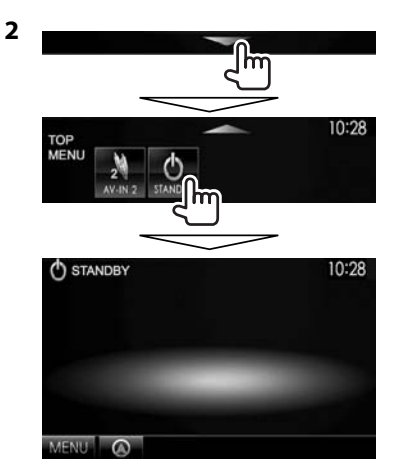

#### ❏ **Mise hors service de l'écran DDX5025DAB DDX7025BT**

**DDX7055BT\***<sup>1</sup>

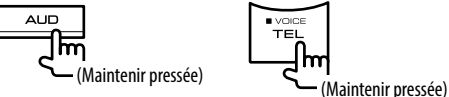

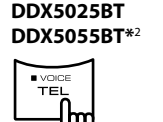

**Pour mettre en service l'écran :** Appuyez sur MENU sur le panneau du moniteur, ou touchez l'affichage.

- \*1 Cette opération fonctionne uniquement quand **<AUD Key Long Press>** est réglé sur **[V-OFF]**. (Page 48)
- \*2 Cette opération fonctionne uniquement quand **<TEL Key Long Press>** est réglé sur **[V-OFF]**. (Page 48)

## **Opérations communes sur l'écran**

## ❏**Descriptions communes de l'écran**

Vous pouvez afficher d'autres écrans n'importe quand pour changer la source, afficher les informations, ou changer les réglages, etc.

#### **Écran de commande de la source**

Permet de réaliser des opérations de lecture de la source.

• Les touches de commande varient en fonction de  $\frac{1}{2}$ la source sélectionnée.<br> $\frac{1}{2}$   $\frac{1}{2}$   $\frac{1}{2}$   $\frac{1}{2}$   $\frac{1}{2}$   $\frac{1}{2}$   $\frac{1}{2}$   $\frac{1}{2}$   $\frac{1}{2}$   $\frac{1}{2}$   $\frac{1}{2}$   $\frac{1}{2}$   $\frac{1}{2}$   $\frac{1}{2}$   $\frac{1}{2}$   $\frac{1}{2}$   $\frac{1}{2}$   $\frac{1}{2}$   $\frac{1}{2}$ 

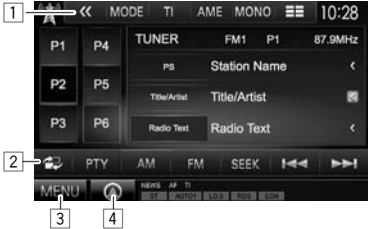

#### **Touches de commande communes :**

- 1 Affiche les autres touches de fonctionnement. • Désactivé quand il n'y a pas d'autres touches.
- 2 Commute entre l'écran normal de commande de la source et l'écran de commande facile. (Voir ci-dessous.)
- 3 Affiche l'écran **<TOP MENU>**. (Référez-vous à la colonne de droite.)
	- Appuyer sur (<sup>I</sup>) MENU sur le panneau du moniteur permet aussi d'afficher l'écran **<TOP MENU>**.
- 4 Affiche l'écran de l'unité de navigation connecté.\* (Page 29)

#### **Écran de commande facile**

Appuyer sur [<sup>2</sup>] permet de commuter entre l'écran normal de commande de la source et l'écran de commande facile.

L'écran de commande facile vous permet de commander facilement la source avec quelques touches simples.

• Les touches affichées varient en fonction de la source sélectionnée.

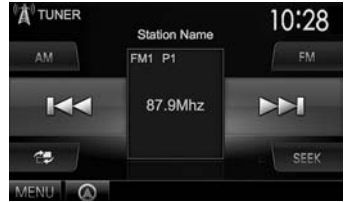

#### **Écran <TOP MENU>**

Affiche l'écran de commande de la source et l'écran des réglages.

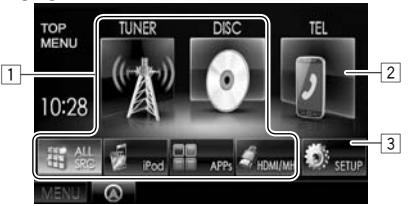

#### **Touches de commande communes :**

- $\boxed{1}$  Change la source de lecture. (Page 9)
	- Appuyez sur **[ALL SRC]** pour afficher tous les éléments du **<TOP MENU>**. (Page 9)
	- Vous pouvez arranger les éléments à afficher sur l'écran **<TOP MENU>**. (Page 44)
- 2 Affiche l'écran de commande du téléphone. (Page 34)
- 3 Affiche l'écran **<Setup>**. (Voir ci-dessous.)

#### **Écran <Setup>**

Change les réglages détaillés. (Page 46)

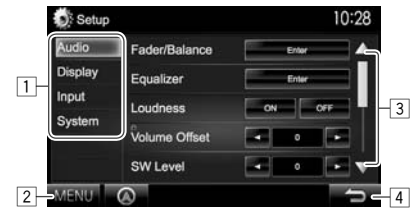

#### **Touches de commande communes :**

- $\boxed{1}$  Choisissez la catégorie du menu.
- 2 Affiche l'écran **<TOP MENU>**.
- 3 Change la page.
- 4 Retourne à l'écran précédent.
- Apparaît uniquement quand une unité de navigation est connectée.

#### ❏**Fonctionnement tactile**

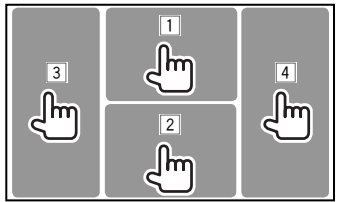

1 Affiche le menu de commande vidéo pendant la

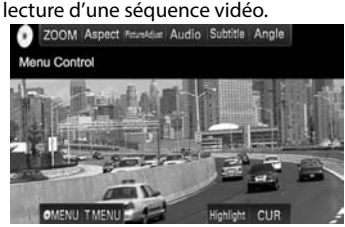

2 Affiche l'écran de commande de la source

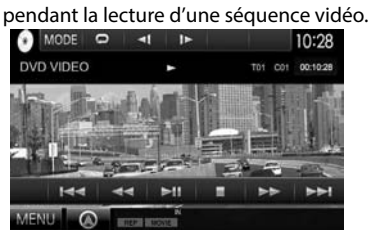

- Les touches de commande disparaissent si vous touchez l'écran ou quand aucune opération n'est réalisée pendant environ 5 secondes.
- 3 Retourne au chapitre/plage précédente.\*
- $\boxed{4}$  Retourne au chapitre/plage suivante.\*
- Non disponible pour le signal vidéo venant de l'appareil extérieur.

## **Sélection de la source de lecture**

#### Sur l'écran **<TOP MENU>** :

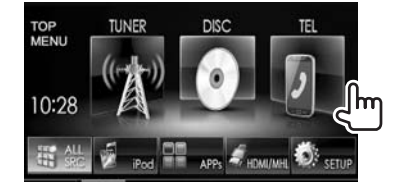

• Vous pouvez changer les éléments (sauf **[SETUP]**) à afficher sur l'écran **<TOP MENU>**. (Page 44) **[NAV]\***<sup>1</sup> Affiche l'écran de navigation quand une unité de navigation est connecté. (Page 29) **[DISC]** Reproduit un disque. (Page 10) **[TUNER]** Commute sur la réception radio. (Page 20) **[DAB]\***<sup>2</sup> Commute sur les émission audio numérique (DAB). (Page 23) **[iPod]** Reproduit les fichiers sur un iPod/iPhone. (Page 16) **[USB] Reproduit les fichiers sur un** périphérique USB. (Page 15) **[HDMI/MHL]** Lit l'appareil connecté à la prise d'entrée HDMI/MHL. (Page 28) **[Bluetooth]** Reproduit les fichiers sur un lecteur audio Bluetooth. (Page 36) **[APPs]** Commute sur l'écran de l'App à partir de l'iPod touch/iPhone connecté. (Page 19) **[TEL]** Affiche l'écran de commande du téléphone. (Page 34)

#### **[AV-IN1][AV-IN2]**

Commute sur un appareil extérieur connecté aux prises d'entrée AV-IN1 ou iPod/AV-IN2. (Page 27)

- \*1 Quand aucune unité de navigation est connectée, "No Navigation".
- \*2 Uniquement pour le DDX5025DAB.

#### ❏ **Pour afficher toutes les sources et tous les éléments de l'écran <TOP MENU>**

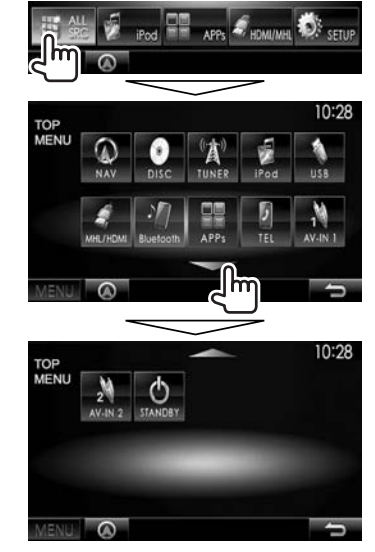

• Vous pouvez changer la page pour afficher plus d'éléments en appuyant sur  $[4]/[\nabla]$ .

## **DISQUES**

## **Lecture d'un disque**

- Si le disque ne possède pas de menu de disque, toutes ses plages sont reproduites répétitivement jusqu'à ce que vous changiez la source ou éjectiez le disque.
- Pour les types de disque/types de fichier reproductibles, voir page 60.

### ❏**Insertion d'un disque**

Insérez un disque avec la partie imprimée dirigée vers le haut.

#### **DDX7025BT/DDX7055BT**

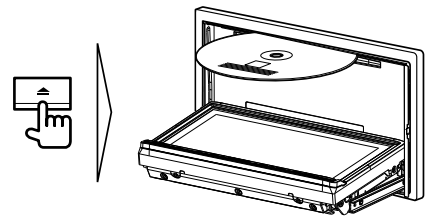

#### **DDX5025DAB/DDX5025BT/DDX5055BT**

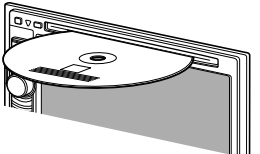

La source change sur **"DISC"** et la lecture démarre.

- L'indicateur IN s'allume quand un disque est inséré.
- $\cdot$  Si " $\mathsf{Q}$ " apparaît sur l'écran, c'est que l'appareil ne peut pas accepter la commande effectuée.
	- Dans certains cas, la commande peut être refusée sans que " $\mathsf{Q}$ " apparaisse.
- Lors de la lecture d'un disque codé multicanaux, les signaux multicanaux sont sous mixés en stéréo.

## ❏ **Éjection d'un disque**

 **DDX7025BT DDX7055BT**

#### **DDX5025DAB DDX5025BT DDX5055BT**

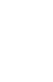

- Pour retirer un disque, tirez-le horizontalement.
- Vous pouvez éjecter un disque lors de la lecture d'une autre source AV.
- Si le disque éjecté n'est pas retiré avant 60 secondes, il est réinséré automatiquement dans la fente d'insertion pour le protéger de la poussière.

#### **Fermeture du panneau du moniteur (uniquement pour le DDX7025BT/DDX7055BT)**

Après avoir retiré le disque, appuyez sur  $\triangle$  sur le panneau du moniteur. Le panneau du moniteur se ferme.

## **Opérations de lecture**

Quand les touches de commande ne sont pas affichées sur l'écran, touchez la zone montrée sur l'illustration.

• Pour changer les réglages pour la lecture vidéo, voir page 41.

#### ❏**Indications et touches sur l'écran de commande de la source Pour le DVD/DVD-VR/VCD/DivX/MPEG1/MPEG2**

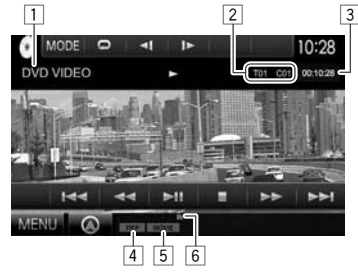

#### **Informations sur la lecture**

 $\boxed{1}$  Type de support

- 2 Informations sur l'élément en cours de lecture
	- DVD Vidéo : No. de titre/No. de chapitre
	- DVD-VR : No. de programme (ou No. de liste de lecture)/No. de chapitre\*
	- DivX/MPEG1/MPEG2 : No. de dossier/No. de plage
	- VCD : No de scène (avec PBC) ou No de plage (sans PBC)
- 3 Durée de lecture
- 4 Mode de lecture (Page 13)
- 5 Type de fichier (pour DivX/MPEG1/MPEG2)
- $\overline{6}$  Indicateur IN
- Pour afficher l'écran de programme original/liste de lecture, référez-vous à la page 11.

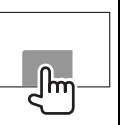

## **DISQUES**

#### **Touches de commande**

- **[** $\triangle$ **]** Affiche l'écran de commande facile. (Page 8)
- **[ ]\***<sup>1</sup> Affiche la liste des dossiers/plages. (Page 12)
- **[**O**] [**N**]** Recherche vers l'arrière/vers l'avant pendant la lecture.\*2
- **[**S**] [**T**]** Choisit un chapitre/plage. (Appuyer)
	- Recherche vers l'arrière/vers l'avant.\*2 (Maintenez pressée)
- **[**IW**]** Démarre/arrête momentanément (pause) la lecture.
- **[**o**]** Arrête la lecture.
- **[ ]** Affiche les autres touches de fonctionnement.
	- Désactivé quand il n'y a pas d'autres touches.
- **[MODE]** Change les réglages de lecture de disque sur l'écran **<DISC Mode>**. (Page 14)
- **[ ] [ ]\***<sup>3</sup> Choisit le mode de lecture. (Page 13)
- **[Playlist]\***<sup>4</sup> Affiche l'écran de programme original/liste de lecture.
- **[ ] [ ]\***<sup>5</sup> Lecture image par image.
- **[ ] [ ]\***<sup>1</sup> Choisit un dossier. **[PBC]\***<sup>6</sup> Active ou désactive la fonction VCD PBC (commande de lecture).
- **[MENU]** Affiche l'écran **<TOP MENU>**.
- \*1 N'apparaît pour les DVD/DVD-VR/VCD.
- \*2 La vitesse de recherche varie en fonction du type de disque ou de fichier.
- \*3 N'apparaît pour les DVD/DVD-VR.
- \*4 Apparaît uniquement pour les DVD-VR.
- \*5 Apparaît uniquement pour les DVD/DVD-VR.
- \*6 Apparaît uniquement pour les VCD.

#### **Pour C D/MP3/WMA/WAV/AAC**

#### $\sqrt{2}$ 4 5  $\alpha$ MODE **FE n**  $\circ$ 10:28 **DISC Title Name** Artist Name **4** Album Name ¢D  $144$  $\overline{44}$  $\geq$  $\rightarrow$  $\rightarrow$  $\Omega$ 高力度

#### **Informations sur la lecture**

- $\boxed{1}$  Type de support
- 2 Informations sur la plage/fichier
	- Appuyer **[<]** fait défiler le texte si tout le texte n'apparaît pas.
- 3 Informations sur l'élément en cours de lecture
- MP3/WMA/WAV/AAC : No. de dossier/No. de plage
- CD : No. de plage
- 4 État de lecture
- 5 Durée de lecture
- 6 Mode de lecture (Page 13)
- 7 Type de fichier
- 8 Indicateur IN

#### **Touches de commande**

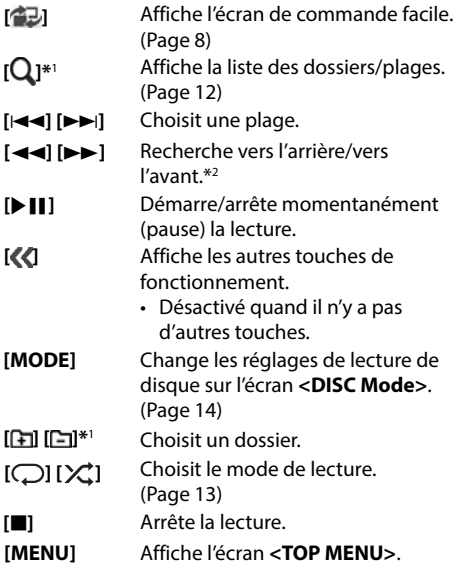

\*1 N'apparaît pas pour les CD.

\*2 La vitesse de recherche varie en fonction du type de disque ou de fichier.

### ❏ **Sélection d'un dossier/plage sur la liste**

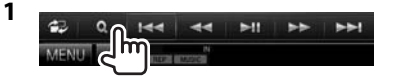

- **2** Sélectionnez le dossier (1), puis l'élément dans le dossier sélectionné (2).
	- Répétez la procédure jusqu'à ce que vous choisissiez la plage souhaitée.

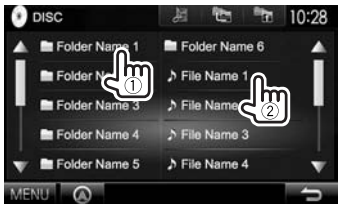

- Vous pouvez changer la page pour afficher plus d'éléments en appuyant sur  $[\triangle]/[\blacktriangledown]$ .
- Appuyez sur [ $\Xi$ ] pour ouvrir le dossier contenant la plage actuelle.
- Appuyez sur [<sup>1</sup> **b**] pour retourner au dossier racine.
- Appuyez sur **[ ]** pour retourner au niveau précédent.

#### ❏**Utilisation du menu vidéo**

Vous pouvez afficher l'écran du menu vidéo pendant une lecture vidéo.

- Les éléments disponibles sur l'écran diffèrent en fonction des types de disque en place et des fichiers compatibles.
- Les touches de commande disparaissent si vous touchez l'écran ou quand aucune opération n'est réalisée pendant environ 5 secondes.

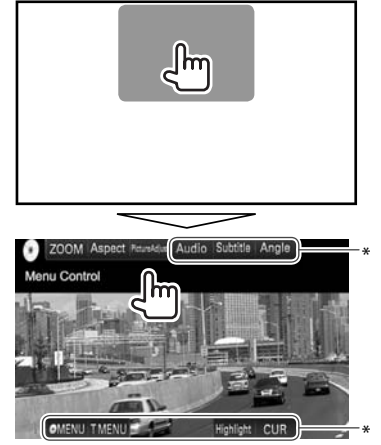

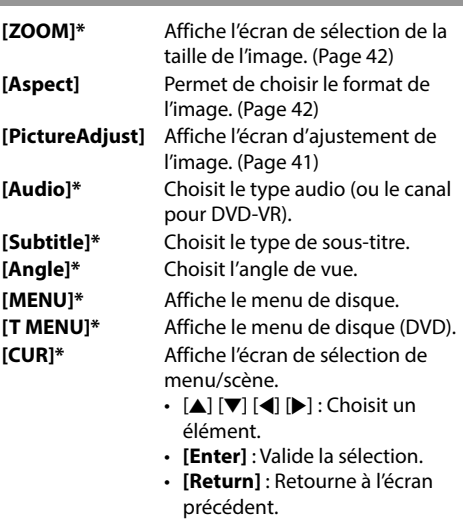

**[Highlight]\*** Commute sur le mode de menu directe de disque. Touchez l'élément cible pour le choisir.

- Pour rétablir l'écran, appuyez sur AV sur le panneau du moniteur.
- \* Il peut ne pas apparaître en fonction du support/fichier, etc.

## **DISQUES**

#### **Pour les VCD**

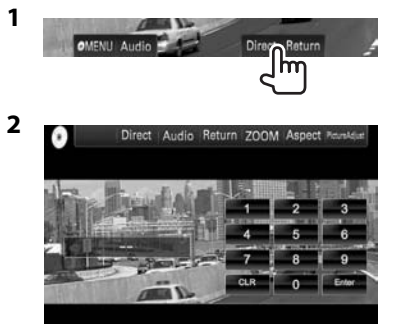

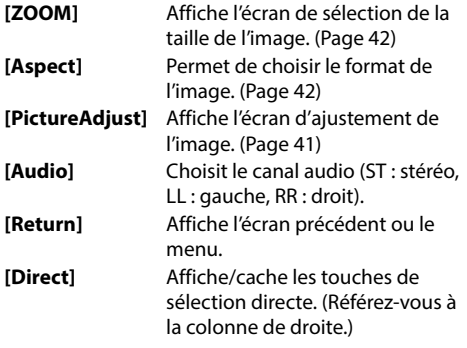

• Pour sélectionner un plage directement, appuyez sur **[Direct]** pour afficher les touches de sélection directe, puis...

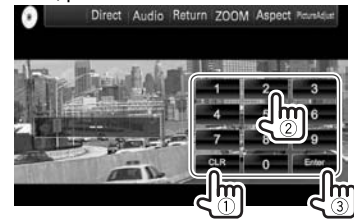

 – Quand vous entrez un mauvais numéro, appuyez sur **[CLR]** pour supprimer le dernier chiffre entré.

#### ❏**Sélection du mode de lecture**

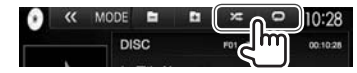

- **[** $\Box$ ] Choisit le mode de lecture répétée.
- **[** $\chi$ ] Choisit le mode de lecture aléatoire.
- Pour les DVD/DVD-VR : La lecture répétée est disponible.

Pour les VCD (sans PBC)/CD/DivX/MPEG1/MPEG2/ MP3/WMA/WAV/AAC : La lecture répétée et aléatoire est disponible.

- Vous ne pouvez pas mettre en service le mode de répétition et le mode de lecture aléatoire en même temps.
- Chaque fois que vous appuyez sur la touche, le mode de lecture change. (L'indicateur correspondant s'allume.)
	- Les éléments disponibles diffèrent en fonction des types de disque en place et des fichiers compatibles.

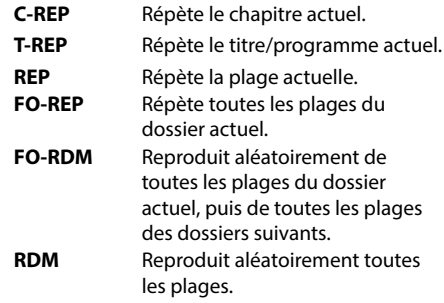

#### **Pour annuler la lecture répétée/aléatoire :**

Appuyez répétitivement la touche jusqu'à ce que l'indicateur disparaisse.

## **Réglages pour la lecture de disque**

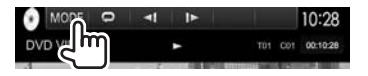

• Les éléments disponibles sur l'écran **<DISC Mode>** sont différents en fonction des disques/fichiers lus.

#### ❏**Réglages possibles**

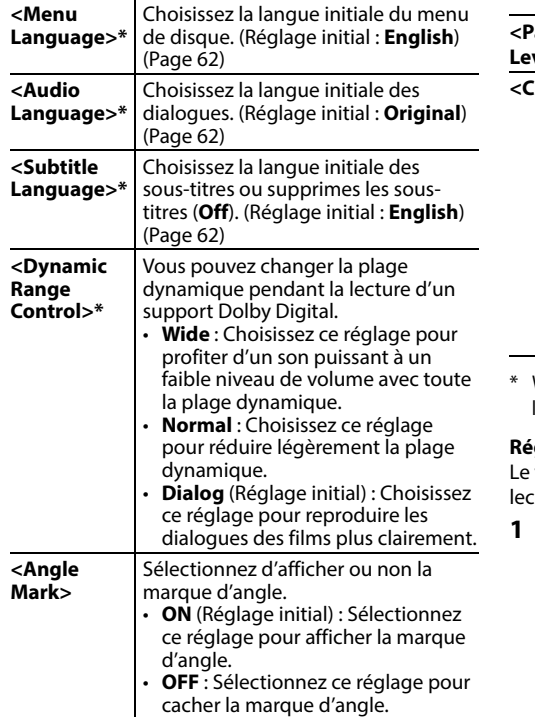

 **<Screen Ratio>\***

Choisissez le type de moniteur de façon à ce qu'il corresponde à une image d'écran large sur votre moniteur extérieur.

#### **16:9**

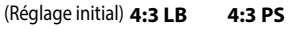

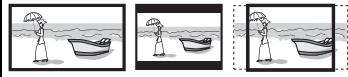

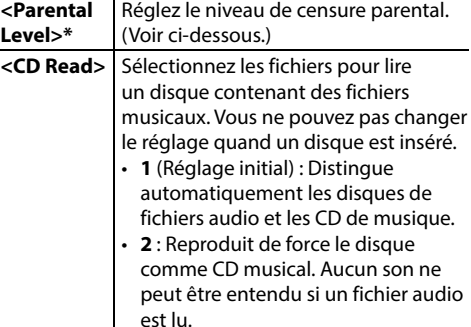

Vous pouvez changer ces réglages uniquement pendant que la lecture est arrêtée.

#### **Réglage du verrou parental**

verrouillage parental peut être réglé pendant la ture de DVD.

**1** Affichez l'écran **<Parental Pass>**. Sur l'écran **<DISC Mode>** :

• Appuyez répétitivement sur  $[\nabla]$  pour changer de page sur l'écran de menu **<DISC Mode>**.

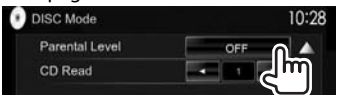

**2** Entrez les 4 chiffres du code parental (1), et appuyez sur **[Enter]** (2).

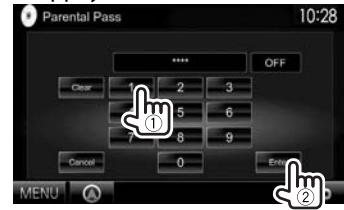

- Pour annuler l'entrée, appuyez sur **[Clear]**.
- Pour annuler le code de réglage, appuyez sur **[Cancel]**.
- **3** Ajustez le niveau parental (**OFF**, **Level 1** à **Level 8**).

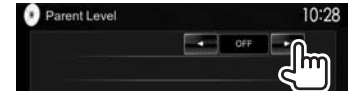

**Pour désactiver le verrou parental :** Choisissez **[OFF]** pour **<Parental Level>**.

## **Connexion d'un périphérique USB**

Vous pouvez connecter un périphérique USB à mémoire de grande capacité tel qu'une mémoire USB, un lecteur audio numérique, etc. à cet appareil.

- Pour les détails sur les périphériques USB, reportez-vous à la page 56.
- Vous ne pouvez pas connecter un ordinateur ou un disque dur portable à la prise d'entrée USB.
- Pour les types de fichier reproductibles et les remarques sur les périphériques USB, reportezvous à la page 61.

#### **Quand un périphérique USB est connecté...**

La source change sur **"USB"** et la lecture démarre.

• Toutes les plages du périphérique USB sont reproduites répétitivement jusqu'à ce que vous changiez la source.

#### **Pour déconnecter le périphérique USB en toute sécurité :**

Appuyez sur [M], puis déconnectez le périphérique USB après que "No Device" apparaisse.

## **Opérations de lecture**

Quand les touches de commande ne sont pas affichées sur l'écran, touchez la zone montrée sur l'illustration.

• Pour changer les réglages pour la lecture vidéo, voir page 41.

#### ❏**Indications et touches sur l'écran de commande de la source**

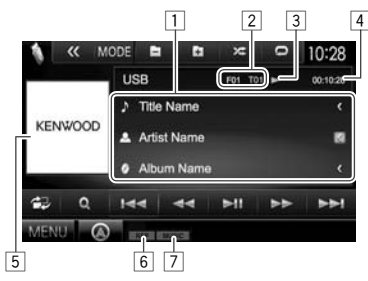

#### **Informations sur la lecture**

- $\boxed{1}$  Information sur la plage/fichier (pour les MP3/WMA/WAV/AAC/FLAC)
	- Appuyer **[<]** fait défiler le texte si tout le texte n'apparaît pas.
- 2 Informations sur l'élément en cours de lecture
	- MPEG1/MPEG2/H.264/WMV : No de dossier, No de plage, etc.
	- MP3/WMA/WAV/AAC/FLAC : No de dossier, No de plage, etc.
	- JPEG/BMP/PNG : No. de dossier/No. de fichier
- 3 État de lecture<br>4 Durée de lectur
- 4 Durée de lecture<br>5 Image de la poch
- 5 Image de la pochette (affichée si le fichier possède de données de balise qui comprennent l'image de la pochette)
- 6 Mode de lecture (Référez-vous à la colonne de droite.)
- 7 Type de fichier

 $\mathsf{m}$ 

#### **Touches de commande**

- **[<sup>** $\triangle$ **</sup>]** Affiche l'écran de commande facile. (Page 8)
- **[ ]** Affiche l'écran de sélection de liste. (Page 16)
- **[**S**] [**T**]** Choisit une plage.

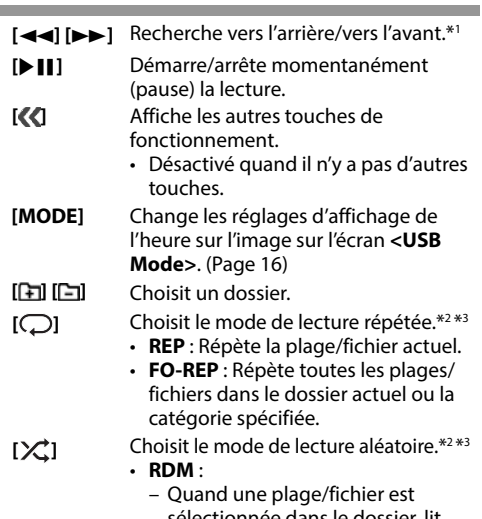

- sélectionnée dans le dossier, lit aléatoirement toutes les plages/ fichiers du dossier actuel, puis les plages/fichiers du dossiers suivant.
- Lors de la sélection d'une plage/ fichier à partir d'une catégorie, lit aléatoirement toutes les plages/ fichier de la catégorie spécifiée.
- **[**M**]** Déconnecte le périphérique USB en toute sécurité.
- 
- **[MENU]** Affiche l'écran **<TOP MENU>**.
- \*1 La vitesse de recherche varie en fonction du type de fichier.
- \*2 Pour annuler le mode de lecture aléatoire ou répétée, appuyez répétitivement sur la touche jusqu'à ce que l'indication disparaisse.
- \*3 Vous ne pouvez pas mettre en service le mode de répétition et le mode de lecture aléatoire en même temps.

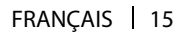

### ❏ **Réglage <Picture Display Time>**

Sélectionnez l'intervalle entre l'affichage des images pendant un diaporama de fichiers d'image.

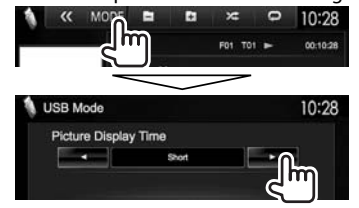

## ❏ **Sélection d'une plage dans la liste**

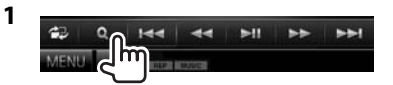

**2** Sélectionnez la liste.

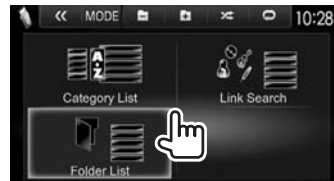

- **3** Sélectionnez la plage.
	- Vous pouvez changer la page pour afficher plus d'éléments en appuyant sur  $[$ **A**]/ $[\nabla]$ .
	- Appuyez sur **[ ]** pour retourner au dossier racine.
	- Appuyez sur **[ ]** pour retourner au niveau précédent.
	- Appuyez sur  $[$   $]$  pour ouvrir le dossier contenant la plage actuelle.
	- Si vous souhaitez lire toutes les pages du dossier, appuyez sur [D] sur la droite du dossier souhaité.
- Sur la **<Category List>**/**<Folder List>** : Vous pouvez commuter le type de fichier dans la liste : Appuyez sur  $\int$ ] pour afficher la liste des fichiers audio, sur [ $\overline{$  ] pour afficher la liste des fichiers vidéo, ou sur [A] pour afficher la liste des images fixes.
- Sur la **<Category List>**/**<Link Search>** : Pour afficher les éléments de la liste dans l'ordre alphabétique, appuyez sur **[A-Z]**, puis sélectionnez le premier caractère.

#### **Sur <Category List> :**

Sélectionnez la catégorie (1), puis un élément dans la catégorie sélectionnée (2).

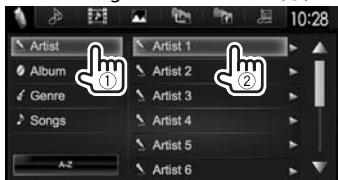

#### **Sur <Link Search> :**

Sélectionnez le type de balise pour afficher la liste des contenus contenant la même balise que la plage/fichier actuellement lue  $(1)$ , puis l'élément (2).

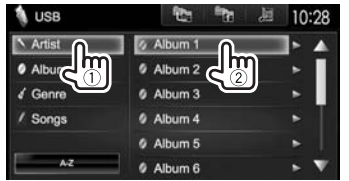

#### **Sur <Folder List> :**

Sélectionnez le dossier (1), puis l'élément dans le dossier sélectionné (2).

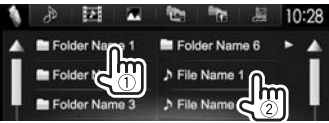

## **iPod/iPhone**

## **Préparation**

#### ❏ **Connexion d'un iPod/iPhone**

- Pour les détails sur l'iPod/iPhone, reportez-vous à la page 56.
- Pour les types d'iPod/iPhone, voir page 62.

Connectez votre iPod/iPhone en fonction de votre but ou du type d'iPod/iPhone.

#### **Connexion par fil**

- **Pour écouter la musique :**
	- Pour l'iPod/iPhone sauf l'iPhone 5/iPod touch (5e génération)/iPod nano (7e génération), utilisez un câble audio USB pour iPod/iPhone— KCA-iP102 (accessoire en option)
	- Pour l'iPhone 5/iPod touch (5e génération)/iPod nano (7e génération), utilisez le câble USB 2.0 (accessoire de l'iPod/iPhone)
- **Pour regarder une séquence vidéo et écouter la musique :**
	- Pour l'iPod/iPhone sauf l'iPhone 5/iPod touch (5e génération)/iPod nano (7e génération), utilisez un câble audio USB et un câble vidéo pour iPod/ iPhone—KCA-iP102 (accessoire en option)
	- Pour l'iPhone 5/iPod touch (5e génération)/ iPod nano (7e génération), utilisez le câble HDMI KCA-HD100 (accessoire en option) et un câble USB 2.0 (accessoire de l'iPod/iPhone) via l'adaptateur Lightning-Digital AV (accessoire de l'iPod/iPhone)

## **iPod/iPhone**

#### **Connexion Bluetooth**

Appariez le périphérique iPod/iPhone par Bluetooth. (Page 30)

- Pour l'iPhone 5/iPod touch (5e génération)/ iPod nano (7e génération) : Pour regarder une vidéo, connectez votre iPod/iPhone à la prise d'entrée HDMI/MHL en utilisant le KCA-HD100 (accessoire en option). (Page 56)
- Pour l'iPod/iPhone sauf pour l'iPhone 5/iPod touch (5e génération)/iPod nano (7e génération) : Vous ne pouvez pas regarder le vidéo avec la connexion Bluetooth.

#### ❏ **Sélection du périphérique iPod/iPhone à lire et de la méthode de connexion**

Lors de la connexion d'un iPod/iPhone pour la première fois, l'écran de réglage (pour la connexion, etc.) apparaît. Suivez la procédure sur l'écran de réglage pour configurer les réglages.

**1** Affichez l'écran **<iPod Settings>**. Sur l'écran **<TOP MENU>** :

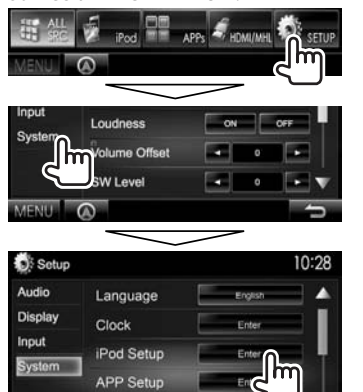

• Si **[Enter]** pour **<iPod Setup>** ne peut pas être sélectionné, mettez l'appareil en veille. (Page 7)

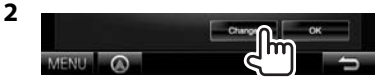

- Si vous n'avez pas besoin de changer le réglage, appuyez sur **[OK]** pour quitter l'écran de réglage.
- **3** Sélectionnez la méthode de connexion

(1), puis appuyez sur **[Next]** (2).

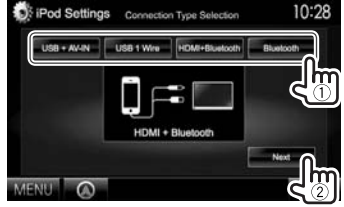

- **<USB + AV-IN>** Sélectionnez ce réglage quand l'iPod/iPhone est connecté en utilisant le KCA-iP202 (en option). **<USB 1 Wire>** Sélectionnez ce réglage quand l'iPod/iPhone est connecté en utilisant le KCA-iP102 ou le câble USB 2.0 (accessoire du iPod/iPhone).
- **<HDMI + Bluetooth>** Sélectionnez ce réglage quand l'iPod/iPhone est connecté avec le câble HDMI KCA-HD100 (accessoire en option) et un câble USB 2.0 (accessoire de l'iPod/iPhone) via l'adaptateur
	- Lightning-Digital AV (accessoire de l'iPod/iPhone).
- **<Bluetooth>** Sélectionnez ce réglage quand l'iPod/iPhone est connecté via Bluetooth.
- Si vous avez sélectionné **<USB + AV-IN>** ou **<USB 1 Wire>**, allez à l'étape **5**.

**4** Si vous avez sélectionné **<HDMI + Bluetooth>** ou **<Bluetooth>** comme méthode de connexion, l'écran de sélection de périphérique apparaît. Cherchez les périphériques iPod/iPhone disponibles (1), puis sélectionnez le périphérique cible dans la liste (2).

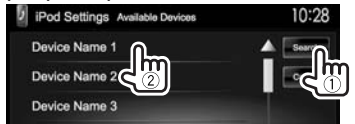

- Vous pouvez changer la page pour afficher plus d'éléments en appuyant sur  $[\triangle]/[\blacktriangledown]$ .
- Si le périphérique est déjà dans la liste, sautez cette étape (1).
- Pour arrêter la recherche, appuyez sur **[Cancel]**.

## **5** Validez les réglages.

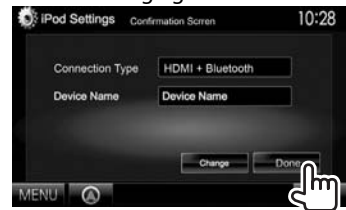

## **iPod/iPhone**

#### ❏ **Sélection des réglages des préférences pour la lecture iPod/iPhone**

Quand la source est **"iPod"**...

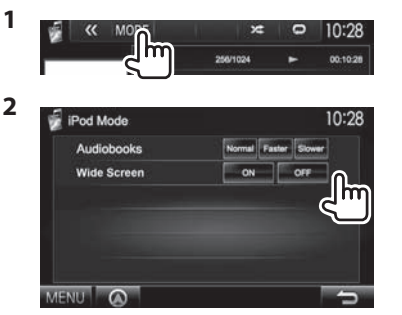

- **<Audiobooks>** Choisissez la vitesse des livres audio.
- **<Wide Screen>\***
- **[ON]**: Sélectionnez ce réglage pour afficher une vidéo compatible avec l'affichage sur écran large en format d'écran large.
- **[OFF]**: Sélectionnez ce réglage pour désactiver la fonction.
- \* Vous ne pouvez pas changer le réglage quand un iPod/iPhone est connecté.

### **Opérations de lecture**

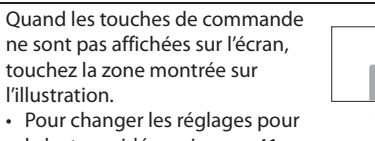

la lecture vidéo, voir page 41.

❏**Indications et touches sur l'écran de commande de la source**

 $n_{\rm m}$ 

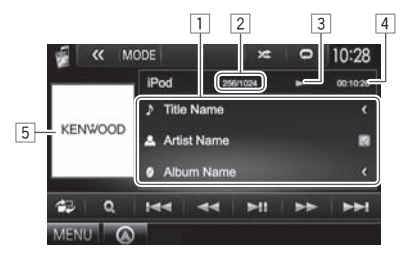

#### **Informations sur la lecture**

1 Informations sur le morceau/séquence vidéo

- Appuyer **[<]** fait défiler le texte si tout le texte n'apparaît pas.
- 2 No. de plage/nombre total de plages
- 3 État de lecture
- 4 Durée de lecture
- 5 Illustration (affichée si le morceau contient une illustration)

#### **Touches de commande**

- **[ ]** Affiche l'écran de commande facile. (Page 8) **[ ]** Affiche la liste des fichiers audio/ vidéo. (Page 19) **[**S**] [**T**]** Choisit un fichier audio/vidéo. **[**O**] [**N**]** Recherche vers l'arrière/vers l'avant. **[**IW**]** Démarre/arrête momentanément (pause) la lecture. **[**  $\mathbb{R}$  **]** Affiche les autres touches de fonctionnement. • Désactivé quand il n'y a pas d'autres touches. **[MODE]** Change les réglages pour la lecture d'iPod/iPhone sur l'écran **<iPod Mode>**. (Voir la colonne la plus à gauche) **[ ]** Choisit le mode de lecture répétée.  $\cdot$   $\bigcirc$  1: Fonctionne de la même facon que "Repeat One." • **All** : Fonctionne de la même façon que "Repeat All". **[** $\times$ **]** Choisit le mode de lecture aléatoire.\* **•**  $×$ **:** Fonctionne de la même façon que la fonction "Shuffle Songs". •  $\chi^*$  **Album** : Fonctionne de la même façon que la fonction "Shuffle Albums".
- 
- **[MENU]** Affiche l'écran **<TOP MENU>**.
- \* Pour annuler le mode de lecture aléatoire, appuyez répétitivement sur la touche jusqu'à ce que l'indication disparaisse.

## **iPod/iPhone**

#### ❏ **Sélection d'un fichier audio/vidéo à partir du menu**

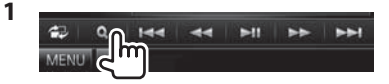

- **2** Choisissez le menu ( $\triangleright$  : audio ou  $\triangleright$  : vidéo) (1), une catégorie (2), puis l'élément souhaité  $(\overline{3})$ ).
	- Choisissez l'élément dans le niveau choisi jusqu'à ce que la lecture du fichier souhaité démarre.
	- Si vous souhaitez lire tous les éléments du niveau, appuyez sur [▶] sur la droite de l'élément souhaité.
	- Vous pouvez changer la page pour afficher plus d'éléments en appuyant sur  $[\triangle]/[\blacktriangledown]$ .
	- Appuyez sur **[All**  $\triangleright$ ] pour lire tous les morceaux/vidéos.
	- Appuyez sur **[ ]** pour retourner au niveau supérieur.
	- Appuyez sur [<sup>2</sup><sup>2</sup>] pour retourner au niveau précédent.

#### **Menu Audio :**

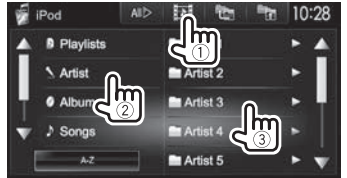

• Appuyez sur **[A-Z]** pour trier la liste dans l'ordre alphabétique.

#### **Menu vidéo :**

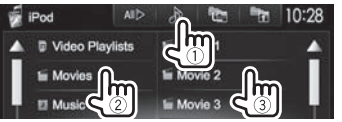

• Les catégories disponibles diffèrent en fonction du type de votre iPod/iPhone.

## **APPs**

Vous pouvez utiliser une App de l'iPod touch/ iPhone/Android connecté, sur cet appareil.

## **Préparation**

- **1** Connectez le iPod touch/iPhone/Android.
	- Pour la connexion par fil, reportez-vous à la page 56 pour l'iPod touch/iPhone ou à la page 57 pour Android.
		- Pour voir la vidéo, connectez le périphérique en utilisant KCA-iP202 ou KCA-HD100 (accessoire en option).
	- Pour la connexion Bluetooth, reportez-vous à la page 32.
- **2** Sélectionnez le périphérique iPod touch/ iPhone/Android à utiliser et la méthode de connexion sur l'ecran **<APP Setup>**. (Page 38)

Lors de la connexion d'un périphérique pour la première fois, l'écran de réglage (pour la connexion, etc.) apparaît. Suivez la procédure sur l'écran de réglage pour configurer les réglages.

## **Utilisation d'une application**

### ❏ **Opérations de lecture**

- **1** Démarrez l'App sur votre iPod touch/ iPhone/Android.
- **2** Choisissez **"APPs"** comme source. (Page 9)

## ❏**Touches de fonctionnement sur l'écran de commande de la source**

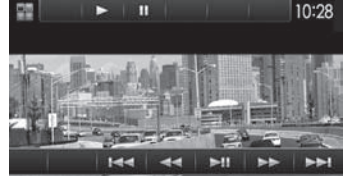

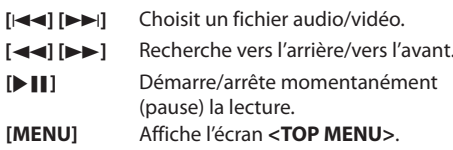

Pour certaines application telles que les applications de navigation, les touches de commande et les informations n'apparaissent pas. Vous pouvez réaliser les opérations sur le panneau tactile, telles que faire défiler la carte.

Vous pouvez aussi lire le signal audio/vidéo en utilisant un iPod/iPhone à la place de l'appareil.

• Quand vous utilisez Garmin StreetPilot® Onboard, un écran apparaît. Pour Garmin StreetPilot® Onboard pour iPhone, consultez le site Web de Garmin : www.garmin.com

#### **Garmin App :**

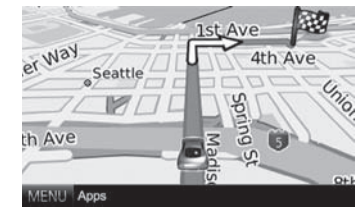

- La position actuelle de votre véhicule apparaît sur la carte. Quand le véhicule se déplace, la carte défile.
- Les écrans de l'iPhone et de l'appareil ne sont pas les mêmes.

#### ❏**Commutation de l'écran de l'App pendant l'écoute d'une autre source**

Maintenez enfoncé AV sur le panneau du moniteur.

• Cette opération fonctionne uniquement quand **<AV Key Long Press>** est réglé sur **[APPs]**. (Page 48)

## **TUNER**

## **Écoute de la radio**

#### ❏**Indications et touches sur l'écran de commande de la source**

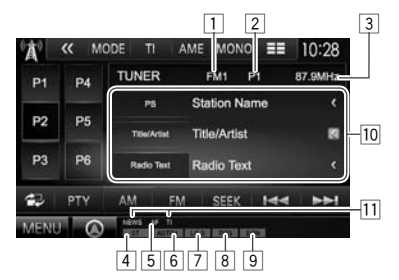

#### **Informations sur la réception du tuner**

- $\Box$  Bande
- 2 No. de préréglage
- 3 La fréquence de la station actuellement accordée
- 4 Indicateur ST/MONO
	- L'indicateur ST s'allume lors de la réception d'une émission FM stéréo avec un signal suffisamment fort.
- 5 Indicateur AF
- 6 Mode de recherche
- 7 Indicateur LO.S (Voir la colonne la plus à droite)
- 8 Indicateur RDS : S'allume lors de la réception d'une station Radio Data System.
- 9 Indicateur EON : S'allume quand une station Radio Data System envoie des signaux EON.
- $\boxed{10}$  Texte d'information
	- Appuyer **[<]** fait défiler le texte si tout le texte n'apparaît pas.
	- Appuyer sur **[Radio Text]** permet de commuter l'information entre Radio Texte, Radio Texte Plus et Code PTY.
- 11 Indicateurs d'attente de réception

#### **Touches de commande**

- **[P1] [P6]** Choisit une station mémorisée. (Appuyer)
	- Mémorise la station actuelle. (Maintenir pressée)
- **[MODE]** Change les réglages pour la réception du tuner sur l'écran **<Tuner Mode>**. (Pages 20 et 22)
- **[TI]** Met en/hors service le mode d'attente de réception TI. (Page 21)
- **[AME]** Prérègle les stations automatiquement. (Page 21)
- **[MONO]\*** Mettez en/hors service le mode monaural pour obtenir une meilleure réception FM. (L'effet stéréo est perdu.)
	- L'indicateur MONO s'allume quand le mode monophonique est mis en service.
- **[三三]** Change l'information sur l'affichage. (Référez-vous à la colonne de droite.)
- **[** $\triangle$ **]** Affiche l'écran de commande facile. (Page 8)
- **[PTY]\*** Entrez en mode de recherche de PTY. (Page 21)
- **[AM]** Choisit la bande AM.
- **[FM]** Choisit la bande FM.<br>  $\rightarrow$  FM1  $\rightarrow$  FM2  $\rightarrow$  FM3-
- **[SEEK]** Modifie le mode de recherche.
	- **AUTO1** : Recherche Auto
	- **AUTO2** : Accordez les stations en mémoire l'une après l'autre.
	- **MANU** : Recherche Manuel
- **[**S**] [**T**]** Recherche une station.
	- La méthode de recherche diffère en fonction du mode de recherche sélectionné. (Voir ci-dessus.)
- **[MENU]** Affiche l'écran **<TOP MENU>**.
- Apparaît uniquement quand FM est choisi comme source.

#### ❏**Changement des informations sur l'affichage**

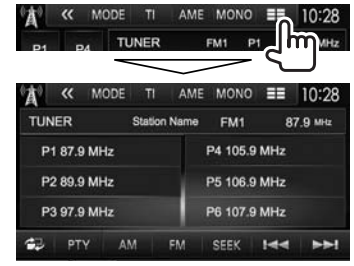

La liste des préréglages contenant les noms de station pour FM RBDS (quand le signal PS n'est pas émis) est affichée.

• Appuyer de nouveau sur **[** $\equiv$ **]** pour afficher le texte d'informations pour la station actuellement reçue.

#### ❏ **Pour accorder uniquement les stations FM possédant un signal puissant — Recherche locale**

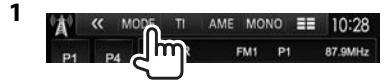

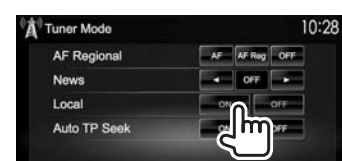

**2**

- **[ON]** Choisissez ce réglage pour accorder uniquement les stations dont le signal est suffisamment fort. L'indicateur LO.S s'allume.
- **[OFF]** Mettez la fonction hors service.

20

## **Préréglage des stations**

#### ❏ **Mémorisation des stations**

Vous pouvez prérégler 6 stations pour chaque bande.

**Préréglagea utomatique—AME (AutoM emory)** 

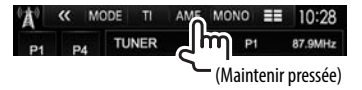

Les stations locales avec les signaux les plus forts sont recherchées et mémorisées automatiquement.

#### **Préréglagem anuel**

- **1** Accordez la station que vous souhaitez prérégler. (Page 20)
- **2** Choisissez un numéro de préréglage.

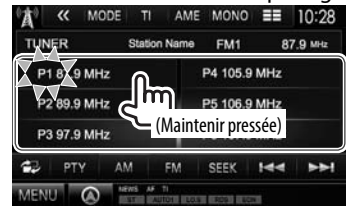

La station choisie à l'étape **1** est mémorisée.

## ❏**Sélection d'une station préréglée**

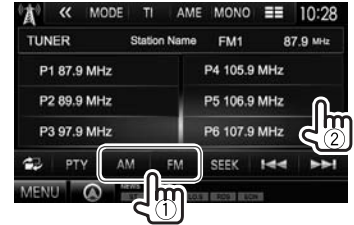

## **Fonctions de FM Radio Data System**

#### ❏ **Recherche d'un programme FM Radio Data System—Recherche PTY**

Vous pouvez rechercher vos programmes préférés en choisissant le code PTY.

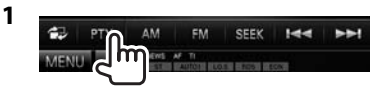

**2** Choisissez un code PTY.

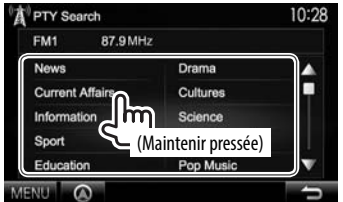

• Vous pouvez changer la page pour afficher plus d'éléments en appuyant sur  $[\triangle]/[\blacktriangledown]$ .

#### La recherche PTY démarre.

S'il y a une station diffusant un programme du code PTY que vous avez choisi, la station est accordée.

• Seuls l'anglais/espagnol/français/allemand/ néerlandais/portugais sont disponibles pour la langue des textes ici. Si une autre langue a été choisi dans **<Language>** (Page 48), la langue du texte est réglée sur Anglais.

#### ❏ **Mise en/hors service l'attente de réception TI/News**

#### **Attente de réception TI**

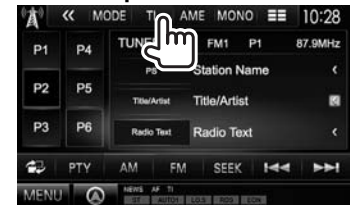

L'appareil est en attente pour commuter sur l'annonce d'informations routières (TI), si elle est disponible. (L'indicateur TI s'allume en blanc.)

• Si l'indicateur TI s'allume en orange, accordez une autres station diffusant les signaux Radio Data System.

#### **Pour mettre hors service l'attente de réception**

**TI :** Appuyez sur **[TI]**. (L'indicateur TI s'éteint.)

- L'ajustement du volume pour les informations routières est mémorisé automatiquement. La prochaine fois que l'appareil commute sur des informations routières, le volume est réglé sur le niveau précédent.
- Pour le DDX5025DAB : L'attente de réception TI peut aussi être activée ou désactivée à partir de l'écran de commande de la source **"DAB"**. (Page 25)

#### **Attente de réception d'informations**

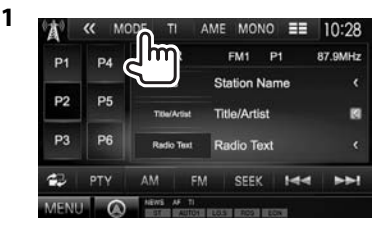

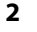

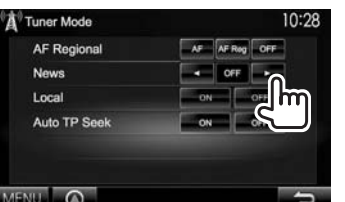

**[00min]** - **[90min]** Mettez en service l'attente de réception d'informations (l'indicateur NEWS s'allume).

Choisissez la période de temps pour mettre hors service l'interruption. **[OFF]** Mettez la fonction hors service.

• L'ajustement du volume pendant la réception d'informations est mémorisé automatiquement. La prochaine fois que l'appareil commute sur des informations, le volume est réglé sur le niveau précédent.

#### ❏ **Poursuite du même programme— Poursuite de réception en réseau**

Lorsque vous conduisez dans une région où la réception FM n'est pas suffisamment forte, cet appareil accorde automatiquement une autre station FM Radio Data System du même réseau, susceptible de diffuser le même programme avec un signal plus fort.

• À l'expédition de l'usine, la poursuite de réception en réseau est en service.

#### **Pour changer le réglage de la poursuite de réception en réseau**

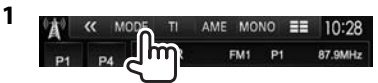

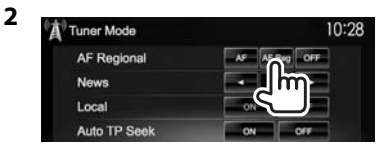

- **[AF]** Commutez sur une autre station. Le programme peut différer du programme actuellement reçu (l'indicateur AF s'allume).
- **[AF Reg]** Commutez sur une autre station diffusant le même programme (l'indicateur AF s'allume).
- **[OFF]** Mettez la fonction hors service.
- L'indicateur RDS s'allume quand la poursuite de réception en réseau est en mise en service et qu'une station FM Radio Data System est trouvée.

#### ❏ **Recherche automatique de station TI— Recherche TP auto**

Lorsque la réception de la station d'informations trafic est mauvaise, l'appareil recherche automatiquement une autre station mieux avec une meilleure réception.

#### **Pour mettre en service la recherche TP**

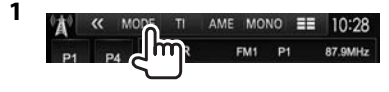

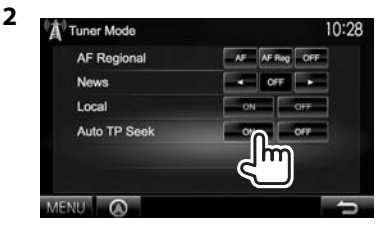

**Pour mettre hors service la recherche TP :** Appuyez sur **[OFF]**.

# **RADIO NUMÉRIQUE (DAB) (Uniquement pour le DDX5025DAB)**

## **À propos de DAB (Digital Audio Broadcasting)**

#### **Qu'est-ce que le système DAB?**

DAB (Digital Audio Broadcasting) est l'un des systèmes de radio numérique disponible aujourd'hui. Il peut offrir un son de qualité numérique sans toutes les interférences gênantes ni les distorsions des signaux. De plus, il peut transporter des textes et des données. Contrairement aux émissions FM, où chaque programme est émis sur sa propre fréquence, les émissions DAB combinent plusieurs programmes (appelés "services") pour former un "ensemble". Le "contenu principal" (station de radio principale) est parfois accompagnée d'un "contenu secondaire", qui peut contenir des programmes supplémentaires ou d'autres informations.

## **Écoute de la radio numérique**

#### ❏**Indications et touches sur l'écran de commande de la source**

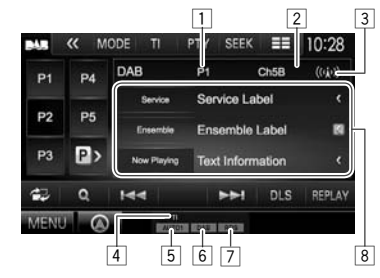

**Informations sur la réception du tuner**

- 1 No. de préréglage
- 2 No. de canal
- 3 Force du signal
- 4 Indicateur TI
- 5 Mode de recherche
- 6 Indicateur de réception DAB
	- L'indicateur DAB s'allume lors de la réception d'une émission DAB.
	- L'indicateur MC s'allume lors de la réception d'une émission DAB multi-contenu.
- 7 Indicateur RDS : S'allume lors de la réception d'une station Radio Data System.
- 8 Texte d'information
	- Appuyer **[<]** fait défiler le texte si tout le texte n'apparaît pas.
	- Appuyer sur **[Now Playing]** permet de commuter l'information. Chaque fois que vous appuyez sur la touche, l'information et la touche commute parmi **[Audio Quality]**, **[PTY]**, **[Artists]**, **[Title]**, **[Now Playing]** et **[Next Program]**.

#### **Touches de commande**

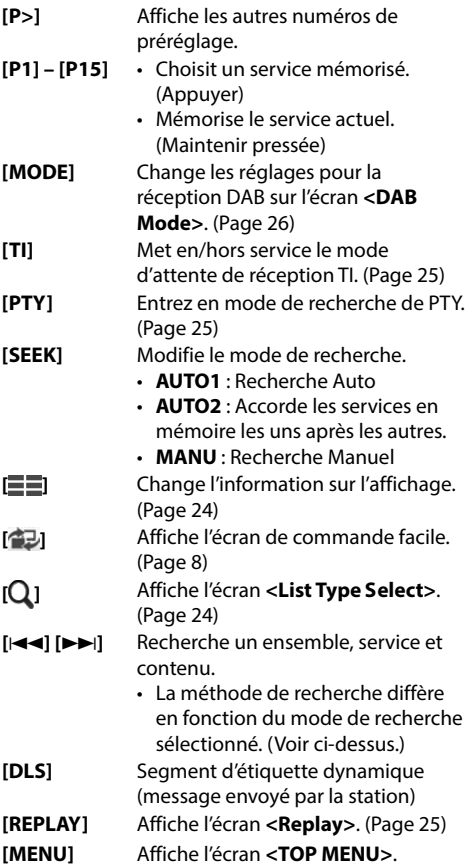

## **RADIO NUMÉRIQUE (DAB)**

#### ❏ **Changement des informations sur l'affichage**

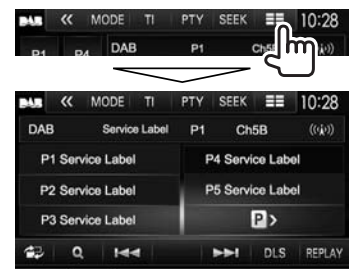

La liste des préréglages des étiquettes de service est affichée.

• Appuyer de nouveau sur **[** $\equiv$ **]** affiche le texte d'informations pour le service actuellement reçu.

### ❏ **Sélection d'un service à partir de la liste**

**1** Affichez l'écran **<List Type Select>**.

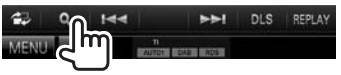

**2** Choisissez le type de liste.

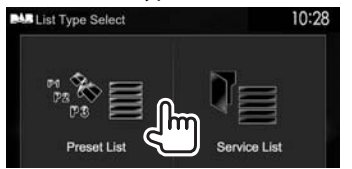

**<Preset List>** Choisit à partir des préréglages. • Pour prérégler les services. voir la colonne le plus à droite. **<Service List>** Permet de faire un choix parmi les noms de service (liste des

services).

- **3** Choisissez un service dans la liste. **Sur la <Preset List>**
	- Vous pouvez changer la page pour afficher plus d'éléments en appuyant sur  $[\triangle]/[\blacktriangledown]$ .

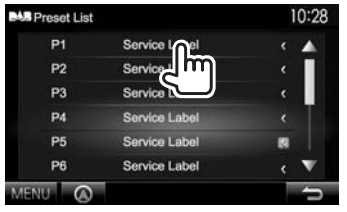

#### **Sur la <Service List>**

• Vous pouvez changer la page pour afficher plus d'éléments en appuyant sur  $[4]/[4]$ .

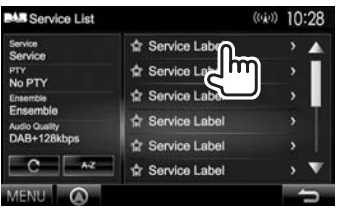

- Appuyez sur **[A–Z]** pour rechercher la lettre initiale. Appuyer sur **[A–Z]** affiche l'écran **<A –Z Search>**. Choisissez la lettre initiale pour démarrer la recherche.
	- Si vous souhaitez rechercher un caractère non alphabétique, appuyez sur **[Other]**.
- Maintenez pressée **[ ]** pour mettre a jour **<Service List>**.

### **Préréglage des services**

#### ❏ **Mémorisation des services**

Vous pouvez prérégler 15 services.

- **1** Sélectionnez le service que vous souhaitez prérégler. (Page 23)
- **2** Choisissez un numéro de préréglage.
	- Si vous souhaitez sélectionner un numéro de préréglage compris entre P6 – P15, veuillez appuyer sur **[P>]** pour afficher ces numéros.

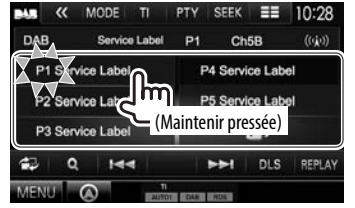

Le service choisi à l'étape **1** est mémorisé.

## **RADIO NUMÉRIQUE (DAB)**

### **Fonctions de Radio Data System**

#### ❏ **Recherche de programmes Radio Data System —Recherche PTY**

Vous pouvez rechercher vos programmes préférés en choisissant le code PTY.

**1**

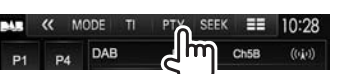

#### **2** Choisissez un code PTY.

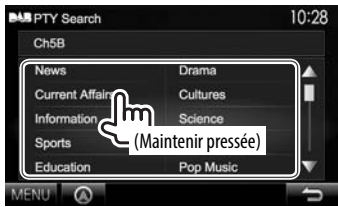

• Vous pouvez changer la page pour afficher plus d'éléments en appuyant sur  $[$ **A**]/ $[\nabla]$ . La recherche PTY démarre.

S'il y a un service diffusant un programme du code PTY que vous avez choisi, le service est accordé.

• Seuls l'anglais/espagnol/français/allemand/ néerlandais/portugais sont disponibles pour la langue des textes ici. Si une autre langue a été choisi dans **<Language>** (Page 48), la langue du texte est réglée sur Anglais.

#### ❏ **Mise en/hors service de l'attente de réception TI**

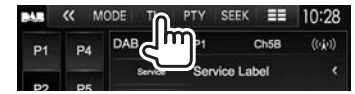

L'appareil est en attente pour commuter sur l'annonce d'informations routières (TI), si elle est disponible. (L'indicateur TI s'allume en blanc.)

• Si l'indicateur TI s'allume en orange, accordez une autres station diffusant les signaux Radio Data System.

#### **Pour mettre hors service l'attente de réception**

**TI :** Appuyez sur **[TI]**. (L'indicateur TI s'éteint.)

- L'ajustement du volume pour les informations routières est mémorisé automatiquement. La prochaine fois que l'appareil commute sur des informations routières, le volume est réglé sur le niveau précédent.
- L'attente de réception TI peut aussi être activée ou désactivée à partir de l'écran de commande de la source **"TUNER"**. (Page 21)

## **Utilisation de la fonction de relecture**

Vous pouvez enregistrer temporairement une émission à partir du moment présent et relire ensuite les données enregistrées.

- Vous ne pouvez pas utiliser la fonction de relecture (la touche **[REPLAY]** n'est pas disponible) dans les cas suivants :
	- Quand les données ne sont pas enregistrées.
	- Lors de la réception d'un service d'un type de programme choisi pour **<PTY WATCH>**. (Page 26)
- Quand la capacité d'enregistrement est pleine, les données les plus anciennes sont supprimées et l'enregistrement continue.
- Si vous changez le canal pendant la lecture, le contenu enregistré est perdu.

### ❏ **Pour entrer en mode de relecture**

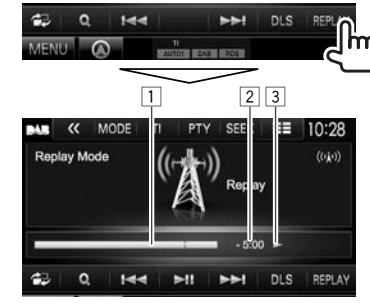

 $\boxed{1}$  Barre de progression

 Affiche la capacité restante (gris) et la quantité de données enregistrées (bleu). Si vous avez déjà enregistré sur toute la capacité, toute la barre apparaît en bleu.

- Chaque seconde mise à jour
- 2 Code temporel

Affichez le point de relecture que vous écoutez.

- Exemple : –5:00
	- Vous écoutez les données situées 5 minutes avant l'émission actuelle.
- Chaque seconde mise à jour
- $\boxed{3}$  État de lecture ( $\blacktriangleright$  : lecture / $\blacksquare$  : pause /
	- $\blacktriangleleft$  : retour / $\blacktriangleright$  : avance rapide)

## **RADIO NUMÉRIQUE (DAB)**

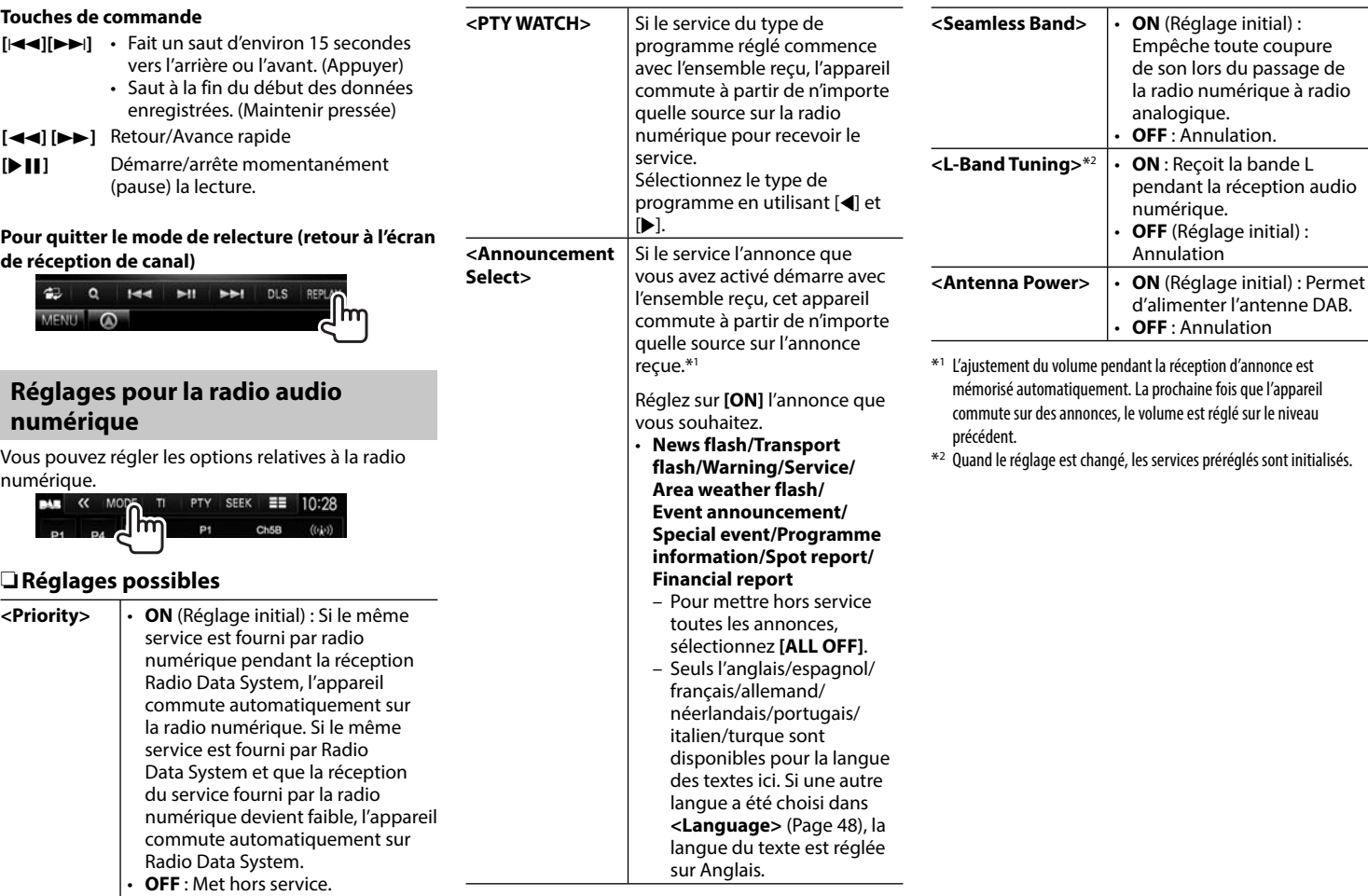

# **AUTRE APPAREIL EXTÉRIEUR**

## **Utilisation d'un lecteur audio/vidéo extérieur—AV-IN**

Quand les touches de commande ne sont pas affichées sur l'écran, touchez la zone montrée sur l'illustration.

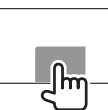

• Pour changer les réglages pour la lecture vidéo, voir page 41.

Vous pouvez connecter un appareil extérieur aux prises d'entrée AV-IN1 et iPod/AV-IN2. (Page 57)

#### **Préparation :**

Sélectionnez la source appropriée (**<AV-IN1>** ou **<AV-IN2>**) pour le réglage **<AV-OUT>**. (Page 48)

### ❏**Indications et touches sur l'écran de commande de la source**

Nom de l'entrée AV-IN

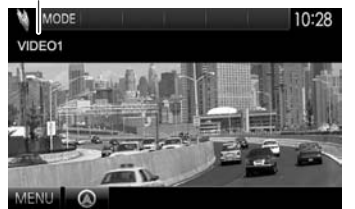

#### **Touches de commande**

**[MODE]** Change le nom de l'entrée AV-IN.

- Appuyez sur  $\left[ \blacktriangleleft \right]$  ou  $\left[ \blacktriangleright \right]$  pour choisir le nom de l'entrée AV-IN.
- Ce réglage n'affecte pas le nom de la source **"AV-IN 1"**/ **"AV-IN 2"** affiché sur **<TOP MENU>**.
- **[MENU]** Affiche l'écran **<TOP MENU>**.

## ❏**Démarrage de la lecture.**

- **1** Connectez un appareil extérieur aux prises d'entrée AV-IN1 et iPod/AV-IN2. (Page 57)
- **2** Choisissez **"AV-IN1"** ou **"AV-IN2"** comme source.

Sur l'écran **<TOP MENU>** :

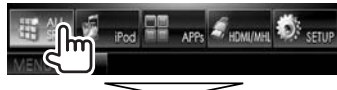

#### Pour choisir "AV-IN1"

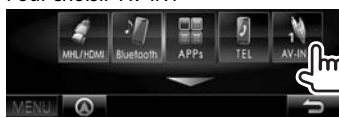

#### Pour choisir "AV-IN2"

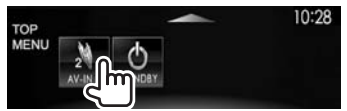

**3** Mettez l'appareil connecté sous tension et démarrez la lecture de la source.

## **Utilisation d'une caméra de recul**

- Pour la connexion d'une caméra de recul, voir page 57.
- Pour utiliser la caméra de recul, la connexion du fil REVERSE est requise. (Page 55)

## ❏**Mise en service de la caméra de recul**

**1** Affichez l'écran de réglage **<Input>**. Sur l'écran **<TOP MENU>** :

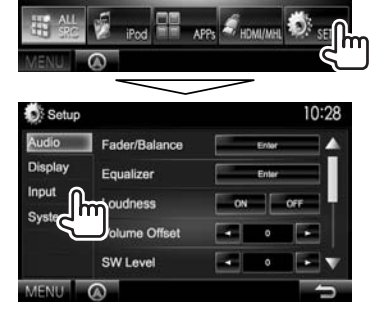

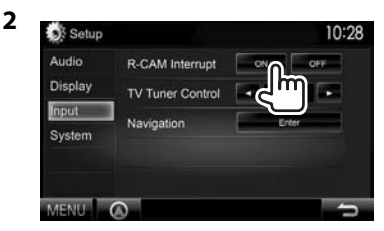

**Pour désactiver :** Choisissez **[OFF]** pour **<R-CAM Interrupt>**.

## **AUTRE APPAREIL EXTÉRIEUR**

#### ❏**Affichage de l'image de la caméra de recul**

L'écran de vue arrière apparaît quand vous déplacez le levier de vitesse en position de marche arrière (R).

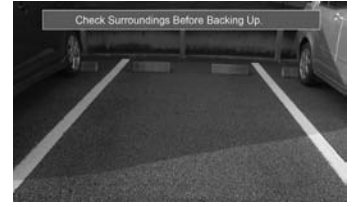

• Pour effacer le message d'avertissement, touchez l'écran.

#### **Pour afficher l'image de la caméra de recul manuellement**

**DDX7025BT/ DDX7055BT\***<sup>1</sup> **DDX5025DAB**/**DDX5025BT/ DDX5055BT\***<sup>2</sup>

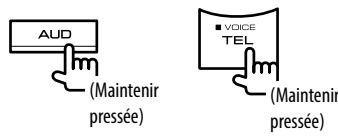

• Lors de l'affichage de l'image à partir de la caméra de recule manuellement, vous pouvez changer le réglage de l'image en utilisant **[Aspect]/ [PictureAdjust]**. (Page 41)

**Pour quitter l'écran de vue arrière :** Maintenez de nouveau enfoncée la même touche.

- \*1 Cette opération fonctionne uniquement quand **<AUD Key Long Press>** est réglé sur **[R-CAM]**. (Page 48)
- \*2 Cette opération fonctionne uniquement quand **<TEL Key Long Press>** est réglé sur **[R-CAM]**. (Page 48)

## **Utilisation d'un smartphone— HDMI/MHL**

#### ❏**Qu'est-ce que le HDMI/MHL?**

HDMI signifie High Definition Multi-media Interface (Interface multimédia haute définition). Une connexion HDMI peut transférer un signal de la source vidéo numérique (comme celle d'un lecteur DVD) sans conversion en analogique.

MHL (Mobile High-definition Link) est une nouvelle caractéristique qui a été ajouté à l'interface HDMI et qui étend ses capacités.

Les deux interfaces permettent à votre smartphone de se connecter à l'appareil. Quand il est connecté, vous pouvez voir l'écran de votre smartphone sur le moniteur.

## ❏**Affichage de l'écran du smartphone**

Vous pouvez afficher l'écran de du smartphone connecté via la prise d'entrée HDMI/MHL.

- **1** Connectez votre smartphone à la prise d'entrée HDMI/MHL. (Page 57)
	- Utilisez le câble HDMI KCA-HD100 (accessoire en option) ou le câble MHL KCA-MH100 (accessoire en option).
- **2** Choisissez **"HDMI/MHL"** comme source. Sur l'écran **<TOP MENU>** :

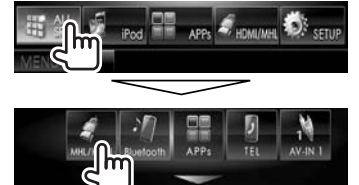

 **3** Démarrez une application ou la lecture sur votre smartphone.

## **Visionnement de la télévision**

#### **Préparation**

- Connectez le tuner de télévision à la prise d'entrée AV-IN1 et à la prise de sortie de télécommande du tuner. (Page 57)
- Sélectionnez **[ON]** pour **<TV Tuner Control>.**  (Page 47)

## ❏**Affichage de l'écran du téléviseur**

- **1** Choisissez **"AV-IN1"** comme source. (Page 9)
- **2** Mettez le téléviseur sous tension.

### ❏**Touches de fonctionnement sur l'écran de commande de la source**

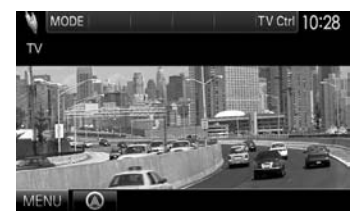

- **[TV Ctrl]** Affiche l'écran de commande du téléviseur.
	- [A]/[V]: Affiche l'écran de liste du téléviseur.
	- [<]/[D: Affiche l'écran de liste de la radio.
	- **[Menu/OK]**: Affiche le menu ou valide la sélection.
	- **[Back]**: Rétablit l'écran du téléviseur.
- **[MENU]** Affiche l'écran **<TOP MENU>**.
- Vous pouvez aussi commander le téléviseur à partir de la télécommande. (Page 51)

## **AUTRE APPAREIL EXTÉRIEUR**

## **Utilisation de l'unité de navigation extérieur**

Vous pouvez connecter une unité de navigation (KNA-G620T : accessoire en option) à la prise d'entrée de navigation de façon que vous puissiez voir l'écran de navigation. (Page 57)

• Le guidage de navigation sort par les enceintes avant même quand vous écoutez une source audio.

## ❏ **Affichage de l'écran de navigation**

Sur l'écran **<TOP MENU>** :

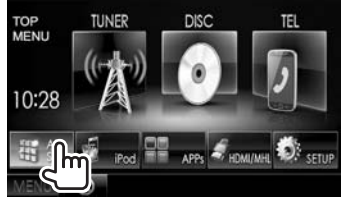

Sur n'importe quel écran :

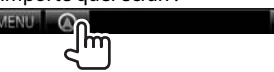

• Pendant que l'écran de navigation est affiché, les opérations du panneau tactile sont uniquement disponibles pour la navigation.

∍

• Le format d'image de l'écran de navigation est fixé sur **<Full>** quel que soit le réglage **<Aspect>** (Page 42).

#### **Pour quitter l'écran de navigation. DDX5025DAB DDX5025BT DDX7025BT DDX7055BT**

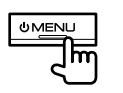

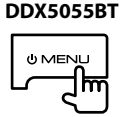

### ❏ **Réglages pour l'unité de navigation**

**1** Affichez l'écran de réglage **<Input>**. Sur l'écran **<TOP MENU>** :

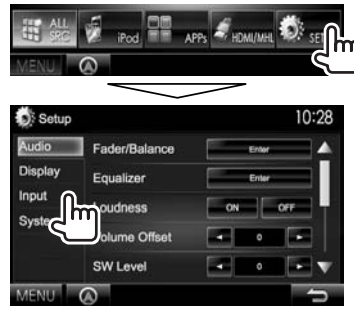

## **2** Affichez l'écran **<Navigation>**.

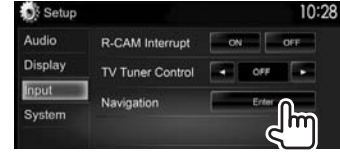

#### 10:28 Navigation Leh L+Rch Rch Guidance  $\Box$ Volume NAV Mute ON OFF NAV Setup MENU **A**

**3**

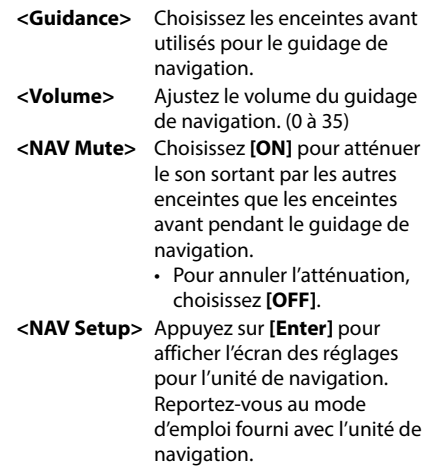

## **Informations pour l'utilisation de périphériques Bluetooth®**

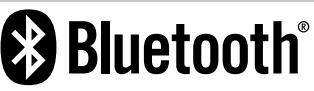

Bluetooth est une technologie de communication radio à courte distance pour les appareils portables tels que les téléphones portables, les ordinateurs portables, etc. Les appareils Bluetooth peuvent être connectés sans câble et communiquer les uns avec les autres.

#### **Remarques**

- Pendant que vous conduisez, ne réalisez pas d'opérations compliquées telles que la composition d'un numéro, l'utilisation du répertoire téléphonique, etc. Pour réaliser ces opérations, arrêtez votre voiture dans un endroit sûr.
- Il se peut que certains périphériques Bluetooth ne puissent pas être connectés à cet appareil en fonction de la version Bluetooth du périphérique.
- Cet appareil peut ne pas fonctionner avec certains périphériques Bluetooth.
- Les conditions de connexion peuvent varier en fonction des circonstances autour de vous.
- Pour certains périphériques Bluetooth, le périphérique est déconnecté quand l'appareil est mis hors tension.

#### **À propos des téléphones portables compatibles avec le profile PBAP (Phonebook Access Profile— Profile d'accès au répertoire téléphonique)**

Si votre téléphone portable prend en charge le profile PBAP, vous pouvez afficher le répertoire téléphonique et les listes d'appels sur l'écran tactile quand le téléphone portable est connecté.

- Répertoire téléphonique : 600 entrées maximum
- Appels passées, appels reçus et appels manqués : 10 entrées maximum pour chaque.

## **Connexion de périphériques Bluetooth**

#### ❏ **Enregistrement d'un nouveau périphérique Bluetooth**

Quand vous connecter un périphérique Bluetooth à l'appareil pour la première fois, faites les pairage entre l'appareil et le périphérique. Le pairage permet aux périphériques Bluetooth de communiquer entre eux.

- La méthode de pairage diffère en fonction de la version Bluetooth du périphérique.
	- Pour les périphériques avec Bluetooth 2.1 : Vous pouvez faire le pairage du périphérique et de l'appareil en utilisant SSP (Secure Simple Pairing) qui nécessite uniquement une confirmation.
	- Pour les périphériques avec Bluetooth 2.0 : Vous avez besoin d'entrer un code PIN sur le périphérique et l'appareil pour le pairage.
- Une fois que la connexion est établie, le périphérique reste enregistré dans cet appareil même si vous réinitialisez l'appareil. Un maximum de 5 appareils peuvent être enregistrés en tout.
- Deux périphériques pour la téléphonie Bluetooth et un pour l'audio Bluetooth peuvent être connectés en même temps.
- Pour utiliser la fonction Bluetooth, vous devez mettre en service la fonction Bluetooth du périphérique.
- Pour utiliser le périphérique enregistré, vous devez connecter le périphérique à l'appareil. (Page 32)

#### **Pairage automatique**

Quand **<Auto Pairing>** est réglé sur **[ON]**, l'iPhone est apparié automatiquement quand il est connecté via USB. (Page 37)

#### **Pairage d'un périphérique Bluetooth en utilisant SSP (pour Bluetooth 2.1)**

Quand le périphérique Bluetooth est compatible avec Bluetooth 2.1, la demande de pairage est envoyée à partir du périphérique compatible.

- **1** Recherchez l'appareil ("DDX\*\*\*\*") à partir de votre périphérique Bluetooth.
- **2** Validez la demande sur le périphérique est l'appareil.

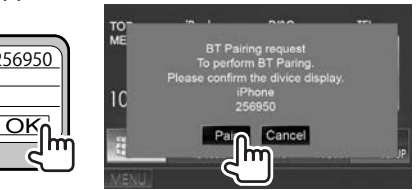

• Appuyez sur **[Cancel]** pour refuser les demande.

 **Pairage d'un périphérique Bluetooth à partir du périphérique cible en utilisant un code PIN (pour Bluetooth 2.0)**

 **1** Affichez l'écran **<Bluetooth Setup>**. Sur l'écran **<TOP MENU>** :

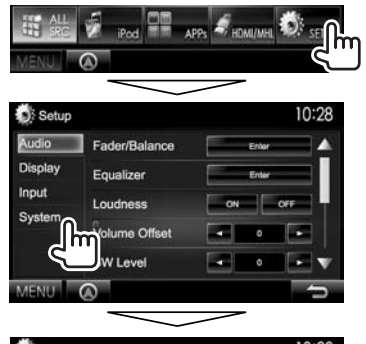

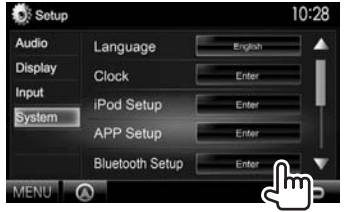

• Vous pouvez aussi afficher l'écran **<Bluetooth Setup>** en appuyant sur [ sur l'écran de commande du téléphone. (Page 34)

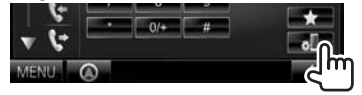

- **2** Changez le code PIN.
	- Si vous ne souhaitez pas changer le code PIN, allez à l'étape **3**.
	- Le code PIN est réglé initialement sur "0000".
	- Le nombre maximum de chiffres pour le code PIN est de 15.

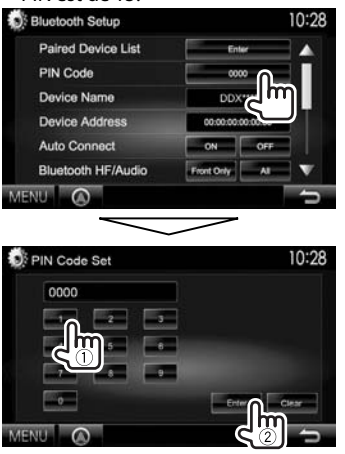

- Appuyez sur **[Clear]** pour supprimer la dernière entrée.
- **3** Recherchez l'appareil ("DDX\*\*\*\*") à partir de votre périphérique Bluetooth.
- **4** Sélectionnez l'appareil ("DDX\*\*\*\*") à partir de votre périphérique Bluetooth.
	- Si le code PIN est requis, entrez "0000" (réglage initial).

Quand le pairage est terminé, le périphérique apparaît dans la liste **<Paired Device List>**.

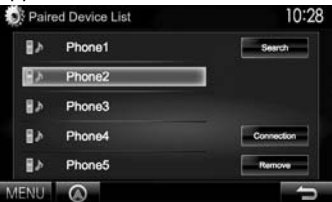

• Pour utiliser le périphérique apparié, connectez-le dans **<Paired Device List>**. (Page 32)

**2**

**Pairage d'un périphérique Bluetooth à partir de cet appareil en utilisant un code PIN (pour Bluetooth 2.0)**

**1** Affichez l'écran **<Bluetooth Setup>**. (Page 31)

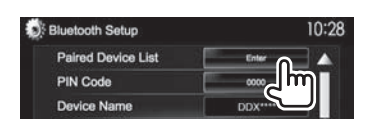

**3** Recherchez les périphériques disponibles.

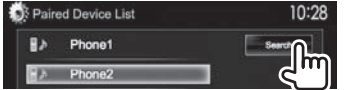

- Pour annuler la recherche des périphériques, appuyez sur **[Cancel]**.
- **4** Choisissez le périphérique que vous souhaitez apparier.<br>
S<sup>t</sup> Paired Device List

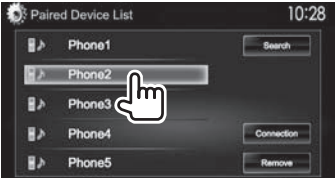

Un message de confirmation apparaît. Appuyez sur **[Pair]**.

#### ❏ **Connexion/déconnexion d 'un périphérique Bluetooth enregistré**

Deux périphériques peuvent être connectés simultanément.

**1** Affichez l'écran **<Bluetooth Setup>**. (Page 31)

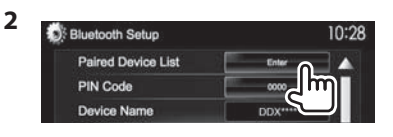

**3** Sélectionnez le périphérique que vous souhaitez connecter  $(1)$ , puis appuyez sur **[Connection]** (2).

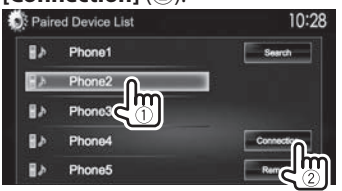

**4** Sélectionnez **[ON]** ou **[OFF]** pour la cible.

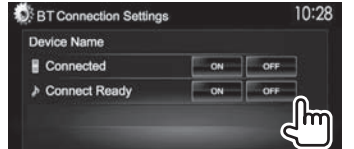

- : Téléphone portable
- : Audio Device
- L'état est affiché de la façon suivante :
	- "Connected" : Une connexion a été établie.
- "Connect Ready" : Une connexion peut être établie.
- "Disconnected" : Aucune connexion n'est établie.

#### ❏ **Suppression d'un périphérique Bluetooth enregistré**

**1** Affichez l'écran **<Bluetooth Setup>**. (Page 31)

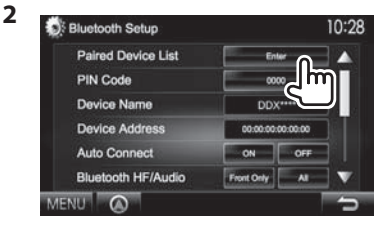

**3** Choisissez un périphérique à supprimer (1), puis appuyez sur **[Remove]** (2).

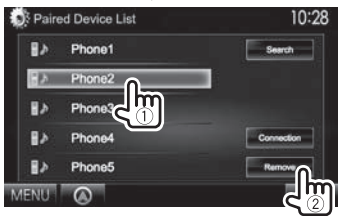

Un message de confirmation apparaît. Appuyez sur **[Yes]**.

## **Utilisation d'un téléphone portable Bluetooth**

#### ❏**Réception d'un appel**

Quand un appel arrive...

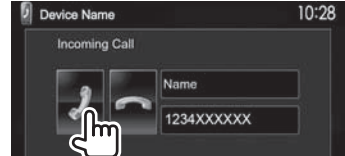

- Les informations sur l'appel sont affichées si elles peuvent être obtenues.
- Le téléphone ne peut pas être utilisé lorsque l'image de la caméra de recul est affichée. (Page 27)

#### **Pour refuser un appel**

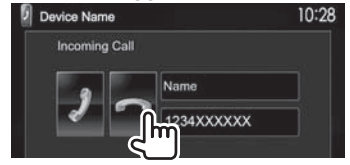

## **Quand <Auto Response> est réglé sur [On]**

(Page 37)

L'appareil répond automatiquement à l'appel entrant.

## ❏**Terminer un appel**

Pendant une conversation...

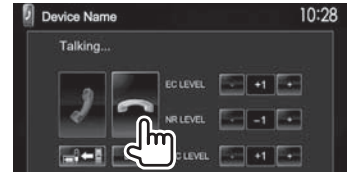

### ❏**Ajustement du volume des appels/ oreillettes/microphone**

Pendant une conversation...

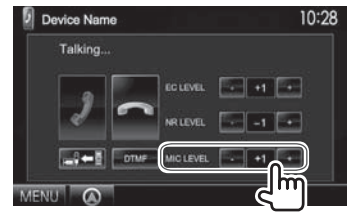

- Vous pouvez ajuster le niveau de volume entre 0 et 15 (réglage initial : 8).
- Cet ajustement n'affecte pas le niveau de volume des autres sources.
- Utilisez le panneau du moniteur pour ajuster le volume d'appel/écouteurs. (Page 7)

#### ❏**Commutation entre le mode mains libres et le mode téléphone**

Pendant une conversation...

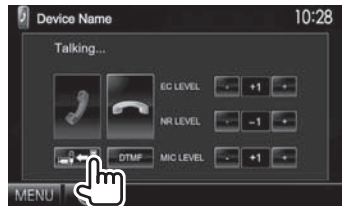

Chaque fois que vous appuyez sur la touche, la méthode change ( $\leftarrow$  : mode mains libres /  $\Rightarrow$ : mode téléphone).

#### ❏ **Réduction du bruit/ajustement du niveau d'annulation d'écho**

Pendant une conversation...

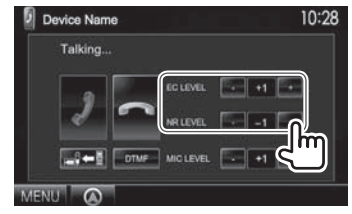

- **Pour ajuster le volume de l'écho (entre −1 et +1, réglage initial : 0) :** Ajustez **<EC LEVEL>**.
- **Pour ajuster le volume de réduction de bruit (entre 0 et −20, réglage initial : −10) :** Ajustez **<NR LEVEL>**.

## ❏ **Envoi d'un texte pendant un appel**

Vous pouvez envoyer un texte pendant un appel en utilisant la fonction DTMF (Dual Tone Multi Frequency).

#### Pendant une conversation...

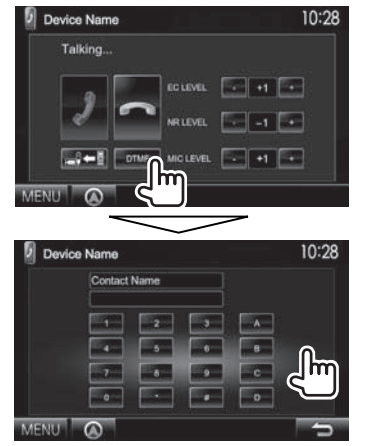

#### ❏ **Commutation entre les deux périphériques connectés**

Quand 2 périphériques sont connectés, vous pouvez changer le périphérique à utiliser. Sur l'écran de commande du téléphone :

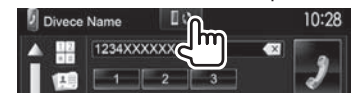

• Le nom du périphérique actif apparaît. Le périphérique commute chaque fois que vous appuyez sur la touche.

## ❏ **Pour faire un appel**

 **1** Affichez l'écran de commande du téléphone. Sur l'écran **<TOP MENU>** :

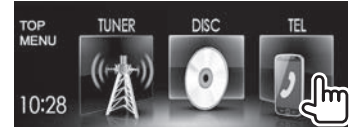

- Vous pouvez aussi afficher l'écran de commande du téléphone en appuyant sur TEL sur le panneau du moniteur.
- **2** Choisissez une méthode pour faire un appel.

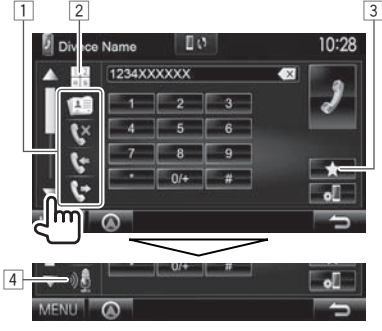

- Vous pouvez afficher plus d'éléments en appuyant sur  $[$ **A**]/ $[\nabla]$ .
- $\Box$  À partir du répertoire téléphonique\*/des listes d'appels
- 2 Entrée directe de numéro
- 3 À partir de la liste des préréglages
	- Pour le préréglage, reportez-vous à la page 36.
- 4 Composition vocale
- \* Quand le téléphone portable n'est pas compatible avec Phone Book Access Profile (PBAP), le répertoire téléphonique n'est pas affiché.

#### **À partir de la liste des préréglages/du répertoire téléphonique/des listes d'appels**

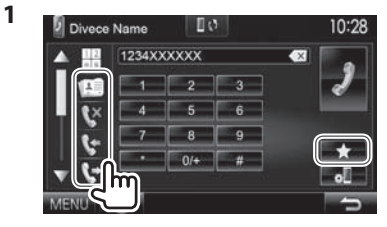

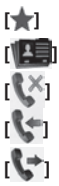

**[ ]** À partir de la liste des préréglages

- **[ ]** À partir du répertoire téléphonique
- **[**  $\times$  **]** A partir de la liste des appels manqués
- **A** partir de la liste des appels reçus

**[ ]** À partir de la liste des appels réalisés

**2** Sélectionnez la cible  $(1)$ , puis faites un appel  $(2)$ .

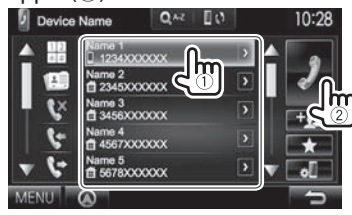

• Vous pouvez changer la page pour afficher plus d'éléments en appuyant sur  $[\triangle]/[\blacktriangledown]$ .

• Pour utiliser les recherche A-Z sur le répertoire téléphonique :

Quand le répertoire téléphonique est affiché, vous pouvez faire une recherche à partir de l'initial.

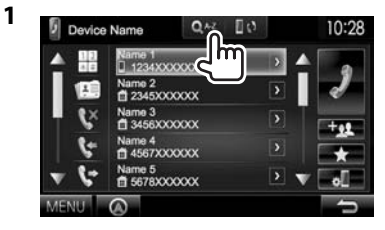

- **2** Choisissez le réglage initial.
	- Si l'initial est un chiffe, appuyez sur **[1,2,3...]** puis sélectionnez le chiffre.

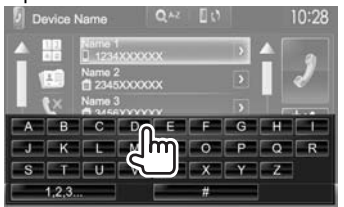

**3** Choisissez un numéro de téléphone dans la liste.

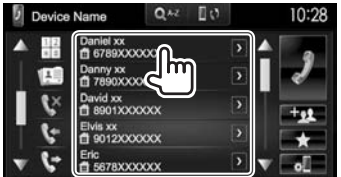

- Pour afficher les détails d'une entrée : Quand le répertoire téléphonique est affiché, vous pouvez afficher les détails d'une entrée et choisir un numéro de téléphone si plusieurs numéros sont enregistrés.
- **1** Affichez les détails de l'entrée souhaitée.

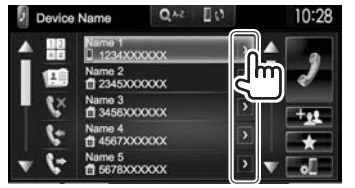

**2** Choisissez un numéro de téléphone à appeler.

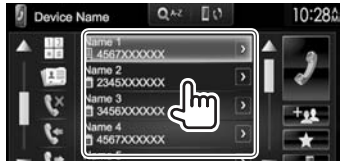

#### **Entrée directe de numéro**

Vous pouvez entrer un maximum de 31 nombres.

- **IO** Divece Name 10:28 1234XXXXXX **ext**
- Appuyez sur **[ ]** pour supprimer la dernière entrée.
- Maintenez pressé **[0/+]** pour ajouter "+" au numéro de téléphone.

#### **Compositiony ocale**

- Disponible uniquement quand le téléphone portable connecté possède un système de reconnaissance vocale.
- **1** Mettez en service voice dialing. Sur l'écran de commande du téléphone :
	- Appuyez répétitivement sur [7] pour changer de page sur l'écran de commande du téléphone.

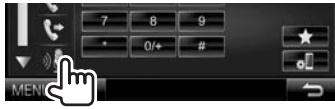

Sur le panneau du moniteur :

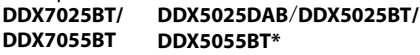

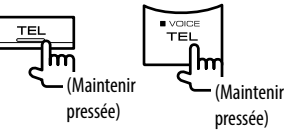

- **2** Dites le nom de la personne que vous souhaitez appeler.
	- Si l'appareil ne peut pas trouver la cible, l'écran suivant apparaît. Appuyez sur **[Start]**, puis dites de nouveau le nom.

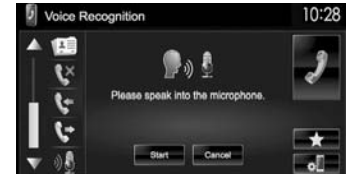

**Pour annuler la composition vocale :** Appuyez sur **[Cancel]**.

\* Cette opération fonctionne uniquement quand **<TEL Key Long Press>** est réglé sur **[VOICE]**. (Page 48)

## ❏ **Préréglage de numéros de téléphone**

Vous pouvez prérégler un maximum de 5 numéros de téléphone.

- **1** Affichez l'écran de commande du téléphone. (Page 34)
- **2** Entrez les numéros sur l'écran d'entrée directe de numéro, puis affichez la liste des préréglages.

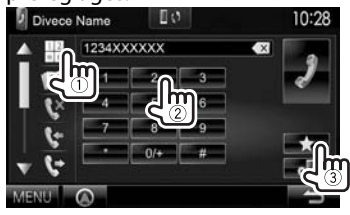

**3** Choisissez un numéro de préréglage à mémoriser.

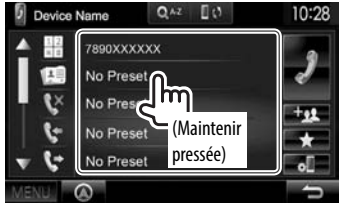

• Pour afficher la liste des préréglages, appuyez sur [ $\blacktriangleright$ ] sur l'écran de commande du téléphone.

## **Utilisation d'un lecteur audio Bluetooth**

- Pour enregistrer un nouveau périphérique, voir page 30.
- Pour connecter/déconnecter un périphérique, voir page 32.

### ❏**Indications et touches sur l'écran de commande de la source**

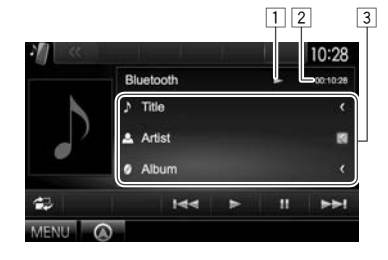

• Les touches de commande, les indicateurs et les informations affichées sur l'écran diffèrent en fonction du périphérique connecté.

#### **Informations sur la lecture**

- $\Box$  État de lecture\*
- 2 Durée de lecture\*
- 3 Données de balise (titre de la plage actuelle/nom de l'artiste/titre de l'album)\*
	- Appuyer **[<]** fait défiler le texte si tout le texte n'apparaît pas.

#### **Touches de commande**

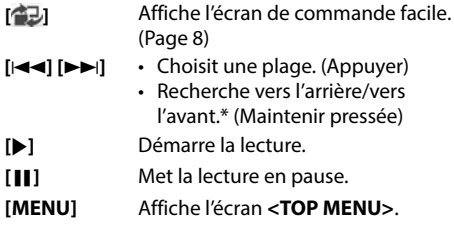

\* Disponible uniquement pour les périphériques compatibles avec AVRCP 1.3.
## **BLUETOOTH**

## **Réglages des périphériques Bluetooth**

Vous pouvez changer divers réglages d'utilisation des périphériques Bluetooth sur l'écran **<Bluetooth Setup>**.

**1** Affichez l'écran **<Bluetooth Setup>**. Sur l'écran **<TOP MENU>** :

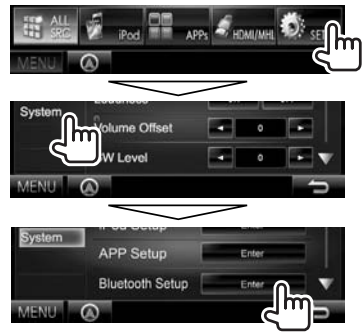

• Vous pouvez aussi afficher l'écran **<Bluetooth Setup**> en appuyant sur [  $\circ$  ] sur l'écran de commande du téléphone. (Page 34)

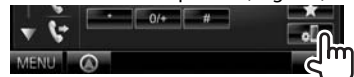

**2** Configurez les réglages Bluetooth.

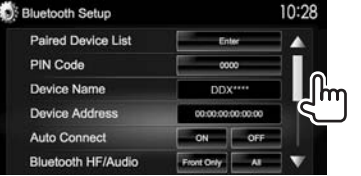

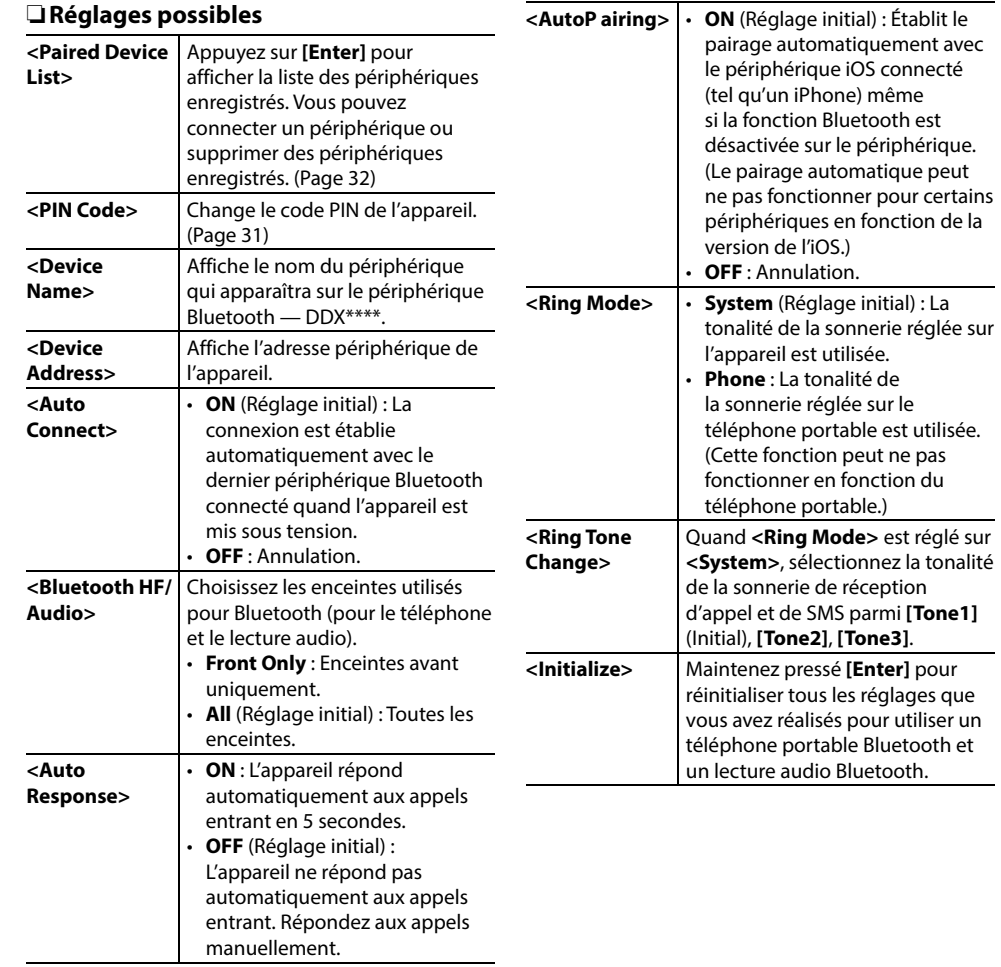

## **Réglages pour utiliser les applications de l'iPod/iPhone/ Android**

Avant d'utiliser des applications de l'iPod/iPhone/ Android, sélectionnez le périphérique à utiliser et la méthode de connexion.

Lors de la connexion d'un périphérique pour la première fois, l'écran de réglage (pour la connexion, etc.) apparaît. Suivez la procédure sur l'écran de réglage pour configurer les réglages.

- **1** Appariez le périphérique iPod/iPhone/ Android par Bluetooth. (Page 30)
- **2** Affichez l'écran **<APP Setup>**. Sur l'écran **<TOP MENU>** :

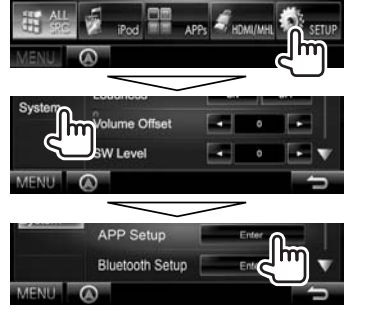

- Si **[Enter]** pour **<APP Setup>** ne peut pas être sélectionné, mettez l'appareil en veille. (Page 7)
- **3** Affichez l'écran **<APP Connection Setup>**.

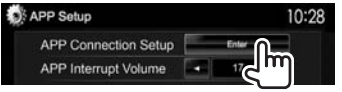

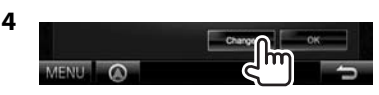

- Si vous n'avez pas besoin de changer le réglage, appuyez sur **[OK]** pour quitter l'écran de réglage.
- **5** Sélectionnez le type de périphérique (1), puis appuyez sur **[Next]** (2).

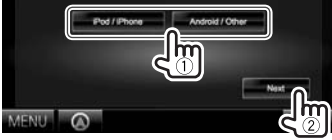

**6** Sélectionnez la méthode de connexion (1), puis appuyez sur **[Next]** (2).

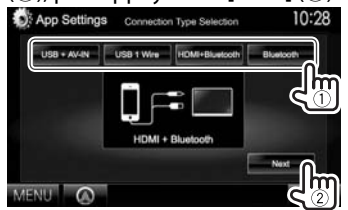

## **Pour Android :**

- **<HDMI/MHL**  Sélectionnez ce réglage quand **+ Bluetooth>** le périphérique Android est connecté à la fois par câble à la prise d'entrée HDMI/MHL et par Bluetooth.
- **<Bluetooth>** Sélectionnez ce réglage quand le périphérique est connecté via Bluetooth.

## **Pour iPod/iPhone :**

**<USB + AV-IN>** Sélectionnez ce réglage quand l'iPod/iPhone est connecté en utilisant le KCA-iP202 (en option). **<USB 1 Wire>** Sélectionnez ce réglage quand l'iPod/iPhone est connecté en utilisant le câble USB 2.0 (accessoire du iPod/iPhone). **<HDMI +** 

**Bluetooth>**

- Sélectionnez ce réglage quand l'iPod/iPhone est connecté avec le câble HDMI KCA-HD100 (accessoire en option) et un câble USB 2.0 (accessoire de l'iPod/iPhone) via l'adaptateur Lightning-Digital AV (accessoire de l'iPod/iPhone).
- **<Bluetooth>** Sélectionnez ce réglage quand l'iPod/iPhone est connecté via Bluetooth.
- Si vous avez sélectionné **<USB + AV-IN>** ou **<USB 1 Wire>**, allez à l'étape **8**.
- **7** Si vous avez sélectionné **<HDMI + Bluetooth>** ou **<Bluetooth>** comme méthode de connexion, l'écran de sélection de périphérique apparaît. Cherchez les périphériques iPod/ iPhone disponibles (1), sélectionnez le périphérique cible dans la liste (2), puis appuyez sur **[Next].**<br>**B**: App Settings Aveilable Devices

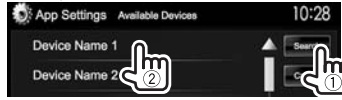

- Vous pouvez changer la page pour afficher plus d'éléments en appuyant sur  $\left[\triangle\right] / \left[\blacktriangledown\right]$ .
- Si le périphérique est déjà dans la liste, sautez cette étape (1).
- Pour arrêter la recherche, appuyez sur **[Cancel]**.
- **8** Validez les réglages.

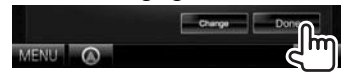

## **Ajustements s onores**

## ❏ **Utilisation de l'égalisation du son**

- L'ajustement est mémorisé pour chaque source jusqu'à ce que vous ajustiez de nouveau le son. Si la source est un disque, l'ajustement est mémorisé pour chacune de catégories suivantes.
	- DVD/DVD-VR/VCD
	- CD
	- DivX/MPEG1/MPEG2/H.264/WMV/MP3/WMA/ WAV/AAC/FLAC
- Vous ne pouvez pas ajuster le son quand l'appareil se trouve en attente.

## **Sélection d'un mode sonore préréglé**

**1** Affichez l'écran **<Equalizer>**. Sur l'écran **<TOP MENU>** :

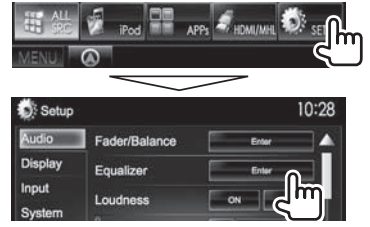

**2** Choisissez un mode sonore.

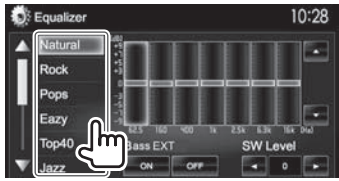

• Vous pouvez changer la page pour afficher plus d'éléments en appuyant sur  $[$ **A**]/ $[\nabla]$ .

• Vous pouvez aussi afficher l'écran **<Equalizer>** en appuyant sur AUD (pour le DDX7025BT/DDX7055BT) ou en maintenant enfoncé le bouton de Volume/ ATT/AUD (pour le DDX5025DAB/DDX5025BT/ DDX5055BT) sur le panneau du moniteur.

### **Mémorisation de votre propre ajustement— Ajustement précis du son**

- **1** Choisissez un mode sonore. (Voir la colonne de gauche.)
- **2** Sélectionnez une bande et ajustez le niveau de la bande sélectionnée.
	- Le nombre de bandes dépend du modèle.
	- Vous pouvez ajuster le niveau en faisant glisser la commande ou en utilisant  $[$ **A**]/ $[\nabla]$ .
	- Répétez cette étape pour ajuster le niveau ou les autres bandes.

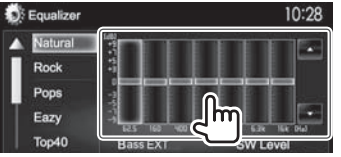

Les réglages sont mémorisés et **<User>** est activé.

**3** Activez (**[ON]**) ou désactivez (**[OFF]**) les graves (**<Bass EXT>**) (1), puis ajustez le

niveau de caisson de grave  $(2)$ .

| Equalizer |                 | 10:28           |
|-----------|-----------------|-----------------|
| Natural   |                 |                 |
| Rock      |                 |                 |
| Pops      |                 |                 |
| Eazy      |                 |                 |
| Top40     | <b>Bass EXT</b> | <b>SW Level</b> |
| Jazz      | OFF             | $\theta$        |
|           |                 |                 |

## ❏ **Réglage du type de voiture et d'enceintes**

- **1** Affichez l'écran **<Car Setting>**. Sur l'écran **<TOP MENU>** :
	- Appuyez répétitivement sur [V] pour changer de page sur l'écran de menu **<Audio>**.

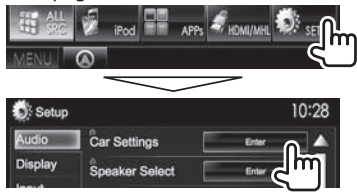

**2** Sélectionnez un type de voiture  $(1)$ , puis sélectionnez l'emplacement des enceintes  $(Q)$ ).

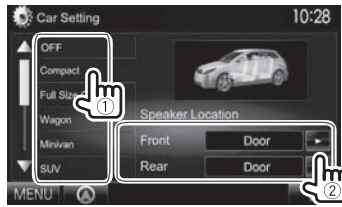

## □ Réglages des enceintes-taille de **l'enceinte et fréquence de croisement**

- **1** Affichez l'écran <Speaker Select>. Sur l'écran **<TOP MENU>**
	- Appuyez répétitivement sur [V] pour changer de page sur l'écran de menu **<Audio>**.

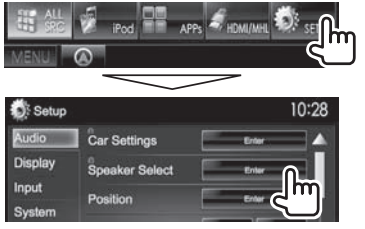

**2** Sélectionnez le type d'enceinte (enceinte avant, enceinte arrière ou caisson de

grave).

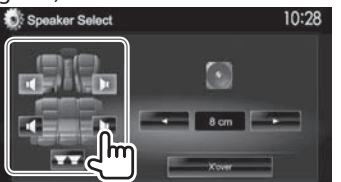

**3** Sélectionnez la taille de l'enceinte sélectionnée.

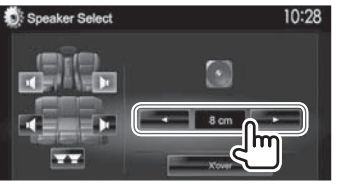

**4** Ajustez la fréquence de croisement de l'enceinte sélectionnée.

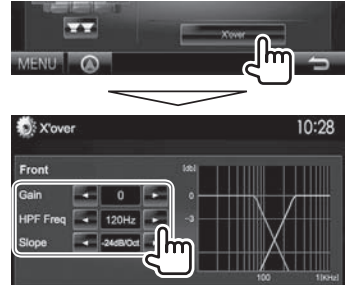

- **<Gain>** Ajuste le niveau de sortie de l'enceinte sélectionnée.
- **<HPF Freq>** Ajuste la fréquenece de croisement des enceintes avant ou arrière (filtre passe haut).\*<sup>1</sup>
- **<LPF Freq>** Ajuste la transition pour le caisson de grave (filtre passe  $bas).$ \*2
- **<Slope>** Ajuste la pente de croisement.
- **<Phase>** Choisit la phase pour le caisson de grave.\*2
- \*1 Apparaît uniquement quand les enceintes avant ou arrière sont sélectionnées.
- \*2 Apparaît uniquement quand le caisson de grave est sélectionné.

## □ Réglage de la position d'écoute

Vous pouvez ajuster les effets sonores en fonction de votre position d'écoute.

- **1** Achez l'écran **<Position>**. Sur l'écran **<TOP MENU>**
	- Appuyez répétitivement sur  $[\nabla]$  pour changer de page sur l'écran de menu **<Audio>**.

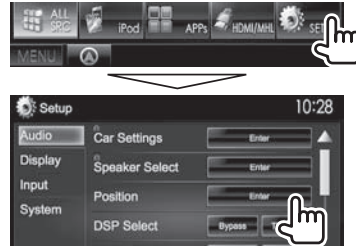

**2** Sélectionnez la position d'écoute (**[All]**, , **[Front R]** ou **[Front All]**).

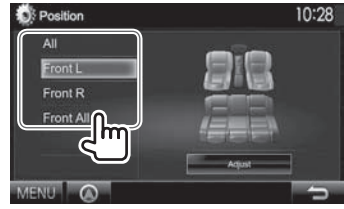

## **Ajustement de l'alignement temporel numérique (DTA)**

Réalisez l'ajustement fin de la temporisation de la sortie d'enceinte pour avoir un environnement qui convient mieux à votre véhicule

- Affichez l'écran **<Position>**. (Page 40)
- **2** Affichez l'écran **<Position DTA>**.

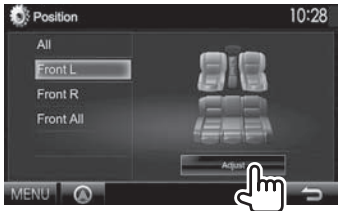

**3** Sélectionnez l'enceinte que vous souhaitez ajuster  $(1)$ , puis ajustez chaque élément  $(Q)$ ).

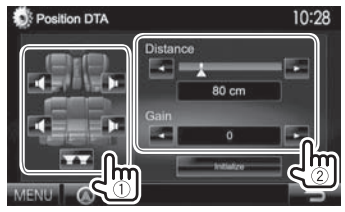

- 
- **<Distance>** Ajuste la valeur de l'alignement temporel numérique (DTA).
- **<Gain>** Ajuste le niveau de sortie de l'enceinte sélectionnée.
- Pour déterminer la valeur d'ajustement, reportez-vous à la colonne de droite.
- Pour initialiser la valeur du réglage, appuyez sur **[Initialize]**.

## **Détermination de la valeur pour l'ajustement <Position DTA>**

Si vous spécifiez la distance à partir du centre de la position d'écoute actuellement réglée pour toutes les enceintes, la temporisation est calculée automatiquement et réglée.

- 1 Déterminez le centre de la position d'écoute actuellement réglée comment point de référence.
- 2 Mesurez la distance à partir du point de référence jusqu'aux enceintes.
- 3 Calculez la diérence entre la distance de l'enceinte la plus éloignée et les autres enceintes.
- 4 Réglez la valeur DTA calculée à l'étape 3 pour chaque enceinte.
- 5 Ajustez le gain pour chaque enceinte. Une image sonore est décalée sur l'enceinte avec une gain augmenté.

Exemple : Quand [Front LR] est sélectionné comme position d'écoute

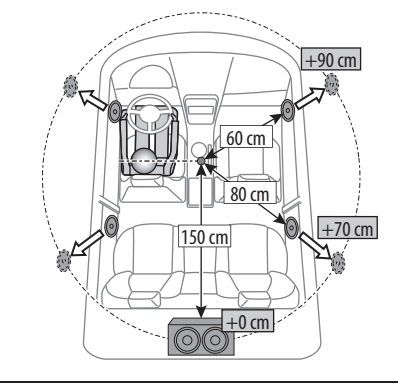

## **Ajustement pour la lecture vidéo**

## □ Ajustement de l'image

Vous pouvez ajuster la qualité de l'image.

**1** Affichez le menu de réglage.

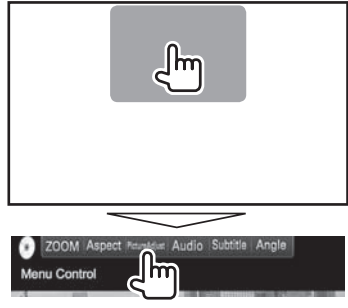

**2** Choisissez **[DIM ON]** (gradateur en service) ou **[DIM OFF]** (gradateur hors service).

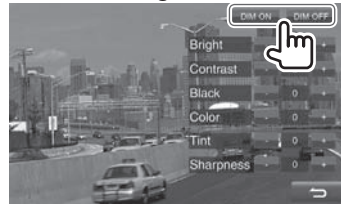

## **3** Ajustez l'image.

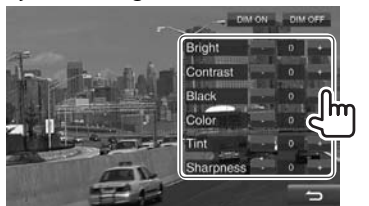

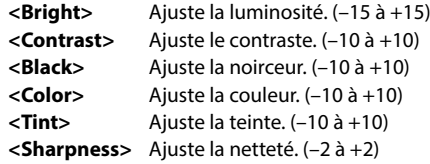

## ❏ **Sélection du format de l'image**

 Il est possible de changer le format pour la lecture vidéo.

**1** Affichez le menu de réglage.

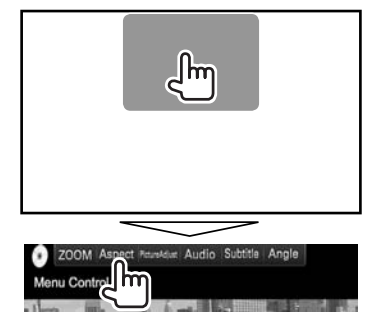

**2** Choisissez le format de l'image.

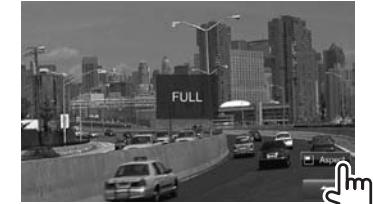

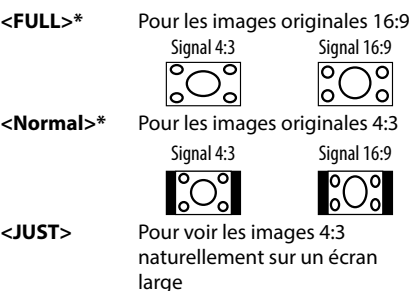

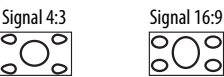

**<Zoom1> –** 

- Change le grossissement.
- Le format d'image est choisi automatiquement en fonction de la source vidéo.
- \* Pendant une lecture DivX avec **<Screen Ratio>** réglé sur **[16:9]** (Page 14), le format de l'image n'est pas réglé correctement.

**<Zoom3>**

## ❏ **Agrandissement de l'image**

Vous pouvez faire un zoom sur l'image. Lla fonction de zoom est disponible uniquement quand un disque est lu.

**1** Affichez le menu de réglage.

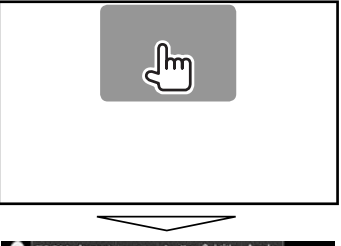

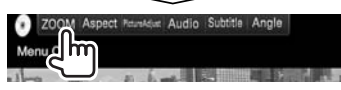

**2** Changez l'agrandissement (1), puis déplacez le cadre du zoom (2).

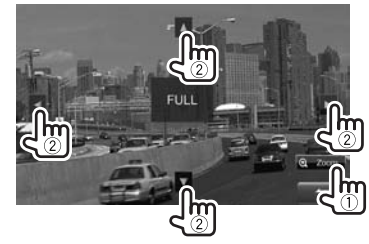

• La fonction de zoom ne peut pas être utilisée pour certaines sources vidéo.

42

## **Changement de la disposition de l'affichage**

Vous pouvez changer la couleur du fond et du panneau.

**1** Affichez l'écran **<User Customize>**. Sur l'écran **<TOP MENU>** :

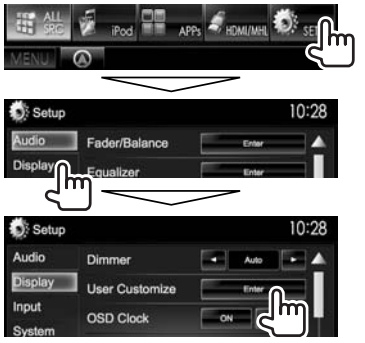

- **2** Choisissez un élément à changer (**[Background]** ou **[Panel Color]**). User Customize 10:28 Panel Cok
- **3** Choisissez la couleur du fond/panneau. **Pour choisir une image de fond**

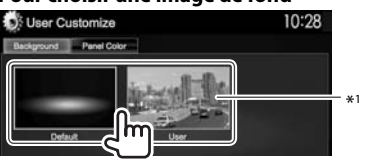

#### **Pour choisir une couleur de panneau**

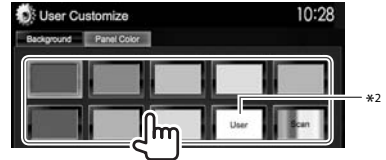

- Choisir **[Scan]** change la couleur d'éclairage graduellement.
- \*1 Mémorisez votre propre scène en avance. (Référez-vous à la colonne de droite.)
- \*2 Mémorisez votre couleur personnalisée. (Voir ci-dessous.)

## ❏**Ajustement de votre couleur personnalisée**

**1** Choisissez **[Panel Color]** sur l'écran **<User Customize>**. (Voir la colonne de gauche.)

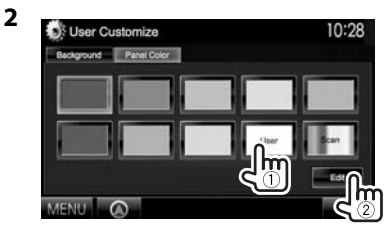

**3** Sélectionnez le réglage du gradateur pour la couleur  $(1)$ , puis ajustez la couleur  $(2)$ .

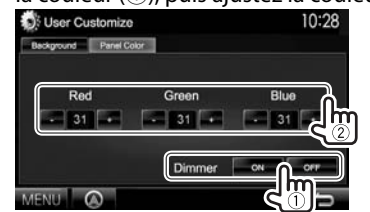

## ❏**Mémorisation de votre image favorite pour le fond**

Vous pouvez régler votre image favorite (fichier JPEG/PNG/BMP) mémorisée sur le périphérique USB connecté.

- Utilisez le fichier JPEG/PNG/BMP d'une résolution de 800 x 480 pixels.
- La couleur de l'image capturée peut paraître différente de celle de la scène réelle.
- **1** Connectez le périphérique USB qui contient l'image mémorisée. (Page 56)
- **2** Affichez l'écran **<User Customize>**. (Voir la colonne la plus à gauche)
- **3** Affichez l'écran de sélection de fichier.

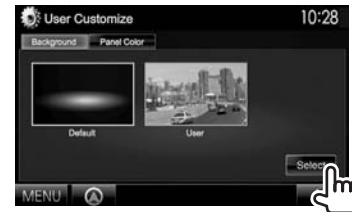

**4** Sélectionnez le dossier (1), puis le fichier pour l'image de fond dans le dossier sélectionné (2).

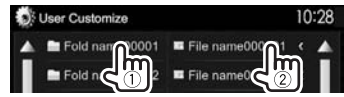

• Vous pouvez changer la page pour afficher plus d'éléments en appuyant sur  $[4]/[4]$ . Un message de confirmation apparaît. Appuyez sur **[OK]** pour mémoriser la nouvelle image capturée. (L'image existante est remplacée par la nouvelle.)

## **Personnalisation de l'écran <TOP MENU>**

Vous pouvez arranger les éléments à afficher sur l'écran **<TOP MENU>**.

**1** Affichez l'écran **<Menu Customize>**. Sur l'écran **<TOP MENU>** :

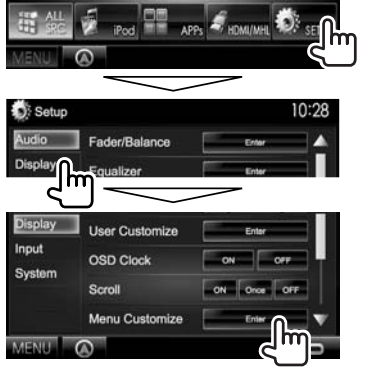

**2** Choisissez la position de l'icône  $(1)$ , puis choisissez l'élément que vous souhaitez afficher à la position choisie  $(2)$ .

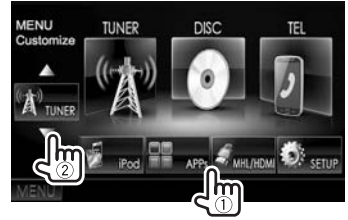

Répétez cette étape pour placer les icônes des autres éléments.

## **Modification des réglages système**

## ❏ **Mémorisation/rappel des réglages**

- Vous pouvez mémoriser les réglages modifiés dans le menu **<Setup>** et rappelez les réglages mémorisés n'importe quand.
- Les réglages mémorisés sont conservés même quand l'appareil est réinitialisé.
- **1** Affichez l'écran **<SETUP Memory>**. Sur l'écran **<TOP MENU>** :
	- $\cdot$  Appuyez répétitivement sur  $\triangledown$ l pour changer de page sur l'écran de menu **<System>**.

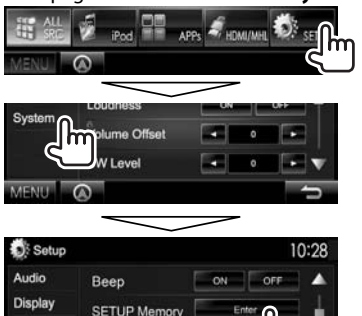

DivX(R) VOD

Input

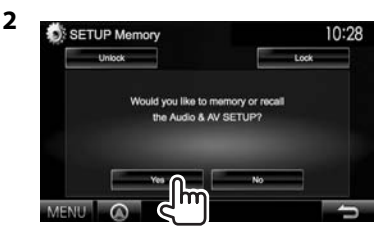

• Pour annuler, appuyez sur **[No]**.

## **3** Choisissez une opération.

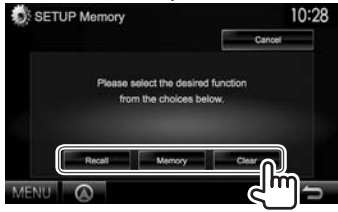

**[Recall]** Rappelle les réglages mémorisés. **[Memory]** Mémorise les réglages actuels.

**[Clear]** Annule les réglages actuellement mémorisés.

• Pour annuler, appuyez sur **[Cancel]**.

Un message de confirmation apparaît. Appuyez sur **[Yes]**.

## ❏**Verrouillage des réglages**

Vous pouvez verrouiller les réglages pour éviter qu'ils soient changés.

- **A** apparaît à côté des réglages qui peuvent être verrouillés.
- **1** Affichez l'écran **<SETUP Memory>**. (Page 44)

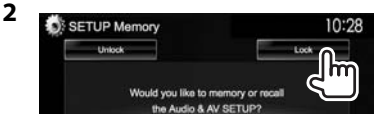

**Pour déverrouiller le réglage :** Appuyez sur **[Unlock]**.

## ❏ **Mise à jour du système**

Vous pouvez mettre à jour le système en connectant un dispositif USB contenant un fichier de mise à jour.

- Pour la mise à jour du système, consultez <http://www2.jvckenwood.com/cs/ce/>.
- **1** Créez un fichier de mise à jour, copiezle sur un dispositif USB et connectez ce dernier sur l'appareil.
	- Pour connecter un périphérique USB, voir page 56.
- **2** Affichez l'écran **<System Information>**. Sur l'écran **<TOP MENU>** :
	- Appuyez répétitivement sur  $[\nabla]$  pour changer de page sur l'écran de menu **<System>**.

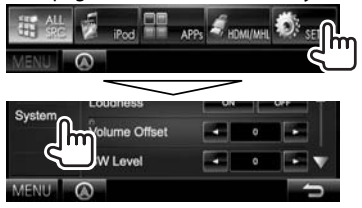

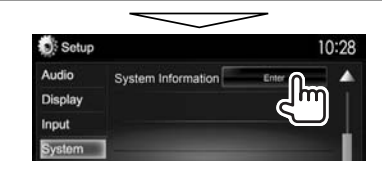

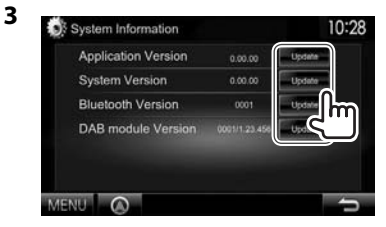

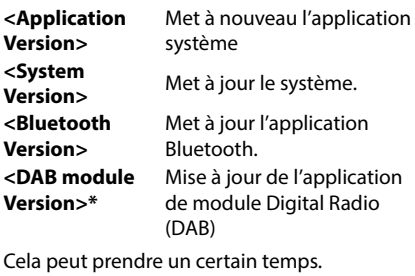

Cela peut prendre un certain temps. Si la mise à jour est effectuée avec succès, "Update Completed" apparaît. Réinitialisez l'appareil.

- Si la mise à jour a échouée, mettez l'appareil hors tension puis de nouveau sous tension, et essayez de nouveau la mise à jour.
- Même si vous avez mis l'appareil hors tension pendant la mise à jour, vous pouvez reprendre la mise à jour après remettre l'appareil sous tension. La mise à jour est effectuée à partir du début.
- Uniquement pour le DDX5025DAB.

## ❏ **Réglage de la position tactile**

Vous pouvez ajuster la position tactile sur le panneau tactile si la position touchée et l'opération réalisée ne correspondent pas.

- **1** Affichez l'écran de réglage **<Setup>**. (Voir la colonne la plus à gauche.)
- **2** Affichez l'écran **<Touch Panel Adjust>**.
	- Appuyez répétitivement sur  $\blacktriangledown$  pour changer de page sur l'écran de menu **<System>**.

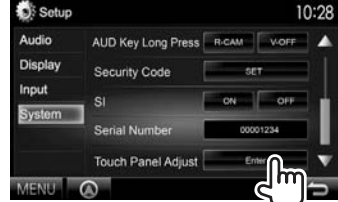

**3** Touchez le centre des marques en bas à gauche et en haut à droite comme on vous

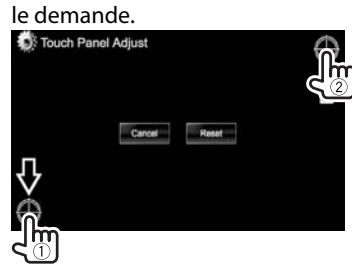

- Pour réinitialiser la position de toucher, appuyez sur **[Reset]**.
- Pour annuler l'opération actuelle, appuyez sur **[Cancel]**.

## **Éléments du menu de réglage**

## ❏**Affichage de l'écran de menu <Setup>**

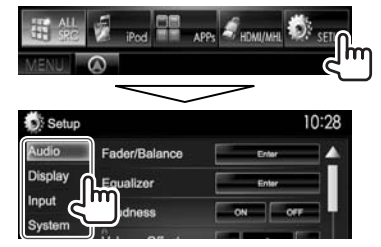

- Vous pouvez changer la page pour afficher plus  $d'$ éléments en appuyant sur  $\left[\triangle\right]/\left[\blacktriangledown\right]$ .
- **Vous ne pouvez pas changer l'écran <Audio> quand [STANDBY] est choisi sur <TOP MENU>.** (Page 7)

## ❏**Écran de réglage <Audio>**

#### **<Fader/Balance>**

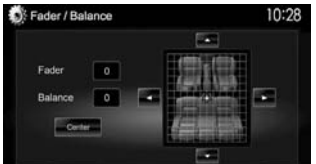

**Fader** : Ajustez la balance de sortie avant-arrière des enceintes.

- **F6** à **R6** (Réglage initial : **0**)
	- Lors de l'utilisation d'un système à deux enceintes, réglez le fader au centre (**0**).

**Balance** : Ajustez la balance de sortie gauche-droite des enceintes.

- **L6** à **R6** (Réglage initial : **0**) Appuyez sur [▲]/[▼]/[◀]/[▶] ou faites glisser [ $\oplus$ ] pour ajuster.
- Pour annuler l'ajustement, appuyez sur **[Center]**.

#### **<Equalizer>**

Changez le mode sonore ou ajustez et mémorisez l'égalisation pour chaque source. (Page 39)

• **Natural** (Réglage initial)**/Rock/Pops/Easy/Top40/ Jazz/iPod\***<sup>1</sup> **/Powerful/User**

#### **<Loudness>**

Vous pouvez mettre en/hors service la fonction de loudness.

- **ON** (Réglage initial) : Accentue les basses et hautes fréquences pour produire un son plus équilibré aux faibles niveaux de volume.
- **OFF** : Annulation.

### **<Volume Offset>**

Ajustez et mémorisez automatiquement le niveau de volume pour chaque source. (Pour les disques, l'ajustement est mémorisé pour chacune des catégories suivantes : DVD/DVD-VR/VCD, CD, et DivX/MPEG1/MPEG2/H.264/WMV/MP3/WMA/WAV/ AAC/FLAC.) Le niveau de volume augmente ou diminue automatiquement quand vous changez la source.

• **–15** à **+6** (Réglage initial : **0**)

## **<SW L evel>**

Ajustez le niveau du caisson de grave. • **–50** à **+10** (Réglage initial : **0**)

### **<Car Setting>**

Sélectionnez un type de voiture et un emplacement d'enceinte. (Page 39)

- Type de voiture : **Off** (Réglage initial)**/Compact/ Full Size Car/Wagon/Minivan/SUV/Passenger Van**
- **Speaker Location :** Sélectionnez l'emplacement de l'enceinte de votre voiture.
	- **Front Speaker** : **Door** (Réglage initial)**/On Dash/ Under Dash**
	- **Rear Speaker**\*2 : **Door/ Rear Deck/2nd Seat/3rd Seat/2nd Row/3rd Row**

#### **<Speaker Select>**

Sélectionnez la taille de l'enceinte et ajustez la fréquence de croisement. (Page 40)

#### **<Position>**

Ajustez les effets sonores en fonction de votre position d'écoute. (Page 40)

### **<DSP Select>**

Sélectionnez d'utiliser ou non le système DSP (Processeur de signal numérique).

- **Bypass** : Invalide tous les réglages pour le DSP.
- **Through** (Réglage initial) : Permet d'utiliser le DSP.

## **<Drive EQ>**

Vous pouvez réduire le bruit de la conduite en augmentant la bande passante.

- **ON** : Active l'égaliseur Drive EQ.
- **OFF** (Réglage initial) : Annulation.
- \*1 Apparaît uniquement quand iPod est choisi comme source.
- \*2 Le réglage initial varie en fonction du réglage du type de voiture.

## ❏**Écran de réglage <Display>**

## **<Dimmer>**

- **Auto** (Réglage initial) : Assombrit l'écran et l'éclairage des touches quand vous allumez les feux de la voiture.
	- La connexion du fil ILLUMI est requise. (Page 55)
- **ON** : Met en service le gradateur.
- **OFF** : Annulation.
- **NAV** : Met en ou hors service le gradateur en fonction du réglage d'affichage du jour/ nuit de l'unité de navigation connectée.

## **<User C ustomize>**

Changez la disposition de l'affichage (couleur du fond et du panneau). (Page 43)

## **<OSD Clock>**

- **ON** : Affiche l'horloge pendant qu'une source vidéo est reproduite.
- **OFF** (Réglage initial) : Annulation.

## **<Scroll>**

- **ON** (Réglage initial) : Fait défiler les informations affichées répétitivement.
- **Once** : Fait défiler une fois les informations affichées.
- **OFF** : Annulation.

Appuyer [<] permet de faire défiler le texte quel que soit le réglage.

## **<Menu Customize>**

Changez les éléments à afficher sur l'écran **<TOP MENU>**. (Page 44)

## **<Screen Adjust>**

Ajustez la luminosité et la noirceur de l'écran. Appuyez sur **[Enter]** pour afficher l'écran de réglage, choisissez **[DIM ON]** (gradateur en service)/**[DIM OFF]** (gradateur hors service), puis changez les réglages suivants :

- **Bright** : Ajuste la luminosité.
- **–15** à **+15** (Réglage initial : **0** quand le gradateur est en service/**+15** quand le gradateur est hors service)
- **Black :** Ajuste la noirceur.
- **–10** à **+10** (Réglage initial : **0**)

## **<Angle>**\*

Ajustez l'angle du panneau. (Page 7)

## Uniquement pour le DDX7025BT/DDX7055BT.

## ❏**Écran de réglage <Input>**

## **<R-CAM I nterrupt>**

- **ON** : Affiche l'image de la caméra de recul quand vous placez le levier de vitesse en position marche arrière (R).
- **OFF** (Réglage initial) : Choisissez ce réglage quand aucune caméra n'est connectée.

## **<TV Tuner C ontrol>**

- **ON** : Permet de commander le téléviseur à partir du **"AV-IN 1"**.
- **OFF** (Réglage initial) : Sélectionnez ce réglage pour utiliser **"AV-IN 1"** avec un autre appareil que le tuner de télévision.

## **<Navigation>**

Changez les réglages de navigation. (Page 29)

## ❏**Écran de réglage <System>**

#### **>egaugnaL<**

Choisissez la langue des textes utilisés pour les informations sur l'écran.

- **English** (Réglage initial pour le DDX7025BT/ DDX5025DAB/DDX5025BT)**/Spanish/French/ German/Italian/Dutch/Russian** (Réglage initial pour le DDX7055BT/DDX5055BT)**/Portuguese/ Chinese-Simplied/Chinese-Traditional/ Thai/Turkish/Arabic/Persian/Hebrew/Greek/ Indonesia/Korean**
- Pour les moniteurs extérieurs, seuls l'Anglais/ Espagnol/Français/Allemand/Italien/Néerlandais/ Russe/Portugais sont disponibles. Si une autre langue a été choisie, la langue des textes pour les moniteurs extérieurs est réglée sur Anglais.
- GUI Language : Sélectionnez une langue pour afficher les touches de fonctionnement et les options de menu.

 –**English** (Réglage initial)/**Local** (la langue choisie ci-dessus)

**<Clock>**

#### **<iPod Setup>**

Configurez les réglages de l'iPod. (Page 17)

## **<APP Setup>**

- APP Connection Setup : Configurez les réglages<br>de l'application. (Page 38)
- APP Interrupt Volume : Aiustez le volume de l'application.

–**00** à **35 17**)

### **<Bluetooth Setup>**

Configurez les réglages d'utilisation du périphérique Bluetooth, tels que la connexion est les autres opérations générales. (Page 37)

### **<Beep>**

- **ON** (Réglage initial) : Met en service la tonalité sonore des touches.
- $\cdot$  OFF : Annulation.

## **<SETUP Memory>**

Vous pouvez mémoriser, rappeler ou annule les<br>réglages que vous avez faits. (Page 44)

## <DivX(R) VOD>

Cet appareil possède son propre code d'enregistrement. Une fois que vous avez reproduit un fichier sur lequel se trouve un code d'enregistrement, le code d'enregistrement de l'appareil est remplacé pour des raisons de protection des droits d'auteur.

- Appuyez sur [**Enter**] pour afficher l'information.
- Pour retourner à l'écran précédent, appuyez sur **[OK]**.

## **<TEL Key Long Press>\*2**

Affecte la fonction de la touche TEL quand elle est maintenue enfoncée.

- **R-CAM**: Affiche l'image de la caméra de recul. (Page 28)
- **V-OFF**: Met l'écran hors service. (Page 8)
- VOICE (Réglage initial) : Mets en service la composition vocale. (Page 35)

### **>TUO-VA<**

Vous pouvez déterminer l'utilisation de l'appareil extérieur connecté à la prise AV-OUT.

• **OFF** (Réglage initial)**/AV-IN1/AV-IN2/DVD**

## **<AV Key Long Press>**

Affecte la fonction de la touche AV quand elle est maintenue enfoncée.

- **AV-OUT** (Réglage initial): Choisit la source AV pour le moniteur supplémentaire ou l'amplificateur.
- APPs : Affiche l'écran de l'application. (Page 19)

## **<AUD Key Long Press>\***<sup>3</sup>

Affecte la fonction de la touche AUD quand elle est maintenue enfoncée.

- V-OFF (Réglage initial) : Met l'écran hors service.  $(Paqe8)$
- **R-CAM**: Affiche l'image de la caméra de recul. (Page 28)

## **<Security Code>**

Enregistrez le code de sécurité pour l'appareil.  $(Paae 4)$ 

## **<SI>**

Mettez en ou hors service la fonction de sécurité.  $(Paae<sub>5</sub>)$ 

## **<Serial Number>**

Ache le numéro de série.

### **<Touch Panel Adjust>**

Ajustez la position tactile des touches sur l'écran. (Page 45)

## **<System Information>**

Affiche les informations sur la version du logiciel. Vous pouvez mettre à jour le logiciel. (Page 45)

\*2 Uniquement pour le DDX5025DAB/DDX5025BT/DDX5055BT.

\*3 Uniquement pour le DDX7025BT/DDX7055BT.

## **Présentation**

La télécommande optionnel KNA-RCDV331 est conçue pour commander cet appareil. Référez-vous au manuel d'utilisation fourni avec la télécommande.

## V **Attention :**

- Placez la télécommande dans un endroit où elle ne bougera pas pendant les manœuvres de freinage ou autres manœuvres. Une situation dangereuse peut se produire si la télécommande venait à tomber et se prenait dans les pédales pendant que vous conduisez.
- Ne laissez pas la pile près d'un feu ou à la lumière directe du soleil. Un incendie, une explosion ou une génération excessive de chaleur pourrait se produire.
- Ne rechargez pas, ne court-circuitez pas, ne cassez pas la pile ni ne la placez dans un feu. De telles actions pourraient causer une fuite d'électrolyte de la pile. Si le fluide fuyant de la pile entrait en contact avec vos yeux ou vos vêtements, rincez immédiatement avec de l'eau et consultez un médecin.
- Placez la pile hors de la portée des enfants. Si un enfant venait à avaler la pile, consultez immédiatement un médecin.

## ❏**Mise en place de la batterie**

Utilisez deux piles de format "AAA"/"R03". Introduire les piles en prenant soin de bien aligner les pôles + et –, en suivant l'illustration située à l'intérieur du boîtier.

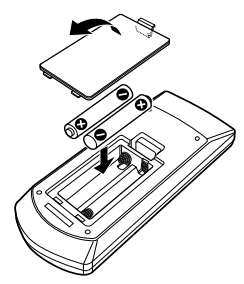

• Si la télécommande ne fonctionne plus qu'à courte distance ou ne fonctionne plus du tout, il se peut que les piles soit usées. Dans ce cas, remplacez les deux piles par des neuves.

## ❏**Commutateur de mode de télécommande**

Le fonctions commandées à partir de la télécommande diffèrent en fonction de la position du commutateur de télécommande.

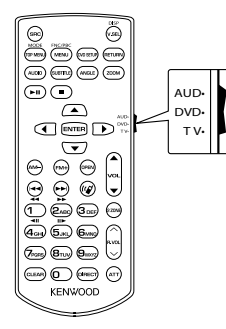

**Mode AUD :** Commutez sur ce mode pour commander la source choisie, un tuner, etc. **Mode DVD :** Commutez sur ce mode lors de la lecture d'un CD, d'un CD, etc. avec le lecture intégré à l'appareil.

**Mode TV** : Commutez sur ce mode pour regarder le téléviseur connecté à cet appareil. (Disponible uniquement quand **<TV Tuner Control>** est réglé sur **[ON]**).

- La position du commutateur de télécommande est indiquée dans le titre de chaque mode, par ex., "(mode AUD)".
- Lors de la commande d'un autre lecteur que le lecteur intégré à l'appareil, choisissez le mode "AUD".

## **Opérations à partir de la télécommande**

## ❏**Opérations communes (mode AUD)**

## **Commutation de la source**

Commute sur la source à reproduire. Raccrocher un appel entrant/ actuel.

## **Réglage du volume**

Ajustez le volume.

## **Atténuation du volume**

Appuyez une fois sur la touche pour réduire le volume. Appuyez de nouveau sur la touche pour rétablir le volume précédent.

## **NAV/V.SEL**

Commute sur l'écran de navigation.

## **ENTER**

Affiche les options.

## $\circledast$ evu) (AD SETUP) (RETURN  $(ALCO)$   $(LCHO)$   $(LHO)$   $(LHO)$   $(LCOM)$

 $(0.01)$ 

## **MODE**

**Fonction**

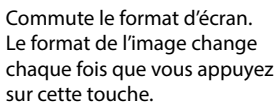

Commute l'écran de commande.

**Communication mains libres** Quand un appel arrive, l'appareil y répond automatiquement.

#### **OPEN (Uniquement pour le DDX7025BT/ DDX7055BT)**

Ajuste l'angle du panneau. L'angle du panneau change chaque fois que vous appuyez sur cette touche.

❏**DVD/DVD-VR/VCD (mode DVD) Touche de curseur**

Déplace le curseur quand un menu est affiché.

## **Recherche de plage et recherche d**

Choisit la plage ou le fichier à reproduire.

### **Lecture/pause**

Met la plage en pause. Appuyez de nouveau sur la touche pour reprendre la lecture.

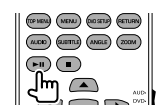

#### **Arrêt**

Arrête et mémorise le point où le disque s'est arrêté.

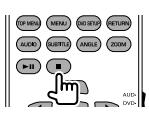

## **Recherche directe**

Appuyer sur cette touche permet de changer l'élément qui peut être recherché directement.

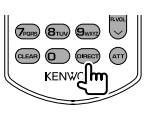

- DVD-VIDÉO
	- Numéro de chapitre
	- Numéro de titre
	- Annulez
- DVD-VR
	- Numéro de chapitre
	- Programme original/liste de lecture
- Annulez
- VCD 1.X, VCD 2.X (PBC OFF)
	- Numéro de plage
	- Annulez
- VCD 2.X (PBC ON)
- Numéro de plage
- Annulez

Une fois que vous avez commuté sur la fonction de recherche directe, spécifiez le numéro à partir du clavier numérique et appuyez sur la touche **[ENTER]**.

 $\sigma$ <sub>rom</sub>  $\sigma$ <sub>n</sub>  $\sigma$ <sub>n</sub>  $\sim$ GLEAR (C) GRECT KENWOOD

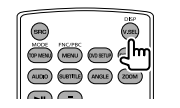

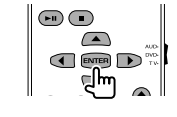

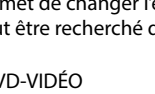

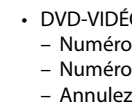

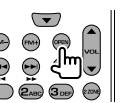

 $rac{1}{2}$ 

 $(m)$  $\overline{\mathbb{R}^n}$ 

MOOK PICTOC (ARTICLE)

**RETURN** 

 $\circ$ 

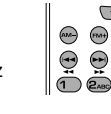

 $\bigcirc$ 

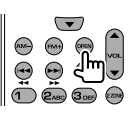

 $(m_{\text{SNU}})$  (DID SETLE) RETURN

50

## **Clavier numérique**

- Spécifiez le numéro à rechercher pour la recherche directe.
- Appuyez sur **1 2**<sup>ABC</sup> pour faire une avance/retour rapide. Commute la vitesse de l'avance/retour rapide chaque fois que vous appuyez sur la touche.
- Appuyez sur **1 2** faire un ralenti vers l'avant/ l'arrière pendant une pause.

## **DVD Top Menu**

Renvoie au menu principal du DVD

## **DVD Menu**

Affiche le menu du DVD.

## **SOUS-TITRE**

Commute la langue des soustitres.

## **ZOOM**

Commute le grossissement du zoom chaque fois que vous appuyez sur cette touche.

## **Angle de l'image**

Commute l'angle de l'image chaque fois que vous appuyez sur cette touche.

## **AUDIO**

Commute la langue des dialogues chaque fois que vous appuyez sur cette touche.

## ❏**Disque musical/fichier audio/fichier vidéo (mode AUD)**

**Recherche de dossier**

Choisit le dossier à reproduire.

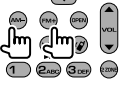

## **Recherche de plage et recherche de fichier**

Choisit la plage ou le fichier à reproduire.

## $\overline{\phantom{a}}$  $\circledcirc$  $(300)$

#### **Lecture/pause**

Met la plage en pause. Appuyez de nouveau sur la touche pour reprendre la lecture.

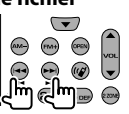

**DO MONEY (MENU)** (DID SETUP (RETURN)

 $(ALCO)$  $(LUMC)$  $(LWAC)$  $(200M)$  $\bigcirc$ 

## **Recherche directe**

Appuyer sur cette touche permet de changer l'élément qui peut être recherché directement.

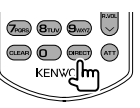

- Disque musical
	- Numéro de plage
	- Annulez
- Fichiers audio dans un disque DVD/CD
	- Numéro de dossier
	- Numéro de fichier
	- Annulez

Une fois que vous avez commuté sur la fonction de recherche directe, spécifiez le numéro à partir du clavier numérique et appuyez sur la touche **[ENTER]**.

## **Clavier numérique**

Spécifiez le numéro à rechercher pour la recherche directe.

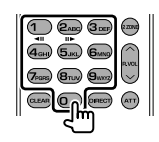

## ❏ **TV (Mode TV) ENTER**

Permet d'accéder aux options de la liste ou d'afficher l'écran de menu.

## **Touche de curseur**

Déplace le curseur quand un menu est affiché.

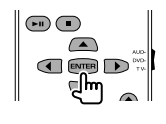

# $\bigoplus$   $\bigoplus$

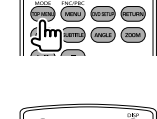

 $(2\omega)$   $(3\omega)$   $(\omega)$  $\overline{a_{\alpha\beta}}$   $\overline{b_{\alpha\alpha}}$   $\overline{b_{\alpha\alpha\beta}}$ 

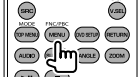

**MODE FICORE**<br>**(OP NEW) (ASKIT) (RETLAN** 

(AUCHO) (SURFITLE) (ZOOM

 $\circledast$ **CONELLY MEAN DUELLY GETLER**  $(4000)$   $(4000)$   $(4000)$ 

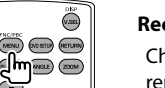

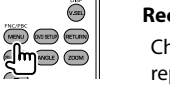

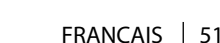

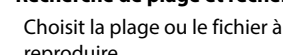

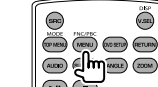

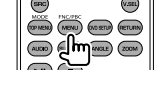

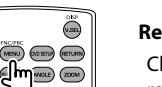

 $\ddot{\mathbb{G}}$ 

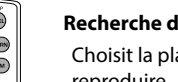

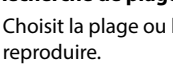

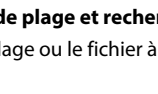

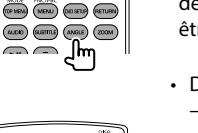

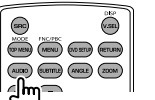

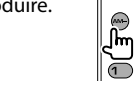

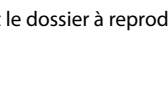

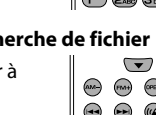

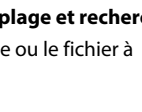

#### ❏**Radio (mode AUD) Commutation de la bande**

Commute les bandes reçues par l'appareil.

## **Sélection d'une station**

Commute les stations reçues par l'appareil.

**Commutation du mode de recherche**<br>Change le mode de recherche<br>(AUTO1 AUTO2 MANU) Change le mode de recherche (AUTO1, AUTO2, MANU).

## **Accord direct**

Après avoir appuyé sur cette touche, utilisez le clavier numérique pour spécifier la station que vous souhaitez recevoir.

 $\bullet$  Exemple : 92,1 MHz (FM)  $\bullet$  **9**wxz**2 2**ABC<sub></sub> (1)

 $\bullet$  Exemple : 810 kHz (AM)  $\bullet$   $\bullet$   $\bullet$   $\bullet$ 

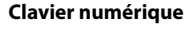

- Pour utiliser l'accorde de préréglage, appuyez sur le numéro d'une station programmée. (1) – **6MNO**
- Appuyez d'abord sur la touche d'accord direct, puis spécifiez la fréquence de la station à recevoir.

## ❏**Radio numérique (DAB) (mode AUD) Sélection de service**

Commute les services reçus par l'appareil.

## **Commutation du mode de recherche**<br>Change le mode de recherche **De De De**

Change le mode de recherche (AUTO1, AUTO2, MANU).

## **Clavier numérique**

Pour utiliser l'accorde de préréglage, appuyez sur le numéro d'un service programmé.

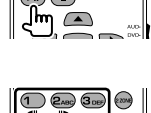

## ❏**iPod (mode AUD)**

#### **Recherche de musique/séquence vidéo**

Choisit la musique/séquence vidéo à reproduire.

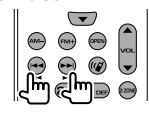

#### **Lecture/pause**

Met en pause la musique/ séquence vidéo. Appuyez de nouveau sur la touche pour reprendre la lecture.

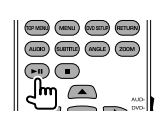

### ❏**USB (mode AUD) Recherche de dossier**

Choisit le dossier à reproduire.

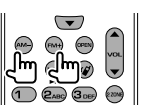

#### **Recherche de fichier**

Choisit le fichier à reproduire.

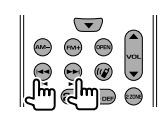

#### **Lecture/pause**

Met le fichier en pause. Appuyez de nouveau sur la touche pour reprendre la lecture.

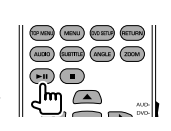

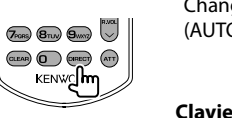

 $\begin{pmatrix} 2 \\ 3 \end{pmatrix}$ 

 $(1)$ 

 $\mathbf{F}$ 

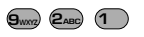

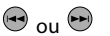

 $\omega$   $\omega$ 

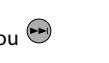

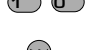

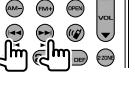

 $\overline{\mathbb{O}}$  &  $\overline{\mathbb{G}}$  $\overline{A_{\alpha\beta}}$   $\overline{A_{\alpha\beta}}$   $\overline{B_{\alpha\beta}}$  $\begin{pmatrix} n \times n \\ \times n \end{pmatrix}$ 

 $(7 \cos \theta)$   $(8 \pi \omega)$   $(9 \cos \theta)$ 

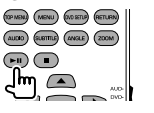

## **Avant d'installer l'appareil**

## V **AVERTISSEMENT**

- Si vous connectez le câble d'allumage (rouge) et le câble de batterie (jaune) au châssis de la voiture (masse), vous risquez de causer un court-circuit qui peut provoquer un incendie. Connectez toujours ces câbles à la source d'alimentation passant par le boîtier de fusibles.
- Ne coupez pas le fusible du câble d'allumage (rouge) et du câble de batterie (jaune). L'alimentation doit être connectée aux câbles via le fusible.

## V **Précautions sur l'installation et les connexions**

- Le montage et le câblage de ce produit nécessite des compétences et de l'expérience. Pour une meilleure sécurité, laissez un professionnel effectuer le travail de montage et de câblage.
- Assurez-vous de mettre l'appareil à la masse sur une alimentation négative de 12 V CC.
- N'installez pas l'appareil dans un endroit exposé directement à la lumière du soleil, à une chaleur excessive ou à l'humidité. Évitez également les endroits trop poussiéreux ou exposés aux éclaboussures.
- N'utilisez pas vos propres vis. N'utilisez que les vis fournies. L'utilisation de vis incorrectes pourrait endommager l'appareil.
- Si l'appareil n'est pas sous tension ("Miswiring DC Offset Error", "Warning DC Offset Error" est affiché), ile se peut que le câble d'enceinte soit courtcircuité ou touche le châssis du véhicule et que la fonction de protection a été activée. Le câble des enceintes doit donc être vérifié.
- Si l'allumage de votre voiture n'a pas de position ACC, connectez le câble d'allumage à une source d'alimentation qui peut être mise sous et hors tension avec la clef de contact. Si vous connectez le câble d'allumage à une source d'alimentation constante, comme un câble de batterie, la batterie risque de se décharger.
- Uniquement pour le DDX7025BT/DDX7055BT : Si la console est équipée d'un couvercle, assurezvous d'installer l'appareil de façon à ce que le panneau du moniteur ne touche pas le couvercle lors de la fermeture ou de l'ouverture.
- Si un fusible saute, assurez-vous d'abord que les câbles n'ont pas causé de court-circuit puis remplacez le vieux fusible par un nouveau de même valeur.
- Isolez les câbles non-connectés avec un ruban de vinyle ou d'un autre matériel similaire. Pour éviter les courts-circuits, ne retirez pas non plus les capuchons à l'extrémité des câbles non-connectés ou des prises.
- Connectez séparément chaque câble d'enceinte à la borne correspondante. L'appareil peut être endommagé si le câble négatif  $\ominus$  pour une des enceintes ou le câble de masse entre en contact avec une partie métallique du véhicule.
- Quand deux haut-parleurs seulement sont connectés au système, connectez les câbles soit aux prises de sortie avant, soit aux prises de sortie arrière (c.a.d. ne mélangez pas l'avant et l'arrière). Par exemple, si vous connectez le câble  $\bigoplus$  du haut parleur de gauche à une prise de sortie avant, ne  $\overline{\text{connectez}}$  pas le câble  $\ominus$  du haut-parleur droit à la prise de sortie arrière.
- Après avoir installé l'appareil, vérifiez si les lampes de frein, les indicateurs, les clignotants, etc. de la voiture fonctionnent correctement.
- Monter l'unité de façon à ce que l'angle de montage soit de 30° ou moins.
- N'appuyez pas trop fort sur la surface du panneau lors de l'installation de l'appareil dans le véhicule. Sinon, des fissures, des dommages ou d'autres défaillances peuvent se produire.

• Cet appareil possède un ventilateur de refroidissement pour diminuer la température interne. Ne montez pas l'appareil dans un endroit où le ventilateur de refroidissement de l'appareil est bloqué. Bloquer ces ouvertures empêche le refroidissement de la température interne et peut entraîner un mauvais fonctionnement.

Ventilateur de refroidissement

Ę  $\circ$   $\circ$ 000 5 @ @ @ 0000  $\frac{1}{2}$ 

## V **ATTENTION**

Installez cet appareil dans la console de votre véhicule.

Ne touchez pas la partie métallique de cet appareil pendant ou juste après son utilisation. Les parties métalliques, comme le dissipateur de chaleur et le boîtier, deviennent chaudes.

## ❏**Accessoires fournis pour l'installation**

- 1 Câblage électrique x 1
- 2 Plaque de garniture x 1
- 3 Câble d'extension x 1
- 4 Clés d'extraction x 2
- 5 Microphone x 1
- 6 Fixation pour le connecteur HDMI/MHL x 1
- $(7)$  Vis pour la fixation (M2.6 x 6 mm) x 1

## ❏**Procédure d'installation**

- **1** Pour éviter les courts-circuits, retirez la clef de contact et déconnectez la borne  $\ominus$  de la batterie.
- **2** Effectuez correctement la connexion des câbles de sortie et d'entrée de chaque appareil.
- **3** Connectez les câbles de haut-parleur du faisceau de câbles.
- **4** Prenez le connecteur B sur le câblage électrique et connectez-le au connecteur haut-parleur de votre véhicule.
- **5** Prenez le connecteur A sur le câblage électrique et connectez-le au connecteur d'alimentation externe de votre véhicule.
- **6** Connectez le connecteur du câblage électrique à l'appareil.
- **7** Installez l'appareil dans votre voiture.
	- Assurez-vous que l'appareil est solidement installé. Si l'appareil est instable, il risque de mal fonctionner (par ex. le son risque de sauter).
- **8** Reconnectez la  $\ominus$  batterie.
- **9** Appuyez sur la touche de réinitialisation.
- **10** Configurez **<Initial Setup>**. (Page 4)

## **Installation de l'appareil**

## ❏**Installation de l'appareil**

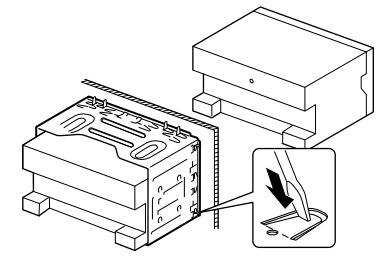

• Tordre les pattes du manchon de montage avec un tournevis ou un outil similaire et fixer.

## ❏**Installation de la plaque de garniture**

Fixez la plaque de garniture  $(2)$ .

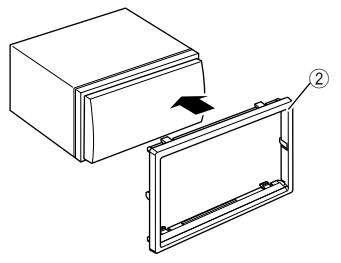

## **Connexion**

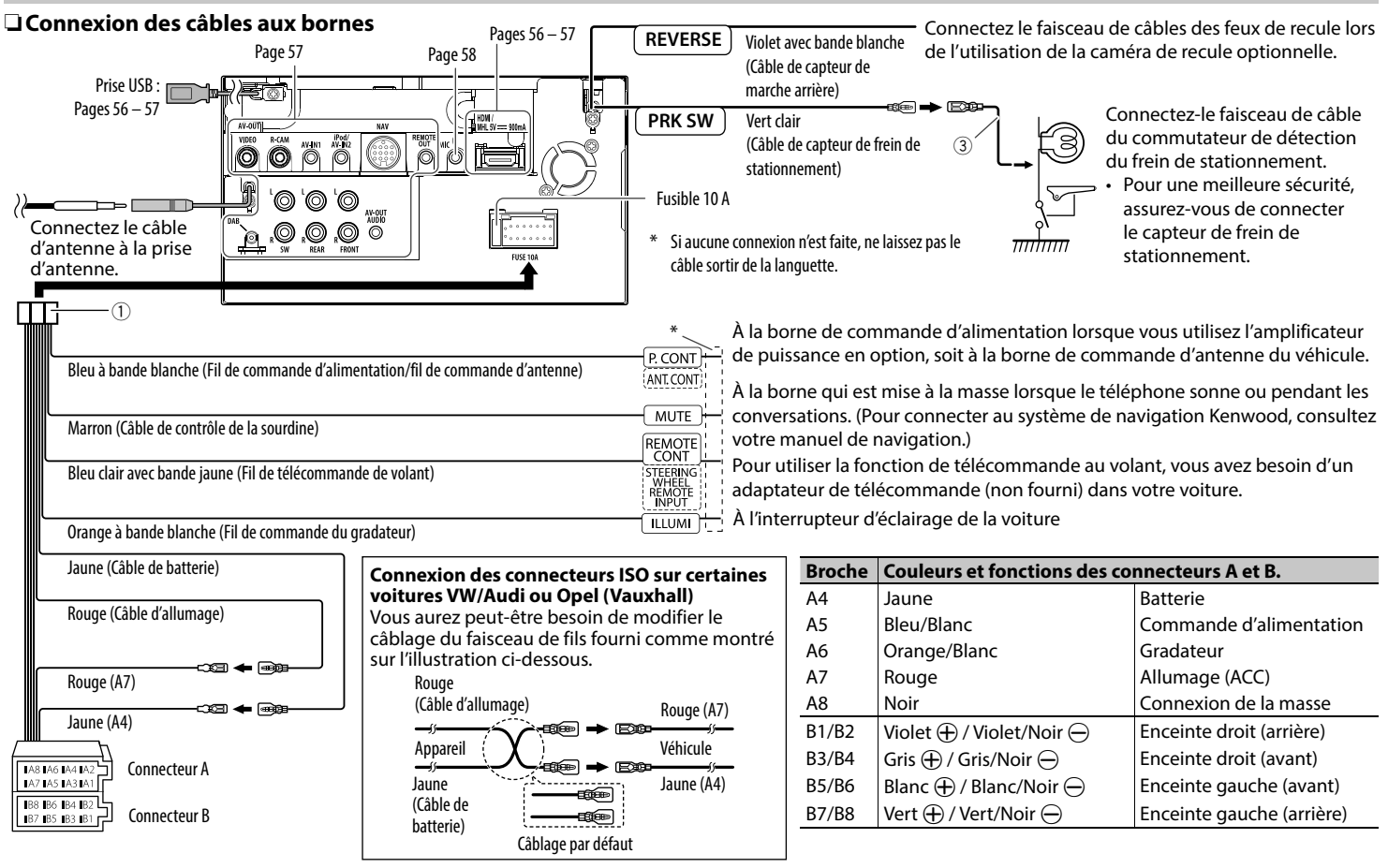

## ❏ **Connexion d'un périphérique USB**

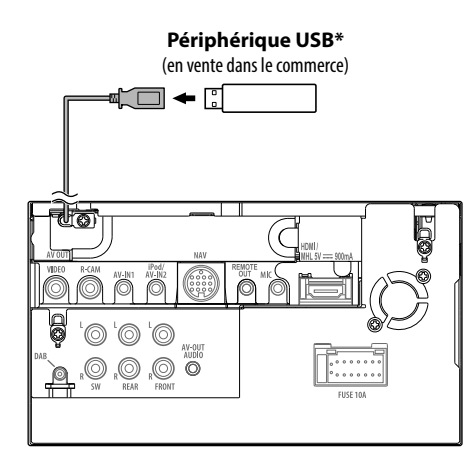

\* Utilisez le CA-U1EX pour prolonger le câble si nécessaire. (Max 500 mA, 5V)

## ❏ **Connexion d'un iPod/iPhone**

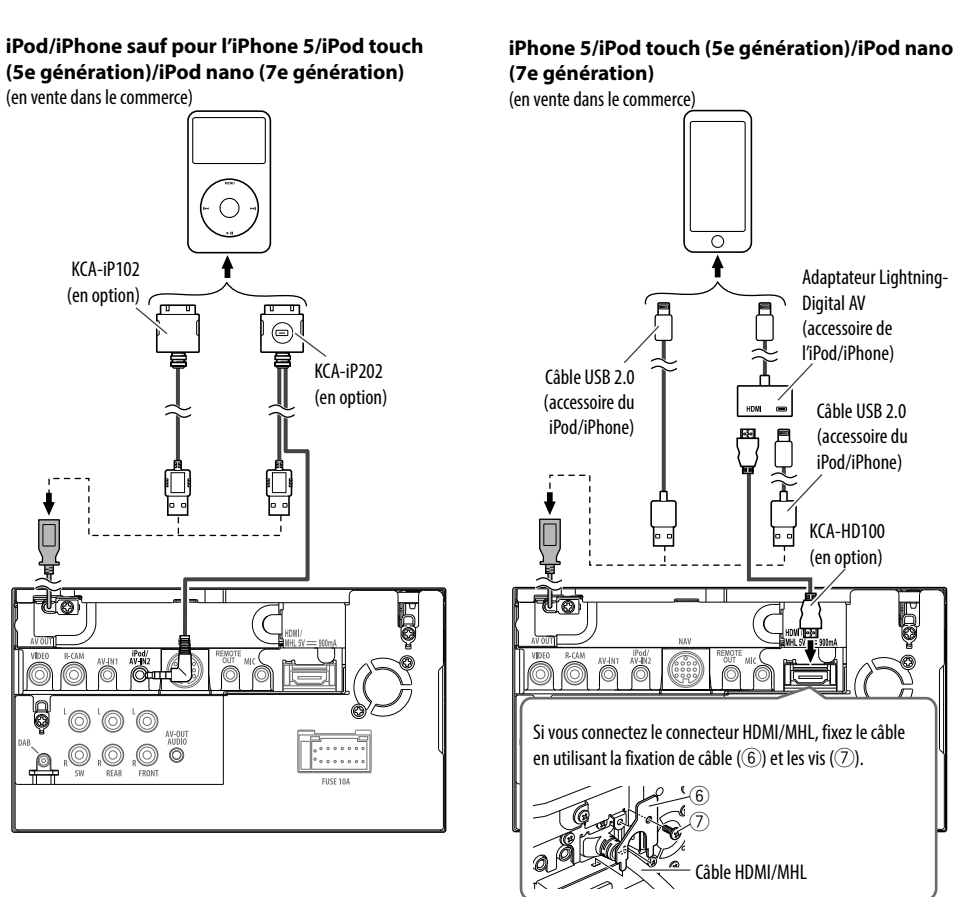

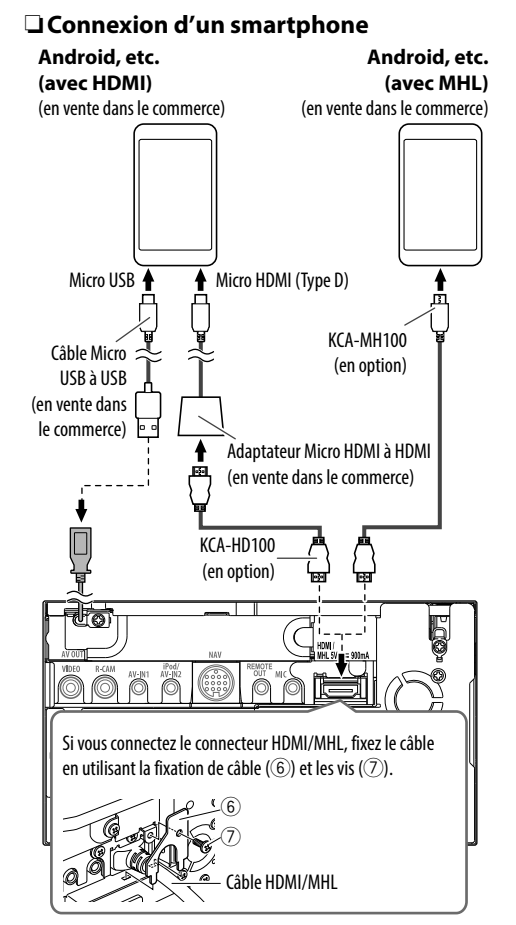

## ❏ **Connexion d'appareils extérieurs**

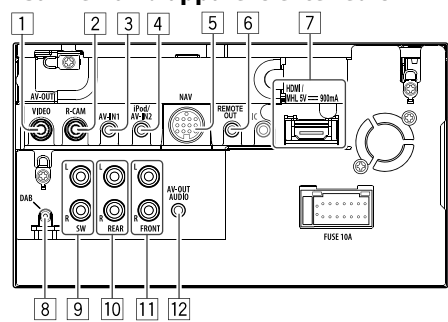

- 1 AV-OUT/Sortie vidéo (Jaune)
- 2 Entrée de la caméra de recul (Jaune)
- 3 Entrée audio/vidéo (AV-IN1)\*1
- 4 Entrée iPod/audio-vidéo (iPod/AV-IN2)\*1
- 5 Entrée NAVI I/F
- 6 Sortie de télécommande du tuner TV
- 7 Entrée HDMI/MHL
- 8 Entrée d'antenne DAB\*2
- 9 Sortie de préamplification de caisson de grave (sortie monophonique)
	- Sortie gauche du caisson de graves (blanc)
	- Sortie droite du caisson de grave (rouge)
- 10 Préamplification arrière
	- Sortie audio gauche (blanc)
	- Sortie audio droite (rouge)
- $\overline{11}$  Préamplification avant
	- Sortie audio gauche (blanc)
	- Sortie audio droite (rouge)
- $\sqrt{12}$  Sortie audio (mini fiche ø3.5) Mini fiche de type stéréo sans résistance
- \*1 Lors de la connexion de l'appareil à lire à **"AV-IN1"** ou **"AV-IN2"**, utilisez le câble Audio et Vidéo CA-C3AV (accessoire en option).
- \*2 Uniquement pour le DDX5025DAB. Pour utiliser la radio numérique, connectez le CX-DAB1 (accessoire en option).

## ❏ **Connexion d'un microphone pour Bluetooth**

Connectez le microphone (5) à la prise MIC.

• Pour installer le microphone, décollez le ruban adhésif, fixez le microphone sur la position d'installation, puis ajustez la direction du microphone pour qu'il soit dirigé vers le conducteur. Après l'installation, fixez le câble du microphone à la voiture avec des serre-câble (en vente dans le commerce).

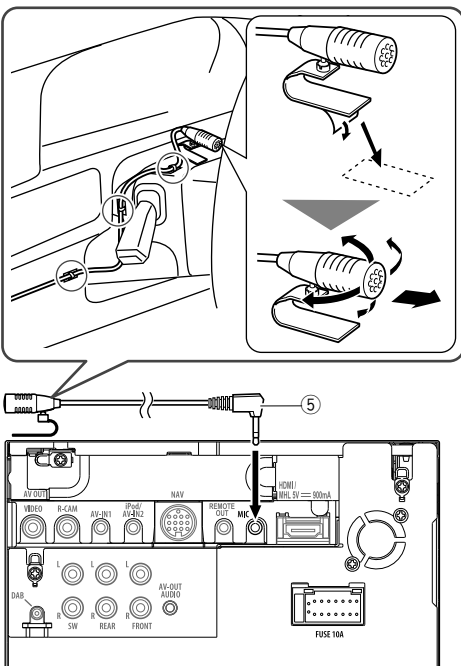

## **Retrait de l'appareil**

## ❏**Retrait de la plaque de garniture**

**1** Engagez les broches de saisie sur la clé  $d'$ extraction  $(\widehat{4})$  et retirez les deux verrous de la partie inférieure. Abaissez le cadre et tirez vers l'avant.

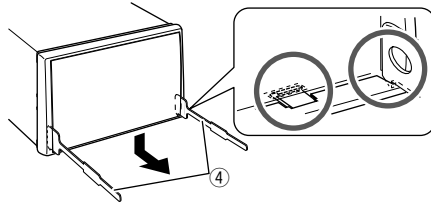

**2** Retirez les deux emplacements supérieurs.

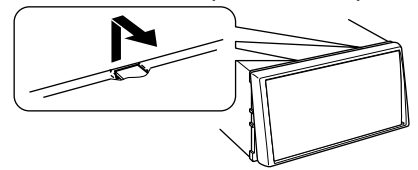

• Le châssis peut être également retiré à partir du côté supérieur de la même façon.

## ❏**Retrait de l'appareil**

- **1** Retirez la plaque de garniture. (Voir la colonne de gauche.)
- **2** Insérez les deux clés d'extraction (4), puis tirez de la façon illustrée de façon à retirer l'appareil.

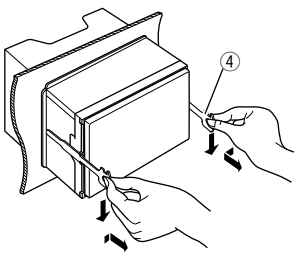

• Faites attention de ne pas vous blesser avec les loquets de la clé d'extraction.

## **Entretien**

## ❏**Précaution sur le nettoyage de l'appareil**

N'utilisez aucun solvant (par exemple, un diluant, de la benzine, etc.), aucun détergent ou insecticide. Cela pourrait endommager le moniteur ou l'appareil.

### Méthode de nettoyage recommandée :

Essuyez doucement le panneau avec un chiffon doux et sec.

## ❏**Condensation**

De la condensation peut se produire sur la lentille à l'intérieur de l'appareil dans les cas suivants :

- Après le démarrage du chauffage dans la voiture.
- Si l'intérieur de la voiture devient très humide. Si cela se produit, l'appareil risque de ne pas fonctionner correctement. Dans ce cas, éjectez le disque et laissez l'autoradio sous tension pendant quelques heures jusqu'à ce que l'humidité s'évapore.

## ❏**Comment manipuler les disques**

• Pour retirer un disque de sa boîte, faites pression vers le centre du boîtier et soulevez légèrement le disque en el tenant par ses bords.

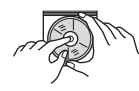

- Tenez toujours le disque par ses bords. Ne touchez pas la surface enregistrée.
- Pour remettre un disque dans sa boîte, insérez-le délicatement sur le support central (avec la surface imprimée dirigée vers le haut).
	- Conservez les disques dans leur boîte quand vous ne les utilisez pas.

## ❏**Pour garder les disques propres**

Si le disque est sale, sa lecture risque d'être déformée.

Si un disque est sale, essuyez-le avec un chiffon doux, en ligne droite du centre vers les bords.

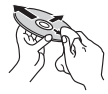

• N'utilisez pas de solvant (par exemple, un nettoyant conventionnel pour disque vinyle, un vaporisateur, un diluant, du benzène, etc.) pour nettoyer les disques.

## ❏**Pour reproduire un disque neuf**

Les disques neufs ont parfois des ebarbures sur le bord intérieur et extérieur. Si un tel disque est utilisé, cet autoradio risque de le rejeter.

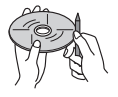

• Pour retirer ces ebarbures, frotter les bords avec un crayon, un stylo, etc.

## **Plus d'informations**

## ❏**Lecture de chier**

#### **Lecture de fichiers DivX (pour les disques uniquement)**

- $\cdot$  Cet appareil peut reproduire les fichiers DivX portant le code d'extension <.divx>, <.div> ou <.avi> (quel que soit la casse des lettres).
- Les flux audio doivent être conforme au format MP3 ou Dolby Digital.
- Les fichiers codés en mode à balayage entrelacé ne peuvent pas être reproduits correctement.
- Le débit binaire maximum (moyen) pour les

### **Lecture de fichiers MPEG1/MPEG2**

- Cet appareil peut reproduire les fichier MPEG1/MPEG2 portant l'extension <.mpg> ou <.mpeg>.
- Le format de transmission en continu doit être conforme au système/programme MPEG. Le format de fichier doit être MP@ML (profil principal au niveau principal)/SP@ML (profil simple au niveau principal)/MP@LL (profil principal au niveau inférieur).
- Les flux audio doivent être conforme au format MPEG1 Audio Layer-2 ou Dolby Digital.

### **Lecture de fichiers JPEG/BMP/PNG (pour USB uniquement)**

- Cet appareil peut reproduire les fichier d'image portant l'extension <.jpg>, <.jpeg>, <.bmp> ou <.png>.
- Cet appareil peut reproduire des fichiers qui sont à la résolution de 32 x 32 à 8 192 x 7 680 (PNG: 800 x 480). Il peut prendre un certain temps pour afficher un chier en fonction de sa résolution.
- Cet appareil peut reproduire les fichiers JPEG au format de base (baseline). Les fichiers JPEG progressifs ou sans perte (lossless) ne peuvent pas être reproduits.

#### **Lecture de fichiers audio (pour les disques : MP3/ WMA/WAV/AAC, pour USB : MP3/WMA/WAV/AAC/ FLAC)**

- Cet appareil peut reproduire les fichiers portant le code d'extension <.mp3>, <.wma>, <.wav>, <.m4a> ou <.flac> (quel que soit la casse des lettres).
- Cet autoradio peut reproduire les fichiers respectant les conditions suivantes :
	- Débit binaire :
	- MP3 : 8 kbps à 320 kbps

WMA : 48 kbps à 192 kbps

- AAC : Pour les disques : 16 kbps à 320 kbps Pour USB : 32 kbps à 320 kbps
- Fréquence d'échantillonnage :

MP3 : 8 kHz à 48 kHz

WMA : Pour les disques : 32 kHz à 48 kHz Pour USB : 8 kHz à 48 kHz WAV : 44,1 kHz  $AAC \cdot 16kHz$  à 48 kHz

FLAC  $\cdot$  8 kHz à 48 kHz

- Cet appareil peut affiché les balises ID3, version 1.0/1.1/2.2/2.3/2.4 (pour MP3).
- Cet appareil peut aussi afficher les balises WMA/AAC/FLAC.
- Cet auroradio peut reproduire les fichiers enregistrés au mode VBR (débit binaire variable).
- Les fichiers enregistrés en VBR affichent une durée écoulée différente.
- Cet autoradio ne peut pas reproduire les fichiers suivants :
	- Fichiers MP3 codés au format MP3i et MP3 PRO.
	- Fichiers MP3 codés avec Layer 1/2.
	- Fichiers WMA codés sans perte, professionnels et formats vocaux.
	- Fichiers WMA qui ne sont pas basés sur Windows Media® Audio.
	- Fichiers au format WMA/AAC protégés contre la copie avec DRM.
	- Les fichiers AAC codées en utilisant un autre logiciel que iTunes.
	- Fichiers AAC protégés contre la copie avec FairPlay (sauf ceux qui se trouvent sur un iPod).
	- Fichiers qui contiennent des données telles que AIFF, ATRAC3, etc.
- Cet appareil peut afficher les images de pochette qui respectent les conditions suivantes :
	- Taille de l'image : Résolution de 32 x 32 à 1 232 x 672
	- Taille des données : moins de 650 KB.
	- Type de fichier : JPEG/PNG/BMP

## **Lecture de fichiers H.264/WMV (pour USB uniquement)**

- Cet appareil peut lire les fichier portant l'extension  $\langle$ -mp4 $\rangle$ ,  $\langle$ -wmv $\rangle$ ,  $\langle$ -avi $>$  ou  $\langle$ -mkv $\rangle$ .
- Le format de transmission en continu doit être conforme au système/programme MPEG.

## ❏**Lecture de disque**

#### **Types de disques reproductibles**

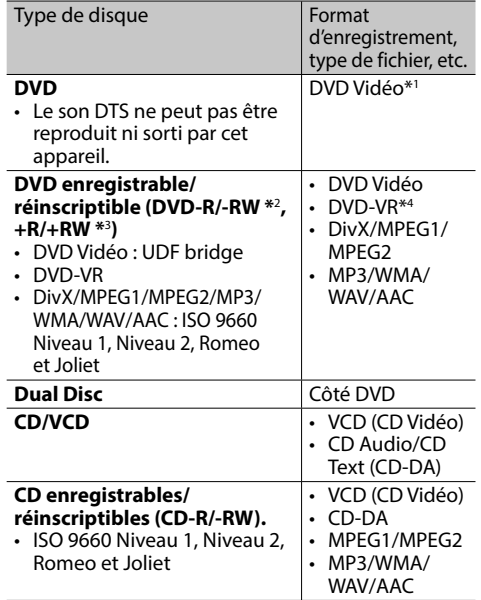

\*1 Code de région DVD :

 Pour le DDX7025BT/DDX5025DAB/DDX5025BT : 2 Pour le DDX7055BT/DDX5055BT : 5

 Si vous insérez un disque DVD Vidéo d'un code de région incorrect "Region Code Error" apparaît sur le moniteur.

- \*2 Les DVD-R enregistrés au format multi-bords peuvent aussi être reproduits (sauf les disques à double couche). Les disques DVD-RW à double couche ne peuvent pas être reproduits.
- \*3 Il est possible de reproduire des disques +R/+RW (format vidéo uniquement) finalisés. "DVD" est choisi pour le type du disque quand un disque +R/+RW est mis en place. Les disques +RW à double couche ne peuvent pas être reproduits.
- \*4 Cet appareil ne peut pas reproduire les contenus protégés par CPRM.

## **Disques non reproductibles**

- Les types et les formats des disques non reproductibles sont les suivants :
	- Disques DVD-Audio/DVD-ROM
	- MPEG4/JPEG/FLAC/MKV/DVD+VR/DVD-RAM enregistrés sur DVD-R/RW ou +R/+RW
	- SVCD (Super Video CD)/CD-ROM/CD-I (CD-I Ready), DTS-CD
	- MPEG4/JPEG/FLAC/MKV enregistrés sur CD-R/ RW
- Disques qui ne sont pas ronds.
- Disques avec des colorations sur la surface d'enregistrement ou disques sales.
- Disques enregistrables/réinscriptibles qui n'ont pas été finalisés.
- Disque de 8 cm. Essayer d'insérer un disque à l'aide d'un adaptateur peut entraîner un dysfonctionnement de l'appareil.

## **Lecture de disque double face**

La face non DVD d'un disque à "DualDisc" n'est pas compatible avec le standard "Compact Disc Digital Audio". Par conséquent, l'utilisation de la face non DVD d'un disque à double face sur cet appareil n'est pas recommandée.

## **Lecture de disques enregistrables/réinscriptibles**

- Cet appareil peut reconnaître un maximum de 64 770 fichiers, 254 dossiers (un maximum de 255 fichiers par dossier).
- Utilisez uniquement des disques "finalized".
- Cet autoradio peut reproduire les disques multisession ; mais les sessions non fermée sont sautées lors de la lecture.
- Certains disques ou fichiers ne peuvent pas être reproduits à cause de leurs caractéristiques ou des conditions d'enregistrement.

## ❏**À propos des données stockées sur le périphérique USB/iPod/iPhone**

• Nous ne pouvons être tenus responsable pour toute perte de données dans un iPod/iPhone et un périphérique USB à mémoire de grande capacité lors de l'utilisation de cet appareil.

## ❏ **Lecture USB**

## **Fichiers reproductibles sur un périphérique USB**

- Cet appareil peut les types de fichier suivants mémorisés sur un périphérique USB de mémoire de grande capacité.
	- JPEG/BMP/PNG/MPEG1/MPEG2/MP3/WMA/ WAV/AAC/FLAC/H.264/WMV (VC-1)
- Cet appareil peut reconnaître un maximum de 5 000 fichiers, 250 dossiers (un maximum de 999 fichiers par dossier).
- Assurez-vous que toutes les données importantes ont été sauvegardées pour éviter toute perte de données.

#### **Remarques sur l'utilisation d'un périphérique USB :**

- Il se peut que cet appareil ne puisse pas reproduire correctement des fichiers d'un périphérique USB quand celui-ci est connecté à l'aide d'un cordon prolongateur.
- Les périphériques USB munis de fonctions spéciales telles que des fonctions de protection des données ne peuvent pas être utilisés avec cet appareil.
- N'utilisez pas un périphérique USB avec 2 partitions ou plus.
- En fonction de la forme du périphérique USB et du port de connexion, il se peut que certains périphériques USB ne puissent pas être connectés correctement ou que la connexion soit lâche.
- Il se peut que cet appareil ne reconnaisse pas la carte mémoire insérée dans le lecteur de carte USB.
- Lors de la connexion avec un câble USB, utilisez un câble USB 2.0.
- Nombre maximum de caractère (pour les caractères d'un octet) :
	- Noms de dossier : 128 caractères
	- Noms de fichier : 128 caractères
- Éviter d'utiliser le périphérique USB s'il peut gêner la conduite en toute sécurité.
- Ne déconnectez puis reconnectez pas le périphérique USB répétitivement pendant que "Reading..." apparaît sur l'écran.
- Un choc électrostatique à la connexion d'un périphérique USB peut causer une lecture anormale du périphérique. Dans ce cas, déconnectez le périphérique USB puis réinitialiser cet appareil et le périphérique USB.
- Le fonctionnement et l'alimentation peuvent ne pas fonctionner comme prévu pour certains périphériques USB.
- Ne laissez pas un périphérique USB dans la voiture, ou exposé aux rayons directs du soleil ou aux hautes températures pour éviter toute déformation ou dommage du périphérique.

## ❏**Remarques sur la lecture d'un iPod/iPhone**

- iPod/iPhone pouvant être connectés à cet appareil : Fabriqué pour
	- iPod with video
	- iPod classic
	- iPod nano (7th Generation)
	- iPod nano (6th Generation)
	- iPod nano (5th Generation)
	- iPod nano (4th Generation)
	- iPod nano (3rd Generation)
	- iPod touch (5th Generation)
	- iPod touch (4th Generation)
	- iPod touch (3rd Generation) – iPod touch (2nd Generation)
	- iPod touch (1st Generation)
	-
	- iPhone 5
	- iPhone 4S
	- iPhone 4
	- iPhone 3GS
	- iPhone 3G
	- iPhone
- Lors de l'utilisation de iPod/iPhone, certaines opérations peuvent ne pas être réalisées correctement ou comme prévues. Dans ce cas, consultez le site Web KENWOOD suivant : <www.kenwood.com/cs/ce/ipod>
- Pour certains modèles d' iPod/iPhone, les performances peuvent paraitre anormales ou instables pendant le fonctionnement. Dans ce cas, déconnectez le périphérique iPod/iPhone et vérifiez son état.

Si les performances ne sont pas améliorées ou deviennent plus lentes, réinitialisez votre iPod/iPhone.

- Quand vous mettez cet appareil sous tension, iPod/iPhone est chargé à travers l'appareil.
- Le texte d'information peut ne pas être affiché correctement.

## ❏ **Codes de langue (pour la sélection de la langue des DVD/DVD-VR)**

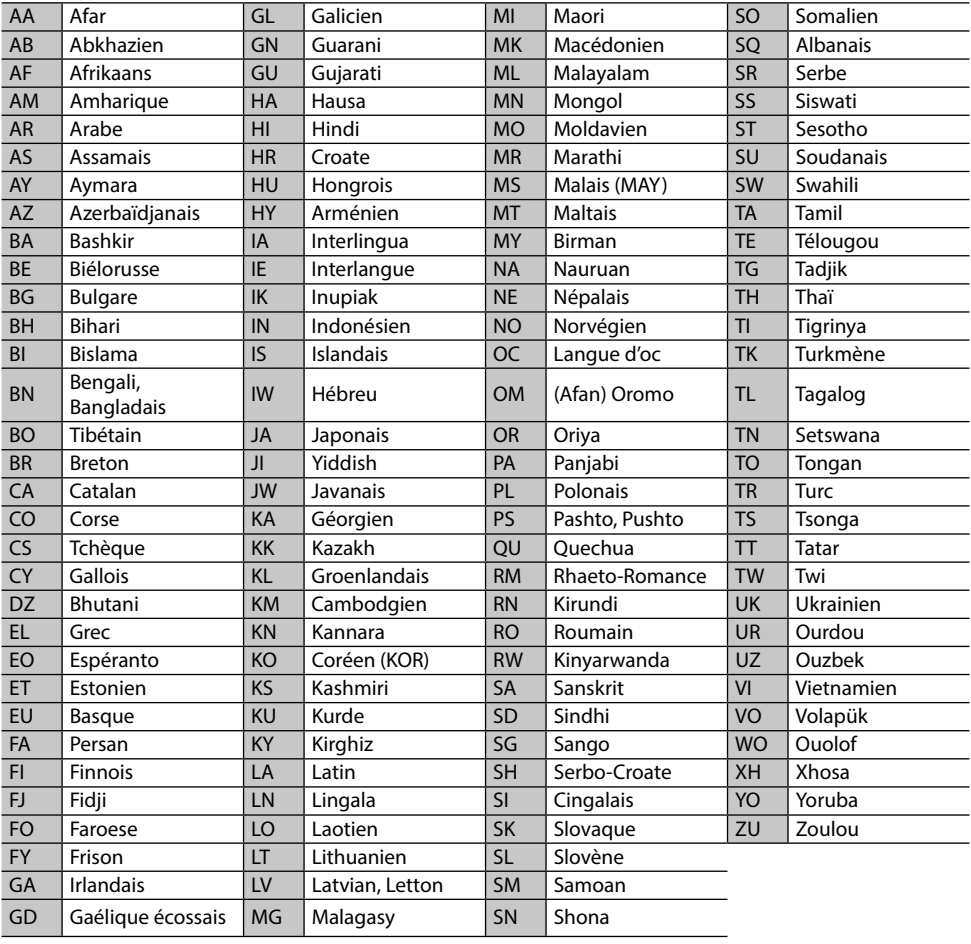

## **Liste des messages d'erreur**

Si une erreur se produit pendant l'utilisation de l'appareil, un message apparaît. Prenez l'action appropriée en fonction de la liste des messages/ remèdes/causes suivante.

## **"No Signal"/ "No Video Signal" :**

- Démarrez la lecture sur l'appareil extérieure connecté à la prise d'entrée AV-IN1 ou iPod/AV-IN2.
- Démarrez la lecture sur le smartphone connecté à la prise d'entrée HDMI/MHL.
- Vérifiez les cordons et les connexions.
- Les signaux d'entrée sont trop faibles.

#### **"Miswiring DC Offset Error"/"Warning DC Offset Error" :**

• Un cordon d'enceinte a été court-circuité ou est entré en contact avec le châssis de la voiture. Connectez ou isolez le cordon d'enceinte comme il se doit, puis réinitialisez l'appareil. (Pages 3 et 55)

### **"Parking off" :**

• Aucune image de lecture n'apparaît si le frein à main n'est pas engagé.

#### **"Authorization Error" :**

• Vérifiez si le iPod/iPhone connecté est compatible avec cet appareil. (Page 62)

#### **"USB Device Error" :**

- L'alimentation USB est anormale.
- Mettez l'appareil hors puis sous tension.
- Connectez un autre périphérique USB.

#### **"Panel Mecha Error" :**

• Le panneau ne fonctionne pas correctement. Réinitialisez l'appareil.

## **"No Navigation" :**

• Aucune unité de navigation n'est connectée.

## **"Connection Error" :**

• Le périphérique est enregistré mais la connexion a échouée. Connectez le périphérique enregistré. (Page 32)

## **"Please Wait..." :**

• L'appareil se prépare pour utiliser la fonction Bluetooth. Si le message ne disparaît pas, mettez l'appareil hors tension puis sous tension, puis connecter de nouveau le périphérique (ou réinitialisez l'appareil).

### **"No Voice Device" :**

• Le téléphone portable connecté ne possède pas de système de reconnaissance vocale.

### **"No Data" :**

• Aucune donnée de répertoire téléphonique ne se trouve dans la mémoire du téléphone Bluetooth connecté.

#### **"Initialize Error" :**

• L'appareil n'a pas pu initialiser le module Bluetooth. Essayez de nouveau l'opération.

## **"Dial Error" :**

• La numérotation a échouée. Essayez de nouveau l'opération.

## **"Hung Up Error" :**

• L'appareil n'est pas encore terminé. Garez votre voiture et utilisez le téléphone portable connecté pour terminer l'appel.

## **"Pick Up Error" :**

• L'appareil n'a pas pu recevoir un appel.

## **Dépannage**

Ce qui apparaît être un problème n'est pas toujours sérieux. Vérifiez les points suivants avant d'appeler un centre de service.

• Pour les opérations des appareils extérieurs, référez-vous aussi aux modes d'emploi fournis avec les adaptateurs utilisés pour les connexion (de même qu'aux instructions fournies avec les composants extérieurs).

## ❏**Généralités**

#### **Dans ce cas, aucun son ne sort par les hautparleurs.**

- Ajustez le volume sur le niveau optimum.
- Vérifiez les cordons et les connexions.

### **Aucune image n'apparaît sur l'écran.**

• Mettez l'écran en service (Page 8)

## **Cet autoradio ne fonctionne pas du tout.**

• Réinitialisez l'appareil. (Page 3)

### **La télécommande\* ne fonctionne pas.**

- Changez la pile.
- \* Achetez séparément le KNA-RCDV331.

## ❏**Disques**

#### **Les disques enregistrables/réinscriptibles ne peuvent pas être reproduits.**

- Insérez un disque finalisé.
- Finalisez les disques avec l'appareil qui a été utilisé pour l'enregistrement.

## **Les plages sur les disques enregistrables/ réinscriptibles ne peuvent pas être sautées.**

- Insérez un disque finalisé.
- Finalisez les disques avec l'appareil qui a été utilisé pour l'enregistrement.

#### **La lecture ne démarre pas.**

• Le format des fichiers n'est pas pris en charge par l'appareil.

#### **Aucune image n'apparaît sur le moniteur extérieur.**

- Connectez le cordon vidéo correctement.
- Choisissez l'entrée correcte sur le moniteur extérieur.

#### **les disques DivX/MPEG1/MPEG2/MP3/WMA/AAC ne peuvent pas être lus.**

- Enregistrez les plages en utilisant une application compatible sur les disques appropriés. (Page 60)
- Ajoutez le code d'extension approprié pour les noms des fichiers.

#### **Les plages sur les disques enregistrables/ réenregistrables ne sont pas reproduites comme vous le souhaitiez.**

• L'ordre de lecture peut différer de celui utilisé par d'autres lecteurs.

## ❏**USB**

## **"Reading..." ne disparait pas de l'écran.**

• Mettez l'appareil hors tension et de nouveau sous tension.

#### **Lors de la lecture d'une plage, le son tes parfois interrompu.**

• Les plages ne sont pas copiées correctement sur le périphérique USB. Copiez de nouveau les plages et essayez encore.

#### **Les plages ne sont pas reproduites comme vous le souhaitiez.**

• L'ordre de lecture peut différer de celui utilisé par d'autres lecteurs.

## ❏**iPod/iPhone**

#### **Dans ce cas, aucun son ne sort par les hautparleurs.**

- Déconnectez iPod/iPhone, puis connectez-le à nouveau.
- Choisissez une autre source puis choisissez de nouveau **"iPod"**.

#### **iPod/iPhone ne peut pas être mis sous tension ou ne fonctionne pas.**

- Vérifiez le câble de connexion et le raccordement.
- Mettez à jour la version du micrologiciel.
- Chargez de la batterie.
- Réinitialisez iPod/iPhone.

## **Le son est déformé.**

• Mettez hors service l'égaliseur sur cet appareil ou sur iPod/iPhone.

#### **Beaucoup de bruit est généré.**

• Mettez hors service (décochez) la fonction "VoiceOver" de l'iPod/iPhone. Consultez le site <http://www.apple.com> pour en savoir plus.

#### **Aucune opération n'est disponible pendant la lecture d'une plage contenant une illustration.**

• Faites l'opération une fois que l'illustration est chargée.

#### **Les séquences vidéo ne peuvent pas être lues.**

• Faites une connexion avec le câble USB audio et vidéo KCA-iP202 pour iPod/iPhone sauf pour l'iPhone 5/iPod touch (5e génération)/iPod nano (7e génération) ou un câble KCA-HD100 et USB2.0 via l'adaptateur Lightning-Digital AV pour iPhone 5/iPod touch (5e génération)/iPod nano (7e génération). Les autres câbles ne peuvent pas être utilisées.

#### **Le son de la source vidéo ne sort pas.**

• Faites une connexion avec le câble USB audio et vidéo KCA-iP202 pour iPod/iPhone sauf pour l'iPhone 5/iPod touch (5e génération)/iPod nano (7e génération) ou un câble KCA-HD100 et USB2.0 via l'adaptateur Lightning-Digital AV pour iPhone 5/iPod touch (5e génération)/iPod nano (7e génération). Les autres câbles ne peuvent pas être utilisées.

## ❏**Tuner**

#### **Le préréglage automatique AME ne fonctionne pas.**

• Mémorises les stations manuellement. (Page 21)

#### **Bruit statique pendant l'écoute de la radio.**

• Connectez l'antenne solidement.

## ❏**Radio numérique (DAB) Impossible de recevoir un ensemble.**

• Votre région n'est pas couverte par l'ensemble.

#### **L'antenne DAB n'est pas correctement étendue ou positionnée.**

- Ajustez l'antenne et essayez de nouveau le balayage des ensembles.
- Connectez une antenne active (non fournie).

## ❏**AV-IN1/AV-IN2**

#### **Aucune image n'apparaît sur l'écran.**

- Mettez l'appareil vidéo sous tension s'il ne l'est pas déjà.
- Connectez le périphérique vidéo correctement.

## ❏**Bluetooth**

## **Le son du téléphone est de mauvaise qualité.**

- Réduisez la distance entre cet appareil et le téléphone portable Bluetooth.
- Déplacez la voiture dans un endroit où vous pouvez obtenir un meilleur signal de réception.

#### **Le son est interrompu ou saute lors de l'utilisation d'un lecteur audio Bluetooth.**

- Réduisez la distance entre cet appareil et le lecteur audio Bluetooth.
- Déconnectez le périphérique connecté pour le téléphone Bluetooth.
- Mettez l'appareil hors tension, puis de nouveau sous tension.
- (Si le son n'est toujours pas rétabli) connectez de nouveau le lecteur.

#### **Le lecteur audio connecté ne peut pas être commandé.**

• Vérifiez si le lecteur audio connecté prend en charge AVRCP (Audio/Video Remote Control Profile—Profile de télécommande audio/vidéo).

#### **Le périphérique Bluetooth ne détecte pas l'appareil.**

• Faites de nouveau une recherche à partir du périphérique Bluetooth.

## **L'appareil ne réalise pas le pairage avec le périphérique Bluetooth.**

- Pour les périphériques compatibles avec Bluetooth 2.1 : Enregistrez le périphérique en utilisant le code PIN. (Page 31)
- Pour les périphériques compatibles avec Bluetooth 2.0 : Entrez le même code PIN pour cet appareil et l'appareil cible. Si le code PIN du périphérique n'est pas indiqué sur ses instructions, essayez "0000" ou "1234".

#### **Il y a un écho ou du bruit.**

- Ajustez la position du microphone.
- Ajustez le volume d'écho ou le volume de réduction de bruit. (Page 33)

#### **L'appareil ne répond pas quand vous essayez de copier le répertoire d'adresse.**

• Vous avez peut-être essayé de copier les mêmes entrées (déjà mémorisées) sur l'appareil.

## **Spécifications**

## ❏**Section du moniteur**

Taille de l'image (L × H) DDX7025BT/DDX7055BT : Écran large de 6,95 pouces (diagonal) 156,6 mm x 81,6 mm DDX5025DAB/DDX5025BT/DDX5055BT : Écran large de 6,1 pouces (diagonal) 136,2 mm x 72 mm Système d'affichage Panneau LCD TN transparent Système d'entraînement Système à matrice active TFT Nombre de pixels 1 152 000 (800H  $\times$  480V  $\times$  RVB) Pixels effectifs 99,99% Disposition des pixels Disposition rayée RVB Rétroéclairage Diode DEL

## ❏**Section du lecteur de DVD**

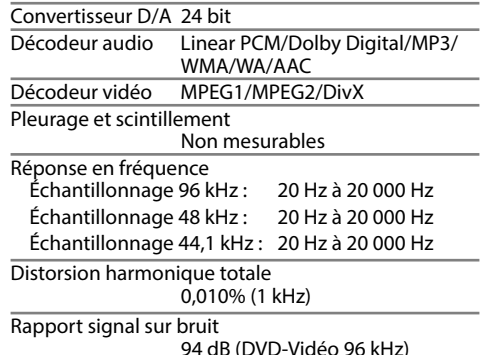

Plage dynamique 91 dB (DVD-Vidéo 96 kHz) Format du disque DVD-Vidéo/DVD-VR/VIDEO-CD/ CD-DA

Fréquence d'échantillonnage 44,1 kHz/48 kHz/96 kHz

Nombre de bits quantificateur 16/20/24 bit

## ❏**Section de l'interface USB**

Standard USB USB 2.0 High Speed

Système de fichier FAT 16/32

Courrant d'alimentation maximum  $CC$  5 V  $=$  1 A

Convertisseur D/A 24 bit Décodeur vidéo MPEG1/MPEG2/H.264/WMV/ JPEG/BMP/PNG

Décodeur audio MP3/WMA/AAC/WAV/FLAC

## ❏**Section de l'interface HDMI**

Type de connecteur TYPE-A

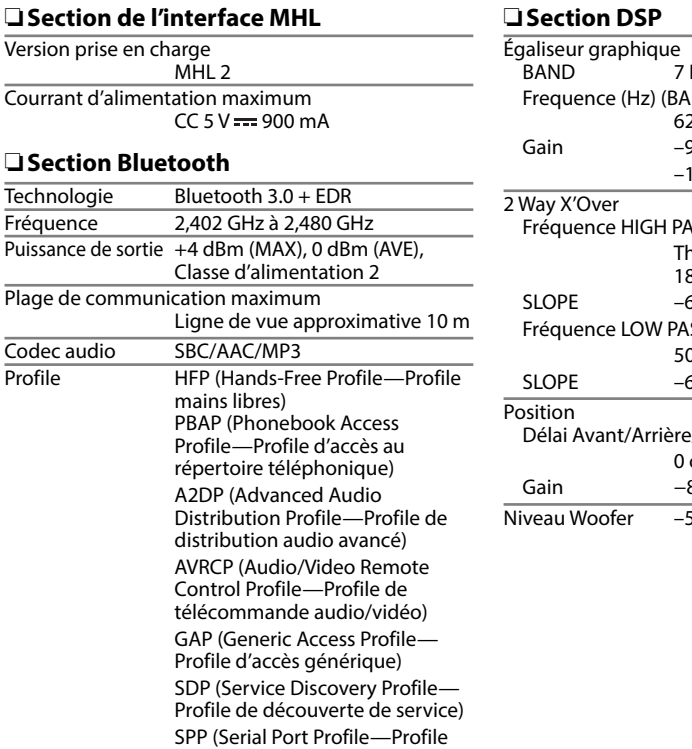

de port série)

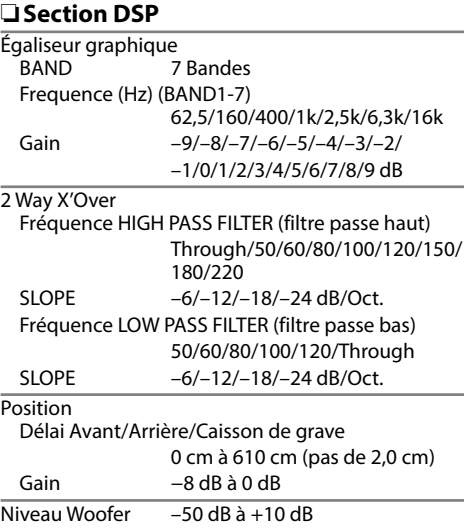

## ❏**Section du tuner FM**

Plage de fréquences (50 kHz) 87,5 MHz à 108,0 MHz

Sensibilité utile (S/N : 26 dB Dev 22,5 kHz) 9,3 dBf (0,8 μV/75 Ω)

Seuil de sensibilité (S/N : 46 dB Dev 22,5 kHz)  $15.2$  dBf (1.6 μV/75 Ω)

Réponse en fréquence (± 3,0 dB) 30 Hz à 15 kHz

Rapport signal sur bruit 75 dB (MONO)

Sélectivité (± 400 kHz)

≥ 80 dB

Séparation stéréo 45 dB (1 kHz)

## ❏**Section tuner GO**

Plage de fréquences (9 kHz) 153 kHz à 279 kHz

Sensibilité utile 45 μV

## ❏**Section tuner PO**

Plage de fréquences (9 kHz) 531 kHz à 1 611 kHz Sensibilité utile 25 μV

## ❏**Section du tuner numérique (DAB) (DDX5025DAB)**

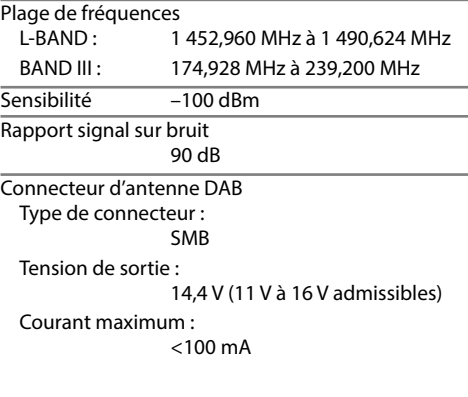

## ❏**Section vidéo**

Standard couleur de l'entrée vidéo extérieure NTSC/PAL Niveau d'entrée vidéo extérieure (prise mini) 1 Vp-p/75 Ω Niveau d'entrée audio maximum extérieure (prise mini)

2 V/25 kΩ

Niveau d'entrée vidéo (prises cinch) 1 Vp-p/75 Ω

Niveau de sortie vidéo (prises cinch) 1 Vp-p/75 Ω

Niveau de sortie audio (prise mini) 1,2 V/10 kΩ

Entrée RVB analogique 0,7 Vp-p/75 Ω

## ❏**Section audio**

Puissance maximum (avant et arrière)  $50 W \times 4$ Pleine Puissance de Largeur de Bande (avant et arrière) (PWR DIN45324, +B=14.4 V)

 $30 W \times 4$ 

Niveau de préamplification 4 V/10 kΩ

Impédance du préamplificateur

 $< 600$   $\Omega$ 

Impédance d'enceinte

4 Ω à 8 Ω

## ❏**Généralités**

Tension de fonctionnement 14,4 V (10,5 V à 16 V admissibles)

Consommation de courant maximale  $10A$ 

Dimensions d'installation  $(L \times H \times P)$ 182 mm × 111 mm × 162 mm

Plage de températures de fonctionnement –10°C à +60°C

#### **Poids**

DDX7025BT/DDX7055BT :

2,5 kg DDX5025DAB/DDX5025BT/DDX5055BT :

#### 2,0 kg

Le modèle et les caractéristiques peuvent être sujets à modifications sans avis préalable.

## ❏**Marques de commerce et licences**

- Manufactured under license from Dolby Laboratories. Dolby and the double-D symbol are trademarks of Dolby Laboratories.
- "DVD Logo" is a trademark of DVD Format/Logo Licensing Corporation registered in the US, Japan and other countries.
- The "AAC" logo is a trademark of Dolby Laboratories.
- Microsoft and Windows Media are either registered trademarks or trademarks of Microsoft Corporation in the United States and/or other countries.
- "Made for iPod," and "Made for iPhone" mean that an electronic accessory has been designed to connect specifically to iPod, or iPhone, respectively, and has been certified by the developer to meet Apple performance standards. Apple is not responsible for the operation of this device or its compliance with safety and regulatory standards. Please note that the use of this accessory with iPod, or iPhone may affect wireless performance. iPhone, iPod, iPod classic, iPod nano, and iPod touch are trademarks of Apple Inc., registered in the U.S. and other countries.
- Lightning is a trademark of Apple Inc.
- This item incorporates copy protection technology that is protected by U.S. patents and other intellectual property rights of Rovi Corporation. Reverse engineering and disassembly are prohibited.
- Font for this product is designed by Ricoh.

- DivX®, DivX Certified® et les logos associés sont des marques de commerce de Rovi Corporation ou de ses filiales et sont utilisés sous licence.
- $\bullet$  A PROPOS DE DIVX VIDEO  $\cdot$  DivX® est un format vidéo numérique créé par DivX, LLC, une filiale de Rovi Corporation. Cet appareil est un produit DivX Certified® officiel qui peut reproduire des séquences vidéso DivX. Consultez le site divx.com pour plus d'informations et pour vous procurer des logiciels utilitaires pour convertir vos fichiers au format vidéo DivX.
- À PROPOS DE DIVX VIDEO-ON-DEMAND : Cet appareil DivX Certified® doit être enregistré afin de reproduire les séquences vidéo DivX Videoon-Demand (VOD) achetées. Pour obtenir votre code d'enregistrement, localisez la section DivX VOD dans le menu de réglage de votre appareil. Consultez le site vod.divx.com pour en savoir plus sur la façon de vous enregistrer.
- THIS PRODUCT IS LICENSED UNDER THE MPEG-4 VISUAL PATENT PORTFOLIO LICENSE FOR THE PERSONAL AND NON-COMMERCIAL USE OF A CONSUMER FOR (i) ENCODING VIDEO IN COMPLIANCE WITH THE MPEG-4 VISUAL STANDARD ("MPEG-4 VIDEO") AND/OR (ii) DECODING MPEG-4 VIDEO THAT WAS ENCODED BY A CONSUMER ENGAGED IN A PERSONAL AND NON-COMMERCIAL ACTIVITY AND/OR WAS OBTAINED FROM A VIDEO PROVIDER LICENSED BY MPEG LA TO PROVIDE MPEG-4 VIDEO. NO LICENSE IS GRANTED OR SHALL BE IMPLIED FOR ANY OTHER USE. ADDITIONAL INFORMATION INCLUDING THAT RELATING TO PROMOTIONAL, INTERNAL AND COMMERCIAL USES AND LICENSING MAY BE OBTAINED FROM MPEG LA, LLC. SEE HTTP://WWW.MPEGLA.COM.
- THIS PRODUCT IS LICENSED UNDER THE AVC PATENT PORTFOLIO LICENSE FOR THE PERSONAL USE OF A CONSUMER OR OTHER USES IN WHICH IT DOES NOT RECEIVE REMUNERATION TO (i) ENCODE VIDEO IN COMPLIANCE WITH THE AVC STANDARD ("AVC VIDEO") AND/OR (ii) DECODE AVC VIDEO THAT WAS ENCODED BY A CONSUMER ENGAGED IN A PERSONAL ACTIVITY AND/OR WAS OBTAINED FROM A VIDEO PROVIDER LICENSED TO PROVIDE AVC VIDEO. NO LICENSE IS GRANTED OR SHALL BE IMPLIED FOR ANY OTHER USE. ADDITIONAL INFORMATION MAY BE OBTAINED FROM MPEG LA, L.L.C. SEE HTTP://WWW.MPEGLA.COM
- Android is a trademark of Google Inc.
- The Bluetooth® word mark and logos are registered trademarks owned by Bluetooth SIG, Inc. and any use of such marks by JVC KENWOOD Corporation is under license. Other trademarks and trade names are those of their respective owners.
- The terms HDMI and HDMI High-Definition Multimedia Interface, and the HDMI logo are trademarks or registered trademarks of HDMI Licensing LLC in the United States and other countries.
- MHL and the MHL logo are a trademark or registered trademark of MHL, LLC.
	- Incorporates MHL 2
- $\cdot$  libFLAC Copyright (C) 2000,2001,2002,2003,2004,2005,200 6,2007,2008,2009 Josh Coalson Redistribution and use in source and binary forms, with or without modification, are permitted provided that the following conditions are met:
- Redistributions of source code must retain the above copyright notice, this list of conditions and the following disclaimer.
- Redistributions in binary form must reproduce the above copyright notice, this list of conditions and the following disclaimer in the documentation and/or other materials provided with the distribution.
- Neither the name of the Xiph.org Foundation nor the names of its contributors may be used to endorse or promote products derived from this software without specific prior written permission.

THIS SOFTWARE IS PROVIDED BY THE COPYRIGHT HOLDERS AND ONTRIBUTORS ``AS IS'' AND ANY EXPRESS OR IMPLIED WARRANTIES, INCLUDING, BUT NOT LIMITED TO, THE IMPLIED WARRANTIES OF MERCHANTABILITY AND FITNESS FOR A PARTICULAR PURPOSE ARE DISCLAIMED. IN NO EVENT SHALL THE FOUNDATION OR CONTRIBUTORS BE LIABLE FOR ANY DIRECT, INDIRECT, INCIDENTAL, SPECIAL, EXEMPLARY, OR CONSEQUENTIAL DAMAGES (INCLUDING, BUT NOT LIMITED TO, PROCUREMENT OF SUBSTITUTE GOODS OR SERVICES; LOSS OF USE, DATA, OR PROFITS; OR BUSINESS INTERRUPTION) HOWEVER CAUSED AND ON ANY THEORY OF LIABILITY, WHETHER IN CONTRACT, STRICT LIABILITY, OR TORT (INCLUDING NEGLIGENCE OR OTHERWISE) ARISING IN ANY WAY OUT OF THE USE OF THIS SOFTWARE, EVEN IF ADVISED OF THE POSSIBILITY OF SUCH DAMAGE.

#### **Déclaration de conformité se rapportant à la directive EMC 2004/108/EC Déclaration de conformité vis à vis de la Directive 1999/5/CE de R&TTE Déclaration de conformité se rapportant à la directive RoHS 2011/65/EU Fabricant :**

JVC KENWOOD Corporation 3-12 Moriya-cho, Kanagawa-ku, Yokohama-shi, Kanagawa, 221-0022, Japan **Représentants EU :** JVCKENWOOD NEDERLAND B.V. Amsterdamseweg 37, 1422 AC UITHOORN, The Netherlands

#### **English**

Hereby, JVC KENWOOD declares that this unit "DDX7025BT/ DDX7055BT/DDX5025DAB/DDX5025BT/DDX5055BT" is in compliance with the essential requirements and other relevant provisions of Directive 1999/5/EC.

#### **Français**

Par la présente JVC KENWOOD déclare que l'appareil "DDX7025BT/DDX7055BT/DDX5025DAB/DDX5025BT/ DDX5055BT" est conforme aux exigences essentielles et aux autres dispositions pertinentes de la directive 1999/5/EC. Par la présente, JVC KENWOOD déclare que ce "DDX7025BT/ DDX7055BT/DDX5025DAB/DDX5025BT/DDX5055BT" est conforme aux exigences essentielles et aux autres dispositions de la directive 1999/5/EC qui lui sont applicables.

#### **Deutsch**

Hiermit erklärt JVC KENWOOD, dass sich dieser "DDX7025BT/ DDX7055BT/DDX5025DAB/DDX5025BT/DDX5055BT" in Übereinstimmung mit den grundlegenden Anforderungen und den anderen relevanten Vorschriften der Richtlinie 1999/5/EC befindet. (BMWi)

Hiermit erklärt JVC KENWOOD die Übereinstimmung des Gerätes "DDX7025BT/DDX7055BT/DDX5025DAB/ DDX5025BT/DDX5055BT" mit den grundlegenden Anforderungen und den anderen relevanten Festlegungen der Richitlinie 1999/5/EC. (Wien)

#### **Nederlands**

Hierbij verklaart JVC KENWOOD dat het toestel "DDX7025BT/DDX7055BT/DDX5025DAB/DDX5025BT/ DDX5055BT" in overeenstemming is met de essentiële eisen en de andere relevante bepalingen van richtlijn 1999/5/EC. Bij deze verklaat JVC KENWOOD dat deze "DDX7025BT/ DDX7055BT/DDX5025DAB/DDX5025BT/DDX5055BT" voldoet aan de essentiële eisen en aan de overige relevante bepalingen van Richtlijn 1999/5/EC.

#### **Italiano**

Con la presente JVC KENWOOD dichiara che questo "DDX7025BT/DDX7055BT/DDX5025DAB/DDX5025BT/ DDX5055BT" è conforme ai requisiti essenziali ed alle altre disposizioni pertinenti stabilite dalla direttiva 1999/5/EC. **Español**

Por medio de la presente JVC KENWOOD declara que el "DDX7025BT/DDX7055BT/DDX5025DAB/DDX5025BT/ DDX5055BT" cumple con los requisitos esenciales y cualesquiera otras disposiciones aplicables o exigibles de la Directiva 1999/5/EC

#### **Português**

JVC KENWOOD declara que este "DDX7025BT/DDX7055BT/ DDX5025DAB/DDX5025BT/DDX5055BT" está conforme com os requisitos essenciais e outras disposições da Directiva 1999/5/EC.

#### **Polska**

JVC KENWOOD niniejszym oświadcza, że "DDX7025BT/ DDX7055BT/DDX5025DAB/DDX5025BT/DDX5055BT" spełnia zasadnicze wymogi oraz inne istotne postanowienia dyrektywy 1999/5/EC.

#### **Český**

JVC KENWOOD tímto prohlašuje, že tento "DDX7025BT/ DDX7055BT/DDX5025DAB/DDX5025BT/DDX5055BT" je ve shode se základními požadavky a dalšími príslušnými ustanoveními smernice 1999/5/EC.

#### **Magyar**

Alulírott, JVC KENWOOD, kijelenti, hogy a jelen "DDX7025BT/DDX7055BT/DDX5025DAB/DDX5025BT/ DDX5055BT" megfelel az 1999/5/EC irányelvben meghatározott alapvető követelményeknek és egyéb vonatkozó előírásoknak.

#### **Svenska**

Härmed intygar JVC KENWOOD att denna "DDX7025BT/ DDX7055BT/DDX5025DAB/DDX5025BT/DDX5055BT" stär l överensstämelse med de väsentliga egenskapskrav och övriga relevanta bestämmelser som framgår av direktiv 1999/5/EC.

#### **Suomi**

JVC KENWOOD vakuuttaa täten että "DDX7025BT/ DDX7055BT/DDX5025DAB/DDX5025BT/DDX5055BT" tyyppinen laite on direktiivin 1999/5/EC oleellisten vaatimusten ja sitä koskevien direktiivin muiden ehtojen mukainen.

#### **Slovensko**

S tem JVC KENWOOD izjavlja, da je ta "DDX7025BT/ DDX7055BT/DDX5025DAB/DDX5025BT/DDX5055BT" v skladu z osnovnimi zahtevami in ostalimi ustreznimi predpisi Direktive 1999/5/EC.

#### Slovensky

Spoločnosť JVC KENWOOD týmto vyhlasuje, že "DDX7025BT/DDX7055BT/DDX5025DAB/DDX5025BT/ DDX5055BT" spĺňa zákldné požiadavky a ďalšie prislušné ustanovenia Direktĺvy 1999/5/EC.

#### **Dansk**

Undertegnede JVC KENWOOD erklærer harved, at følgende udstyr "DDX7025BT/DDX7055BT/DDX5025DAB/ DDX5025BT/DDX5055BT" overholder de væsentlige krav og øvrige relevante krav i direktiv 1999/5/EC.

#### **Ελληνικά**

ΜΕ ΤΗΝ ΠΑΡΟΥΣΑ JVC KENWOOD ΔΗΛΩΝΕΙ ΟΤΙ "DDX7025BT/DDX7055BT/DDX5025DAB/DDX5025BT/ DDX5055BT" ΣΥΜΜΟΡΦΩΝΕΤΑΙ ΠΡΟΣ ΤΙΣ ΟΥΣΙΩΔΕΙΣ ΑΠΑΙΤΗΣΕΙΣ ΚΑΙ ΤΙΣ ΛΟΙΠΕΣ ΣΧΕΤΙΚΕΣ ΔΙΑΤΑΞΕΙΣ ΤΗΣ ΟΔΗΓΙΑΣ 1999/5/EC.

#### **Eesti**

Sellega kinnitab JVC KENWOOD, et see "DDX7025BT/ DDX7055BT/DDX5025DAB/DDX5025BT/DDX5055BT" vastab direktiivi 1999/5/EC põhilistele nõudmistele ja muudele asjakohastele määrustele.

#### **Latviešu**

Ar šo, JVC KENWOOD, apstiprina, ka "DDX7025BT/ DDX7055BT/DDX5025DAB/DDX5025BT/DDX5055BT" atbilst Direktīvas 1999/5/EC galvenajām prasībām un citiem tās nosacījumiem.

#### **Lietuviškai**

Šiuo, JVC KENWOOD, pareiškia, kad šis "DDX7025BT/ DDX7055BT/DDX5025DAB/DDX5025BT/DDX5055BT" atitinka pagrindinius Direktyvos 1999/5/EC reikalavimus ir kitas svarbias nuostatas.

#### **Malti**

Hawnhekk, JVC KENWOOD, jiddikjara li dan "DDX7025BT/ DDX7055BT/DDX5025DAB/DDX5025BT/DDX5055BT" jikkonforma mal-ħtiġijiet essenzjali u ma provvedimenti oħrajn relevanti li hemm fid-Dirrettiva 1999/5/EC.

#### **Українська**

Компанія JVC KENWOOD заявляє, що цей виріб "DDX7025BT/DDX7055BT/DDX5025DAB/DDX5025BT/ DDX5055BT" відповідає ключовим вимогам та іншим пов'язаним положенням Директиви 1999/5/EC.

#### **Türkçe**

Bu vesileyle JVC KENWOOD, "DDX7025BT/DDX7055BT/ DDX5025DAB/DDX5025BT/DDX5055BT" ünitesinin, 1999/5/EC Direktifinin başlıca gereksinimleri ve diğer ilgili hükümleri ile uyumlu olduğunu beyan eder.

#### **Hrvatski**

Ovime JVC KENWOOD izjavljuje da je ova jedinica "DDX7025BT/DDX7055BT/DDX5025DAB/DDX5025BT/ DDX5055BT" je u skladu s osnovnim zahtjevima i drugim relevantnim odredbama Direktive 1999/5/EC.

## **KENWOOD**